## **USER MANUAL**

# GAS-1010

Ozone Analyzer

Version 3.2

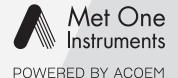

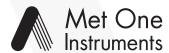

#### POWERED BY ACOEM

Met One Instruments is now part of the Acoem Group. The Met One range of gas analyzers was originally developed by Acoem under the brand name Serinus\*.

For the purposes of expediting the availability of Met One gas analyzers to Met One customers around the world; Met One Instruments have chosen to use the original Serinus® operating manual.

Although the name of the Met One instrument is different, the analyzer itself has remained unchanged and meets the strictest quality and performance requirements expected of Met One equipment. All the information presented in this manual is current, including analyzer specifications and operating principles.

Met One will update this manual to reflect the new branding convention in due course.

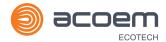

## **Table of Contents**

|    | Manu  | ufacturer's Statement            | 12 |
|----|-------|----------------------------------|----|
|    | Safet | ty Information                   | 13 |
|    | Warr  | ranty                            | 15 |
|    | Servi | ice and Repairs                  | 16 |
|    | Produ | luct Compliance and Approvals    | 17 |
|    | Manu  | ual Revision History             | 18 |
| 1. | Intro | oduction                         | 21 |
|    | 1.1   | Description                      |    |
|    | 1.2   | Specifications                   |    |
|    |       | 1.2.1 Measurement                |    |
|    |       | 1.2.2 Precision/Accuracy         | 21 |
|    |       | 1.2.3 Calibration                | 21 |
|    |       | 1.2.4 Power                      | 22 |
|    |       | 1.2.5 Operating Conditions       | 22 |
|    |       | 1.2.6 Communications             | 22 |
|    |       | 1.2.7 Physical Dimensions        |    |
|    |       | 1.2.8 Certifications             | 23 |
|    | 1.3   | Nomenclature                     | 24 |
|    | 1.4   | Background/Theory                | 25 |
|    |       | 1.4.1 Measurement Theory         |    |
|    |       | 1.4.2 Kalman Filter Theory       | 25 |
|    | 1.5   | Instrument Description           |    |
|    |       | 1.5.1 Calibration Valve Manifold |    |
|    |       | 1.5.2 Sample Filter Holder       |    |
|    |       | 1.5.3 Ozone Scrubber             |    |
|    |       | 1.5.4 Optical Bench              |    |
|    |       | 1.5.5 Main Controller PCA        |    |
|    |       | 1.5.7 Rear Panel                 |    |
|    |       | 1.5.8 Communications             |    |
| 2. | Insta | allation/Decommission            | 25 |
| ۷. | 2.1   | Initial Check                    |    |
|    | 2.2   | Installation Notes               |    |
|    | 2.3   | Instrument Set-Up                |    |
|    | 2.3   | 2.3.1 Power connections          |    |
|    |       | 2.3.2 Pneumatic Connections      |    |
|    |       | 2.3.3 Communications Connections |    |
|    |       | 2.3.4 Instrument Set-Up          |    |
|    | 2.4   | U.S. EPA Equivalent Set-Up       |    |
|    | 2.5   | EN Type Approval Set-Up          |    |
|    | 2.6   | Transporting/Storage             |    |
| 3. | One   | eration                          | 49 |
|    | 3.1   | Warm-Up                          |    |
|    | 3.2   | Measurement                      |    |

|    | 3.3 | General  | Operation Information                        | 50    |
|----|-----|----------|----------------------------------------------|-------|
|    |     | 3.3.1    | Keypad & Display                             | 50    |
|    |     | 3.3.2    | Home Screen                                  | 52    |
|    | 3.4 | Menus 8  | & Screens                                    | 54    |
|    |     | 3.4.1    | Quick Menu                                   | 55    |
|    |     | 3.4.2    | Main Menu                                    | 56    |
|    |     | 3.4.3    | Analyser State Menu                          | 57    |
|    |     | 3.4.4    | Status Menu                                  | 58    |
|    |     | 3.4.5    | Temperature Menu                             | 59    |
|    |     | 3.4.6    | Pressure & Flow Menu                         | 60    |
|    |     | 3.4.7    | Voltage Menu                                 | 61    |
|    |     | 3.4.8    | General Settings Menu                        | 62    |
|    |     | 3.4.9    | Measurement Settings Menu                    | 63    |
|    |     | 3.4.10   | Calibration Menu                             | 64    |
|    |     | 3.4.11   | Pressure Calibration Menu                    | 66    |
|    |     | 3.4.12   | Ozone Calibration Menu (Option)              | 67    |
|    |     | 3.4.13   | Flow Calibration Menu (Option)               | 68    |
|    |     | 3.4.14   | Service Menu                                 | 69    |
|    |     | 3.4.15   | Diagnostics Menu                             | 70    |
|    |     | 3.4.16   | Digital Pots Menu                            | 70    |
|    |     | 3.4.17   | Internal Pump Menu (Option)                  | 72    |
|    |     | 3.4.18   | Valve Menu                                   | 73    |
|    |     |          | Tests Menu                                   |       |
|    |     | 3.4.20   | Digital Input Test Menu                      | 75    |
|    |     | 3.4.21   | Digital Output Test Menu                     | 75    |
|    |     |          | Calculation Factors Menu                     |       |
|    |     |          | Communications Menu                          |       |
|    |     | 3.4.24   | Data Logging Menu                            | 78    |
|    |     |          | Serial Communication Menu                    |       |
|    |     |          | Analog Input Menu                            |       |
|    |     |          | Analog Output Menu                           |       |
|    |     |          | Digital Input Menu                           |       |
|    |     |          | Digital Output Menu                          |       |
|    |     |          | Network Menu (Option)                        |       |
|    |     |          | Bluetooth Menu                               |       |
|    |     | 3.4.32   | Trend Display Menu                           | 86    |
|    |     |          | Chart                                        |       |
|    |     |          | Advanced Menu                                |       |
|    |     |          | Hardware Menu                                |       |
|    |     |          | Parameter Display Menu                       |       |
| 4. | Com | municati | ons                                          | 93    |
|    | 4.1 | RS232 Co | ommunication                                 | 93    |
|    | 4.2 | USB Com  | nmunication                                  | 94    |
|    | 4.3 | TCP/IP N | letwork Communication (Optional)             | 95    |
|    | 4.5 | 4.3.1    | Reading Network Port Setup                   |       |
|    |     | 4.3.1    | Setting Network Port Setup                   |       |
|    |     | 4.3.2    | Port Forwarding on Remote Modem/Router Setup |       |
|    |     | 4.3.4    | Airodis Setup to Communicate with Serinus    |       |
|    | 4 4 |          |                                              |       |
|    | 4.4 | _        | and Digital Communication                    |       |
|    |     | 4.4.1    | Analog Outputs                               |       |
|    |     | 4.4.2    | Analog Inputs                                | . 100 |

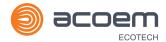

|    |       | 4.4.3                                        | Digital Status Inputs                             | 100 |
|----|-------|----------------------------------------------|---------------------------------------------------|-----|
|    |       | 4.4.4                                        | Digital Status Outputs                            | 100 |
|    | 4.5   | Logging                                      | Data                                              | 101 |
|    |       | 4.5.1                                        | Configure Instrument Internal Logging             | 101 |
|    | 4.6   | Using Ai                                     | irodis Software to Download Data                  | 102 |
|    |       | 4.6.1                                        | Connecting the Instrument to PC                   | 102 |
|    |       | 4.6.2                                        | Installing Airodis                                | 105 |
|    |       | 4.6.3                                        | Configuring Airodis                               | 105 |
|    | 4.7   | Serinus                                      | Remote App/Bluetooth                              | 110 |
|    |       | 4.7.1                                        | Installation                                      | 111 |
|    |       | 4.7.2                                        | Connecting to the Instrument                      | 111 |
|    |       | 4.7.3                                        | Instrument Control                                | 112 |
|    |       | 4.7.4                                        | Real-Time Plot                                    |     |
|    |       | 4.7.5                                        | Download                                          |     |
|    |       | 4.7.6                                        | Get Parameters                                    |     |
|    |       | 4.7.7                                        | Preferences                                       | 116 |
| 5. | Calib | oration                                      |                                                   | 119 |
|    | 5.1   | Overvie                                      | w                                                 | 119 |
|    | 5.2   | Using Tr                                     | ransfer Standards - Overview                      | 120 |
|    |       | 5.2.1                                        | Principle                                         | 121 |
|    |       | 5.2.2                                        | Set-Up                                            | 122 |
|    | 5.3   | Pressure                                     | e Calibration                                     | 123 |
|    |       | 5.3.1                                        | Full Pressure Calibration (Two Point Calibration) | 123 |
|    |       | 5.3.2                                        | Pressure Calibration (Ambient Only)               | 125 |
|    |       | 5.3.3                                        | Pressure Calibration (Internal Pump Option Only)  | 126 |
|    | 5.4   | Zero Cal                                     | libration                                         | 127 |
|    |       | 5.4.1                                        | Calibration Port                                  | 128 |
|    |       | 5.4.2                                        | Sample Port                                       | 128 |
|    |       | 5.4.3                                        | IZS (Option)                                      | 129 |
|    | 5.5   | Span Ca                                      | libration                                         | 130 |
|    |       | 5.5.1                                        | Calibration Port                                  | 130 |
|    |       | 5.5.2                                        | Sample Port                                       | 130 |
|    | 5.6   | Precisio                                     | n Check                                           | 131 |
|    |       | 5.6.1                                        | Zero Precision Check                              | 131 |
|    |       | 5.6.2                                        | Span Precision Check                              | 132 |
|    | 5.7   | Multipo                                      | int Precision Check                               | 133 |
|    | 5.8   | Flow Calibration (Internal Pump Option Only) |                                                   |     |
|    | 5.9   |                                              | essure Zero Valve (Option)                        |     |
|    | 3.3   | 5.9.1                                        | Single Pressurised Calibration (Option)           |     |
| 6. | Serv  | ice                                          |                                                   | 139 |
| 0. | 6.1   |                                              | nal Safety Requirements for Service Personnel     |     |
|    | 6.2   |                                              | 139                                               |     |
|    | 6.3   | Maintenance Schedule                         |                                                   |     |
|    | 6.4   |                                              |                                                   |     |
|    | 0.4   | 6.4.1                                        | Particulate Filter Replacement                    |     |
|    |       | 6.4.2                                        | Clean Chassis Fan Filter                          |     |
|    |       | 6.4.3                                        | Leak Check                                        |     |
|    |       |                                              | Ozone Scrubber Check                              | 150 |

|    |      | 6.4.5 Clean Pneumatics                          | 152 |
|----|------|-------------------------------------------------|-----|
|    |      | 6.4.6 Clean Optical Cell                        | 152 |
|    |      | 6.4.7 UV Lamp Check                             | 156 |
|    |      | 6.4.8 Orifice/Sintered Filter Replacement       | 157 |
|    |      | 6.4.9 Pressure Sensor Check                     | 159 |
|    | 6.5  | Bootloader                                      | 160 |
|    |      | 6.5.1 Display Help Screen                       | 161 |
|    |      | 6.5.2 Communications Port Test                  | 161 |
|    |      | 6.5.3 Updating Firmware                         |     |
|    |      | 6.5.4 Erase All Settings                        |     |
|    |      | 6.5.5 Start Analyser                            | 161 |
| 7. | Trou | ubleshooting                                    | 163 |
|    | 7.1  | Flow Fault                                      | 166 |
|    | 7.2  | Noisy/Unstable Readings                         | 167 |
|    | 7.3  | Lamp Temperature Failure                        | 168 |
|    | 7.4  | USB Memory Stick Failure                        | 169 |
|    | 7.5  | Ecotech Service Support Files                   | 170 |
| 8. | Opti | ional Extras                                    | 173 |
|    | 8.1  | Dual Sample Filter (PN: E020100)                | 173 |
|    | 8.2  | Network Port (PN: E020101)                      | 173 |
|    |      | 8.2.1 Hardware Setup                            | 174 |
|    | 8.3  | Rack Mount Kit (PN: E020116)                    | 174 |
|    | 8.4  | Internal Pump (PN: E020105)                     | 178 |
|    |      | 8.4.1 Hardware Setup                            | 178 |
|    |      | 8.4.2 Internal Pump Additional Components       | 178 |
|    |      | 8.4.3 Internal Pump Removed Components          | 179 |
|    |      | 8.4.4 Pressure Calibration Internal Pump Option | 179 |
|    |      | 8.4.5 Flow Calibration                          | 179 |
|    |      | 8.4.6 Internal Pump Leak Check                  | 179 |
|    |      | 8.4.7 Pump Control                              | 179 |
|    | 8.5  | High Pressurised Zero Valve (PN: E020109)       | 180 |
|    | 8.6  | Internal Zero & Span (IZS) (PN: E020130)        | 180 |
|    |      | 8.6.1 Hardware Setup                            | 180 |
|    |      | 8.6.2 IZS Additional Components                 |     |
|    |      | 8.6.3 IZS Removed Components                    |     |
|    |      | 8.6.4 Serinus 10 Schematic with IZS Option      |     |
|    |      | 8.6.5 Ozone Generator Characterisation          | 182 |
| 9. | Part | s List and Schematics                           | 183 |
|    | 9.1  | Serinus Accessories Kit                         | 183 |
|    | 9.2  | Maintenance Kit                                 | 183 |
|    | 9.3  | Consumables                                     | 184 |
|    | 9.4  | Instrument Parts List                           | 185 |
|    | 9.5  | Plumbing Schematic – (PN: D020004)              | 188 |
|    | 9.6  | Plumbing Schematic – (PN: D020050)              | 189 |
|    | 9.7  | Plumbing Schematic – (PN: D020051)              | 190 |
|    | 9.8  | Block Wiring Schematic – (PN: D020101)          | 191 |

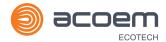

| 9.9        | Block Wiring Schematic – (PN: D020121)              | 192  |
|------------|-----------------------------------------------------|------|
| 9.10       | Optical Bench/Photometer Assembly – (PN: H013100)   | 193  |
| 9.11       | Calibration Manifold Assembly – (PN: H010013-02)    | 194  |
| 9.12       | Valve Assembly – (PN: H010042)                      | 195  |
| 9.13       | Charcoal Scrubber Assembly – (PN: H010038)          | 196  |
| 9.14       | Calibration Manifold Assembly (IZS) – (PN: H010056) | 197  |
| 9.15       | Sample Filter Holder Assembly – (PN: H010160)       | 198  |
| 9.16       | Ozone Generator Assembly – (PN: H013150)            | 199  |
|            |                                                     |      |
|            |                                                     |      |
| List of F  | igures                                              |      |
| Figure 1 - | - Major Components of Serinus 10                    | . 26 |
| Figure 2 - | - Calibration Valve Manifold                        | . 26 |
| Figure 3 - | - Sample Filter Holder                              | . 27 |
| Figure 4 - | - Ozone Scrubber                                    | . 27 |
| Figure 5 - | - Optical Bench Major Parts                         | . 28 |
| Figure 6 - | - Orifice and Sintered Filter                       | . 28 |
| Figure 7 - | - Lamp Driver PCA Type Jumper Setting (REV D)       | . 29 |
| Figure 8 - | - Ecotech Tubing                                    | . 30 |
| Figure 9 - | - Rear Panel                                        | . 30 |
|            | - Power ON/OFF Switch                               |      |
| Figure 11  | – Communication Connections                         | . 32 |
| Figure 12  | - Items Received                                    | . 36 |
| Figure 13  | - Opening the Instrument - 1                        | . 37 |
| Figure 14  | – Opening the Instrument – 2                        | . 37 |
| Figure 15  | - Opening the Instrument - 3                        | . 37 |
| Figure 16  | - Opening the Instrument - 4                        | . 38 |
| Figure 17  | – Instrument Rear Panel                             | . 39 |
| Figure 18  | - Connect Power Cord                                | . 40 |
| Figure 19  | - Turn ON Power Switch                              | . 40 |
| Figure 20  | - Dust Plugs                                        | . 41 |
| Figure 21  | – Remove Nut                                        | . 41 |
| Figure 22  | – Insert Tube                                       | . 41 |
| Figure 23  | - Tighten Nut                                       | . 42 |
| Figure 24  | - Installation of USB Memory Stick                  | . 43 |
| Figure 25  | - Switching the Battery ON/OFF                      | . 43 |
| Figure 26  | – Dust Plugs                                        | . 46 |
| Figure 27  | – Packing Instruction                               | . 47 |
| Figure 28  | – Front Panel                                       | . 50 |
| Figure 29  | - Home Screen                                       | . 52 |
| Figure 30  | – Quick Menu Screen                                 | . 55 |
| Figure 31  | – Main Menu screen                                  | . 56 |
| Figure 32  | – Analyser State Menu Screen                        | . 57 |

#### Serinus® 10 User Manual 3.2

| Figure 33 – Status Menu Screen                                  | 58  |
|-----------------------------------------------------------------|-----|
| Figure 34 – Temperature Menu Screen                             |     |
| Figure 35 – Pressure & Flow Menu Screen                         |     |
| Figure 36 – Voltage Menu Screen                                 |     |
| Figure 37 – General Settings Menu Screen                        |     |
| Figure 38 – Measurement Settings Menu Screen                    |     |
| Figure 39 – Calibration Menu Screen                             |     |
| Figure 40 – Pressure Calibration Menu Screen                    |     |
| Figure 41 – Ozone Calibration Menu Screen                       |     |
| Figure 42 – Flow Calibration Menu Screen                        |     |
| Figure 43 – Service Menu Screen                                 |     |
| Figure 44 – Diagnostics Menu Screen                             |     |
| Figure 45 – Digital Pots Menu                                   |     |
| Figure 46 – Internal Pump Menu Screen                           |     |
| Figure 47 – Valve Menu Screen                                   |     |
| Figure 48 – Tests Menu Screen                                   |     |
| Figure 49 – Digital Input Test Menu Screen                      | 75  |
| Figure 50 – Digital Output Test Menu Screen                     |     |
| Figure 51 – Calculation Factors Menu Screen                     | 76  |
| Figure 52 – Communications Menu Screen                          | 77  |
| Figure 53 – Data Logging Menu Screen                            | 78  |
| Figure 54 – Serial Communication Menu Screen                    | 78  |
| Figure 55 – Analog Input Menu Screen                            | 79  |
| Figure 56 – Analog Output Menu Screen                           | 80  |
| Figure 57 – Digital Input Menu Screen                           | 82  |
| Figure 58 – Digital Output Menu Screen                          | 83  |
| Figure 59 – Network Menu Screen                                 | 84  |
| Figure 60 – Bluetooth Menu Screen                               | 85  |
| Figure 61 – Trend Display Menu Screen                           | 86  |
| Figure 62 – Chart Screen                                        | 87  |
| Figure 63 –Advanced Menu                                        | 89  |
| Figure 64 – Hardware Menu Screen                                | 90  |
| Figure 65 – Parameter Display Menu Screen                       | 91  |
| Figure 66 – Communication Ports                                 | 93  |
| Figure 67 – Multidrop RS232 Cable Example                       | 94  |
| Figure 68 – Example of Typical Network Setups                   | 95  |
| Figure 69 – Example of Network Menu Setup                       | 97  |
| Figure 70 – Port Forwarding Example                             | 97  |
| Figure 71 – LAN Network Set-Up (Airodis)                        | 98  |
| Figure 72 – WAN Network Set-Up (Airodis)                        |     |
| Figure 73 – 25 Pin Rear Panel PCA (Default Jumpers Highlighted) | 100 |
| Figure 74 – Analog & Digital I/O Individual Pin Descriptions    |     |
| Figure 75 – Installing Driver Software (Device Manager)         |     |
| Figure 76 – Update Driver Popup                                 | 103 |

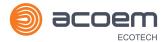

| Figure 77 – Update Driver Popup (Directory Location)                     | . 103 |
|--------------------------------------------------------------------------|-------|
| Figure 78 – Installing Driver Confirmation Prompt                        | . 104 |
| Figure 79 – Successful Driver Installation                               | . 104 |
| Figure 80 – Airodis Workspace Manager                                    | . 105 |
| Figure 81 – Adding a New Station                                         | . 106 |
| Figure 82 – New Station Connection                                       | . 106 |
| Figure 83 – Station Configuration (Channel List)                         | . 107 |
| Figure 84 – Error Status Notification                                    | . 107 |
| Figure 85 – Downloading Data                                             | . 108 |
| Figure 86 – Download Data Status                                         | . 108 |
| Figure 87 – Data Visibility                                              | . 109 |
| Figure 88 – Exporting Data                                               | . 109 |
| Figure 89 – Data Download Complete                                       | . 110 |
| Figure 90 – Downloading the App from Google Play Store                   | . 111 |
| Figure 91 – Bluetooth Pairing Request                                    | . 111 |
| Figure 92 – Showing or Hiding the NumPad                                 | . 112 |
| Figure 93 – Switching Instruments                                        | . 113 |
| Figure 94 – Real-Time Plot                                               | . 114 |
| Figure 95 – Plot of Downloaded Data                                      | . 115 |
| Figure 96 – Directory Settings                                           | . 116 |
| Figure 97 – Logs Format                                                  | . 116 |
| Figure 98 – Colour Theme Settings                                        | . 117 |
| Figure 99 – Example of a Calibration System                              | . 119 |
| Figure 100 – Ozone Transfer Standard Hierarchy                           | . 121 |
| Figure 101 – Typical uses of Transfer Standards to Calibrate Instruments | . 122 |
| Figure 102 – Full Pressure Calibration Set-up (Vacuum)                   | . 124 |
| Figure 103 – Full Pressure Calibration Set-up (Ambient)                  | . 124 |
| Figure 104 – Ambient Pressure Calibration Set-up                         | . 125 |
| Figure 105 – Pressure Calibration (Internal Pump Option Only) Set-up     | . 126 |
| Figure 106 – Pump Bypass Flow                                            | . 127 |
| Figure 107 – Zero Calibration Set-up - 1                                 | . 128 |
| Figure 108 – Zero Calibration Set-up - 2                                 | . 129 |
| Figure 109 – Excel Graph of Multipoint Calibration                       | . 134 |
| Figure 110 – Single High Pressure Calibration Option                     | . 136 |
| Figure 111 – Minifit Extraction Tool – (PN: T030001)                     | . 139 |
| Figure 112 – Orifice Removal Tool – (PN: H010046)                        | . 140 |
| Figure 113 – Leak Test Jig – (PN: H050069)                               | . 140 |
| Figure 114 – Air Monitoring Test Equipment Kit (AMTEK) – Customisable    | . 140 |
| Figure 115 – Remove Kynar Nut                                            | . 142 |
| Figure 116 – Remove Retaining Ring                                       | . 142 |
| Figure 117 – Remove Filter Sealing Cap                                   | . 143 |
| Figure 118 – Particulate Filter                                          |       |
| Figure 119 – Avoid to Touch Particulate Filter Paper                     | . 144 |
| Figure 120 – Kynar Flhow Barb Fitting Direction                          | 144   |

#### Serinus® 10 User Manual 3.2

| Figure 121 – Remove Filter Casing and Filter                  | 145 |
|---------------------------------------------------------------|-----|
| Figure 122 – Leak Test Jig on Exhaust Port                    | 145 |
| Figure 123 – Connect Vacuum Source                            | 146 |
| Figure 124 – Kynar Blocker Nut                                | 146 |
| Figure 125 – Pressure Gauge on Leak Test Jig                  | 147 |
| Figure 126 – Pump Bypass Flow                                 | 148 |
| Figure 127 – Barometer to Sample Port                         | 149 |
| Figure 128 – Barometer to Calibration Port                    | 150 |
| Figure 129 – Connect Span Source                              | 151 |
| Figure 130 – Ozone Scrubber                                   | 151 |
| Figure 131 – Remove the Kynar Nut                             | 152 |
| Figure 132 – Loosening Tube Collet from Detector End          | 153 |
| Figure 133 – Removing Two Screws                              | 153 |
| Figure 134 – Removing Detector Block from Optical Cell        | 154 |
| Figure 135 – Remove Retaining Screw                           | 154 |
| Figure 136 – Removing Measurement Cell (Glass)                | 155 |
| Figure 137 – Location of UV Lamp Securing Grub Screw          | 156 |
| Figure 138 – Remove Screw                                     | 157 |
| Figure 139 – Remove Lamp Block                                | 157 |
| Figure 140 – Remove Lamp Mounting Block                       | 158 |
| Figure 141 – Remove Kynar Elbow Fitting                       | 158 |
| Figure 142 – Remove Orifice and Sintered Filter               | 159 |
| Figure 143 – Test Point Location                              | 160 |
| Figure 144 – Flow Fault Diagnostic Procedure                  | 166 |
| Figure 145 – Noisy Zero or Unstable Span Diagnostic Procedure | 167 |
| Figure 146 – Lamp Temperature Failure Diagnostic Procedure    | 168 |
| Figure 147 – USB Memory Stick Failure                         | 169 |
| Figure 148 – USB Memory Stick File Structure                  | 171 |
| Figure 149 – Dual Filter Option Installed                     | 173 |
| Figure 150 – Separate Rack Slides                             | 174 |
| Figure 151 – Assemble Inner Slide on Chassis                  | 175 |
| Figure 152 – Rack Mount Ears Fitted to Instrument             | 175 |
| Figure 153 – Attach Rack Mount Adaptors to Outer Slides       | 176 |
| Figure 154 – Test Fit Rack Slide Assembly into Rack           | 176 |
| Figure 155 – Attach Slides to Front of Rack                   | 177 |
| Figure 156 – Slide Clips                                      | 177 |
| Figure 157 – IZS Additional Components                        | 181 |
| Figure 158 – IZS Schematic                                    | 182 |
| List of Tables                                                |     |
| Table 1 – Internationally Recognised Symbols                  | 13  |
| Table 2 – Manual Revision History                             |     |
| Table 3 –List of Items Received                               |     |

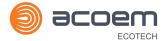

| Table 4 – Measurer   | ments: Background and Sample Cycles | 49  |
|----------------------|-------------------------------------|-----|
| Table 5 – Front Pan  | nel Buttons Function                | 50  |
| Table 6 – Digital Ou | ıtput States                        | 83  |
| Table 7 – Chart Nav  | vigation Buttons                    | 88  |
| Table 8 – New Stati  | ion Setup                           | 106 |
| Table 9 – Maintena   | nce Schedule                        | 141 |
| Table 10 – Troubles  | shooting List                       |     |
| Table 11 – Included  | Parts (Rack Mount Kit)              | 174 |
| Table 12 – Internal  | Pump Components                     | 178 |
| Table 13 – Internal  | Pump Removed Components             | 179 |
| Table 14 – IZS Com   | ponents                             | 180 |
| Table 15 – IZS Remo  | oved Components                     | 181 |
| Table 16 – Serinus A | Accessories Kit H010136             | 183 |
| Table 17 – Serinus 1 | 10 Maintenance Kit - E020201        | 183 |
| Table 18 – Serinus 1 | 10 Consumables                      | 184 |
| Table 19 – Spare Pa  | arts List (Main Components)         | 185 |
| Table 20 – Spare Pa  | arts List (Cables)                  |     |
| Table 21 – Spare Pa  | arts List (O-rings)                 | 186 |
| Table 22 – Spare Pa  | arts List (Fittings)                | 186 |
| Table 23 – Spare Pa  | arts List (Miscellaneous)           | 186 |
| Table 24 – Spare Pa  | arts List (Shipping)                |     |
| Table 25 – Advance   | ed Protocol Parameter List          | 201 |
| Table 26 – Bayern-ŀ  | Hessen Data                         | 215 |
| Table 27 – Block Ch  | neck Operation                      | 216 |
| Table 28 – Status Bi | it Map                              | 217 |
| Table 29 – Failure B | Bit Map (Positive Logic)            | 218 |
| Table 30 – Modbus    | Error Codes                         | 221 |
| List of Appendi      | ces                                 |     |
| Appendix A. Advan    | ced Protocol Parameter List         | 201 |
| Appendix B. EC9800   | 0 Protocol                          | 213 |
| B.1 Command F        | Format                              | 213 |
| B.2 Commands         |                                     | 213 |
| Appendix C. Bayerr   | n-Hessen Protocol                   | 215 |
|                      | Format                              |     |
|                      |                                     |     |
| • •                  | us Protocol                         |     |
|                      | Format                              |     |
|                      | ambert Law                          | 772 |
|                      |                                     |     |

## Manufacturer's Statement

Thank you for selecting the Ecotech Serinus® 10 Ozone Analyser.

The Serinus series is the next generation of Ecotech designed and manufactured gas analysers. The Serinus® 10 will perform Ozone measurements over a range of 0 - 20 ppm with a lower detectable limit of 0.5 ppb.

This User Manual provides a complete product description including operating instructions, calibration and maintenance requirements for the Serinus® 10 Ozone Analyser. This manual is valid for the most recent version of the Serinus® 10 which includes the new Auto ranging Power Supply, Main Controller PCA and Rear Panel PCA.

Reference should also be made to the relevant local standards which should be used in conjunction with this manual. Some of these standards are listed in this manual.

If, after reading this manual you have any questions or you are still unsure or unclear on any part of the Serinus® 10, please do not hesitate to contact Ecotech or your local Ecotech distributor.

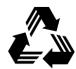

Please help the environment and recycle the pages of this manual when you have finished using it.

### **Notice**

The information contained in this manual is subject to change without notice. Ecotech reserves the right to make changes to equipment construction, design, specifications and/or procedures without notification.

Copyright © 2021. All rights reserved. Reproduction of this manual, in any form, is prohibited without the written consent of Ecotech Pty Ltd.

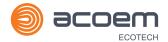

## **Safety Information**

Read all the safety information in this section prior to using the equipment. To reduce the risk of personal injury caused by potential hazards, follow all safety notices and warnings in this documentation.

The following internationally recognised symbols are used on Ecotech equipment:

Table 1 – Internationally Recognised Symbols

|        | Protective conductor terminal                                                        | IEC 60417-5019 |
|--------|--------------------------------------------------------------------------------------|----------------|
| $\sim$ | Alternating current                                                                  | IEC 60417-5032 |
|        | Caution, hot surface                                                                 | IEC 60417-5041 |
|        | Caution, risk of danger to user and/or equipment Refer to any accompanying documents | ISO 7000-0434  |
| A      | Caution, risk of electric shock                                                      | ISO 3864-5036  |

These symbols will also be found throughout this manual to indicate relevant safety messages.

**Note:** Notes are used throughout this manual to indicate additional information regarding a particular part or process.

If the equipment is used for purposes not specified by Ecotech, the protection provided by this equipment may be impaired.

#### **Important Safety Messages**

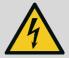

Disconnect Power Prior to Service

Hazardous voltages exist within the instrument. Do not remove or modify any of the internal components or electrical connections whilst the mains power is ON.

Always unplug the equipment prior to removing or replacing any components.

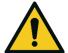

**Replacing Parts** 

Replacement of any part should only be carried out by qualified personnel, using only parts specified by Ecotech, as these parts meet stringent Ecotech quality.

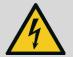

Mains Supply Cord

Do not replace the detachable mains supply cord with an inadequately rated cord. Any mains supply cord that is used with the instrument must comply with the safety requirements (250 V/10 A minimum requirement). A mains power cord with a protective earth conductor must be used.

Ensure that the mains supply cord is maintained in a safe working condition.

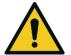

Do Not Expose Equipment to Flammable Gases

This equipment is not intended for use in explosive environments, or conditions where flammable gases are present. The user should not expose the equipment to these conditions. Do not introduce any flammable gases into the instrument, otherwise serious accidents such as explosion or fire may result.

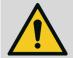

**Electromagnetic Compliance** 

The instrument lid should be closed when in normal operation, to comply with EMC regulations.

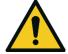

Means of Lifting/Carrying Instrument

This instrument is a heavy and bulky object. Two persons should lift/carry the object, otherwise use proper lifting equipment. Proper lifting techniques should be used when moving the instrument.

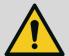

**Internal Components** 

Do not insert a rod or finger into the cooling fans, otherwise injury may result.

Do not energise the instrument until all conductive cleaning liquids, used on internal components, are dried up.

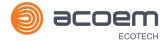

## Warranty

This product has been manufactured in an ISO 9001 facility with care and attention to quality.

The product is subject to a 24-month warranty on parts and labour from date of shipment. The warranty period commences when the product is shipped from the factory. Lamps, filters and other consumable items are not covered by this warranty.

Each instrument is subjected to a vigorous testing procedure prior to despatch and will be accompanied with a parameter list and a multipoint precision check thereby enabling the instrument to be installed and ready for use without any further testing.

## **Service and Repairs**

Our qualified and experienced technicians are available to provide fast and friendly service between the hours of 8:30 am – 5:00 pm AEST Monday to Friday. Please contact either your local distributor or Ecotech regarding any questions you have about your instrument.

#### Service Guidelines

This manual is designed to provide the necessary information for the setup, operation, testing, maintenance and troubleshooting of your instrument.

Should you still require support after consulting the documentation, we encourage you to contact your local distributor for support.

To contact Ecotech directly, please e-mail our Technical Support Services group at support@ecotech.com or to speak with someone directly:

Please dial 1300 364 946 if calling from within Australia

Please dial +61 3 9730 7800 if calling from outside of Australia

Please contact Ecotech and obtain a Return Material Authorisation (RMA) number before sending any equipment back to the factory. This allows us to track and schedule service work and to expedite customer service. Please include this RMA number when you return equipment, preferably both inside and outside the shipping packaging. This will ensure you receive prompt service.

When shipping instrumentation, please also include the following information:

- Name and phone number
- Company name
- Shipping address
- · Quantity of items being returned
- · Model number/s or a description of each item
- Serial number/s of each item (if applicable)
- A description of the problem and any fault-finding completed
- Original sales order or invoice number related to the equipment

#### **Shipping Address:**

**Attention Service Department** 

**Ecotech Pty Ltd** 

1492 Ferntree Gully Road,

Knoxfield, VIC Australia 3180.

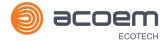

## **Product Compliance and Approvals**

The Serinus® 10 Ozone Analyser, as manufactured by Ecotech Pty Ltd, complies with the essential requirements of the directives listed below (including CE compliance). The respective standards have been applied:

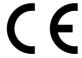

#### Low Voltage Directive (LVD) Directive 2014/35/EU

**EN 61010-1:2010** Safety requirements for electrical equipment, for

measurement, control and laboratory use - General

requirements

#### Electromagnetic Compatibility (EMC) Directive 2014/30/EU

**EN 61326-1:2013** Electrical equipment for measurement, control and

laboratory use – EMC requirements – General requirements

#### Radio Equipment Directive (RED) 2014/53/EU

**EN 300 328 V2.1.1** Wideband transmission systems – Data transmission

equipment operating in the 2.4 GHz ISM band and using wide

band modulation techniques

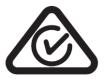

#### Regulatory Compliance Mark (RCM) - Australia

AS/NZS 4268:2017 Radio equipment and systems – Short range devices – Limits

and methods of measurement

ARPANSA Maximum Exposure Levels to Radiofrequency Fields – 3 kHz -

**Radiation Protection Standard** 300 GHz – Radiation Protection Series Publication No. 3: 2002

This analyser is also certified to a number of measurement standards – refer to Section 1.2.8.

## **Manual Revision History**

Manual PN: M010026

Current revision: 3.2

Date released: 18 February 2021

Description: User Manual for the Serinus® 10 Ozone Analyser

This manual is the full user manual for the Serinus® 10 Ozone Analyser. This manual contains all relevant information on theory, specifications, installation, operation, maintenance and calibration. Any information that cannot be found within this manual can be obtained by contacting Ecotech.

This manual uses cross reference links extensively throughout this manual. The hot keys below will greatly reduce the amount of time scrolling between references:

• You can access the links by pressing the following:

CTRL + LEFT MOUSE CLICK: Move to the link location

You can switch between links by pressing the following:

ALT + LEFT ARROW KEY: Returns you to previous Link

ALT + RIGHT ARROW KEY: Swaps back

Table 2 - Manual Revision History

| Edition | Date           | Summary                                                                                                    |
|---------|----------------|----------------------------------------------------------------------------------------------------|
| 1.0     | September 2008 | Initial Release                                                                                                    |
| 1.1     | December 2008  | Menu updates and general corrections                                                                                                    |
| 1.2     | March 2009     | New maintenance procedures Updated analyser setup Small corrections New menu items added                                                                                             |
| 1.3     | November 2009  | Serinus downloader added Internal pump option added USB - Advanced Parameters updated Minor corrections                                                                              |
| 1.4     | September 2010 | CE conformity added Parts list updated Pressurised zero valve added Updates to rack mount option Updates to Serinus downloader Update to 25 pin I/O Update to network communications |

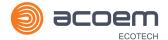

| Edition | Date          | Summary                                                         |
|---------|---------------|-----------------------------------------------------------------|
| 2.0     | July 2012     | New chassis                                                     |
|         |               | Update menu system                                              |
|         |               | Add Bluetooth menu                                              |
|         |               | Serinus Remote Android App                                      |
|         |               | Rack mount procedure update                                     |
|         |               | Analog output calibration                                       |
| 2.1     | March 2013    | Formatting updates                                              |
| 2.2     | November 2013 | Formatting updates                                              |
| 2.3     | April 2014    | IZS Option Added,                                               |
|         |               | Auto-Ranging Power Supply Added                                 |
|         |               | Main Controller and Rear Panel PCAs changed.                    |
| 3.1     | June 2018     | Safety Information updated                                      |
|         |               | Product Compliance & Approvals updated                          |
| 3.2     | February 2021 | Manual update to firmware 4.0.7 Rev. Q board.                   |
|         |               | A number of changes to descriptions, procedures and menu items. |
|         |               | Standardization of naming convection applied.                   |

This page is intentionally blank.

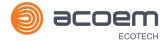

#### 1. Introduction

#### 1.1 Description

The Serinus 10 Ozone Analyser uses Non-Dispersive Ultraviolet (UV) Absorption technology to measure Ozone to a sensitivity of 0.5 ppb in the range of 0 - 20 ppm.

The U.S. EPA has designated the Serinus 10 Ozone Analyser as an equivalent method and TÜV has designated it as an EN approved instrument.

This section will describe the specifications of the instrument as well as the main components and techniques used to obtain stable gas concentration readings.

#### 1.2 Specifications

#### 1.2.1 Measurement

#### Range

0 - 20 ppm (autoranging)

U.S. EPA designated range: 0 - 0.5 ppm

TÜV EN certification range: 0 - 250 ppb

Lower detectable limit: < 0.5 ppb, with Kalman filter active

#### 1.2.2 Precision/Accuracy

#### **Precision**

0.5 ppb or 0.2% of reading, whichever is greater

#### Linearity

< 1% of full scale

#### **Noise at Zero**

< 0.25 ppb

#### **Response Time**

30 seconds to 95%

#### **Sample Flow Rate**

0.5 slpm

#### 1.2.3 Calibration

#### **Zero Drift**

Temperature dependant: 0.5 ppb per °C

24 hours: < 0.3 ppb

7 days: < 0.3 ppb

**Span Drift** 

Temperature dependant: 0.25% of concentration per °C or 0.5 ppb per °C whichever is greater

7 days: < 0.5% of reading or < 0.3 ppb whichever is greater

#### **1.2.4** Power

#### **Operating Voltage**

100 - 240 VAC (± 10%)

50 - 60 Hz (autoranging)

Overvoltage Category II

#### **Power Consumption**

160 VA (max at start-up)

75 VA (nominal)

#### 1.2.5 Operating Conditions

Ambient Temperature 0 - 40 °C (32 - 104 °F)

**Relative Humidity** 10 - 80% (non-condensing)

Pollution Degree 2

#### **Sample Pressure Dependence**

30% change in pressure produces less than a 0.5% change in reading.

Maximum altitude<sup>1</sup>: 2000 m above sea level

#### 1.2.6 Communications

#### **Analog Output**

Three menu selectable current or voltage analog outputs.

- Current output of 0 20 mA, 2 20 mA or 4 20 mA.
- Voltage output of 0 5 V, with menu selectable zero offset of 0 V, 0.25 V or 0.5 V.

<sup>&</sup>lt;sup>1</sup> For higher altitude contact Ecotech for support/assistance.

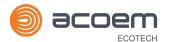

- Voltage output of 0 10 V (configured using jumpers (JP3) on rear panel PCA).
- Range: User scalable min and max range for analog output to suit application

#### **Analog Input**

• Three analog voltage inputs (0 - 5 VDC) CAT I rated.

#### **Digital Output**

- RS232 port #1: Normal digital communication.
- RS232 port #2: Multidrop port used for multiple instrument connections on a single RS232.
- USB port connection on rear panel.
- TCP/IP port (optional).
- USB memory stick (front panel) for data logging, event logging, parameter and configuration storage.
- 25 pin connector with discrete status and user control.
  - o Eight Digital Outputs, open collector max 400 mA each @ 12 VDC (max total output 2 A).
  - o Eight Digital Inputs, 0 5 VDC, CAT I rated.

#### 1.2.7 Physical Dimensions

#### **Case Dimensions**

Rack length (front to rear): 622 mm (24.5")

Total length (with latch release): 662 mm (26.1")

Chassis width: 418 mm (16.5")

Front panel width: 429 mm (16.9")

Chassis height: 163 mm / Uses 4 RU (6.4")

Total height: 185 mm (7.3")

Weight: 17.8 kg

#### 1.2.8 Certifications

- U.S. EPA approval (EQOA–0809–187)
- EN approval TÜV (0000040202-02)
- EN approval MCERTS (MC100165/07)
- Australian Standard (AS 3580.6.1-2011)
- Russian approval (56053-13)
- French approval LSCQA
- Ukraine approval (12/3/B/24/295-17)
- Korean approval NIER (AACMS-2017-03)

## 1.3 Nomenclature

| 03                         | This is the abbreviation for Ozone.                                                                                                    |  |
|----------------------------|----------------------------------------------------------------------------------------------------|--|
| Span                       | A gas sample of known composition and concentration used to calibrate/check the upper range of the instrument (Ozone).                                                                                                    |  |
| Zero                       | Zero calibration uses zero air (Ozone scrubbed ambient air) to calibrate/check the lower range of the instrument.                                                                                                    |  |
| Background                 | Background is the reading of the sample without Ozone present in the measurement cell.                                                                                                    |  |
| Multipoint Precision Check | A procedure to verify the linearity of the response of the instrument.                                                                                                    |  |
| Calibration                | The process of adjusting the instrument to ensure that it is measuring the correct concentration.                                                                                                    |  |
| Zero Drift                 | The change in instrument response to zero air over a period of continuous unadjusted operation.                                                                                                    |  |
| Zero Air                   | Is purified air in which the concentration of O3 is < 0.5 ppb with water vapour of less than 10% RH. Sufficient purified air can be obtained by passing dry ambient air through an activated charcoal scrubber and a particulate filter.                                                                                                    |  |
| External Span Source       | Span gas that is delivered via an external Ozone generator.                                                                                                    |  |
| Sample Air                 | Sample air is defined as the sample before it has entered the measurement cell, as distinguished from the exhaust air.                                                                                                    |  |
| Exhaust Air                | Exhaust air is the sample air after it has passed through the measurement cell and is moving towards being expelled from the instrument.                                                                                                    |  |
| ID and OD                  | These are measurements of tubing. ID is the internal diameter of tubing; OD is the outer diameter.                                                                                                    |  |
| Multidrop                  | A configuration of multiple instruments connected via the same RS232 cable.                                                                                                    |  |
| Bootloader                 | A program that checks whether the current firmware is valid, executes the instrument start-up. The Bootloader can be entered by pressing the '+' key on the front keypad during the first ½ second after power ON and following the prompts. The Bootloader enables various low-level recovery tools, including updating the main firmware from a USB stick. |  |
| PCA                        | Printed Circuit Assembly. An electronic circuit mounted on a printed circuit board to perform a specific electronic function.                                                                                                    |  |
| Photometer Assay           | The analytical process of measuring Ozone.                                                                                                    |  |
| Slpm                       | Standard litres per minute. This is the flow referenced to standard temperature and pressure conditions. For the purposes of this manual, all flows are referenced to 0 °C and 101.3 kpa (1 atm).                                                                                                    |  |

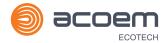

#### 1.4 Background/Theory

Within the industrial sector, Ozone is not directly emitted to the atmosphere. Its formation is normally due to the reaction of sunlight with air containing hydrocarbons and nitrogen oxides. Ozone in the ambient air is also found to create other pollutants in the air, such as components of smog.

Ground-level Ozone has become a global air pollution problem. According to measurements at remote sites, the Ozone background concentration in the northern hemisphere has increased by about 2 ppb (approximately 6%) per decade since 1980 and is expected to rise further.

Ozone has been found to affect human health (when close to ground level) by harming the respiratory and immune system. People with pre-existing respiratory damage or diseases are more likely to suffer from the effects of Ozone.

#### 1.4.1 Measurement Theory

Ozone is measured by UV absorption analysis. The UV photometer determines the concentration of Ozone  $(O_3)$  in a sample gas at ambient pressure by detecting the absorption of UV radiation in a glass absorption tube. The Serinus 10 follows these principles and measurement techniques:

- Ozone shows strong absorption of UV light at 254 nm.
- Sample air is passed into the glass absorption tube (measurement cell).
- Within the measurement cell a single beam of UV radiation (from a mercury vapour lamp) passes through the sample and is absorbed by the Ozone.
- The solar blind vacuum photodiode detects any UV that is not absorbed.
- The strength of the UV signal being detected is proportional to the amount of UV light being absorbed by Ozone.
- The Serinus 10 analyser uses the Beer-Lambert relationship (refer to Equation 1) to calculate the Ozone concentration.
- O<sub>3</sub> is not the only gas that absorbs UV (254 nm), SO<sub>2</sub> and aromatic compounds also absorb UV radiation at this wavelength. To eliminate these interferences a second cycle is performed. sample air is passed through an Ozone scrubber, removing but allowing all interfering gases through. Therefore, accurately measuring the effect of interfering gases. This effect is removed from the sample measurement signal. This enables the accurate measurement of Ozone without the influence of interferent.
- The main controller PCA contains electronics to, measure and correct for all the major external variables to ensure stable and reliable operation.

#### 1.4.2 Kalman Filter Theory

The digital Kalman filter provides an ideal compromise between response time and noise reduction for the type of signal and noise present in ambient air analysers.

The Kalman filter enhances measurements by modifying the filter time base variable, depending on the change rate of the measured value. If the signal is changing rapidly, the instrument is allowed to respond quickly. When the signal is steady, a long integration time is used to reduce noise. The system continuously analyses the signal and uses the appropriate filtering time.

## 1.5 Instrument Description

The major components of the Serinus 10 are described below:

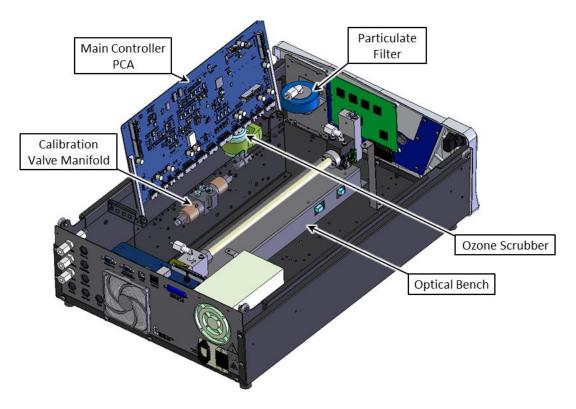

Figure 1 – Major Components of Serinus 10

#### 1.5.1 Calibration Valve Manifold

Refer to Figure 1 for the location of calibration valve manifold. The calibration valve manifold features two three-way valves to enable selection of either external calibration, sample or background gas.

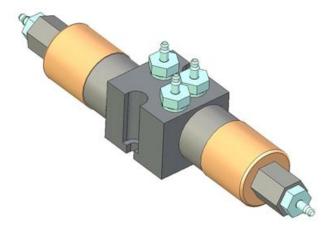

Figure 2 – Calibration Valve Manifold

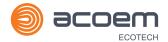

#### 1.5.2 Sample Filter Holder

Refer to Figure 1 for the location of sample filter holder. Within the sample filter holder is a particulate filter. The particulate filter is a Teflon 5-micron ( $\mu$ m) filter with a diameter of 47 mm. This filter prevents all particles larger than 5  $\mu$ m from entering the measurement system that could interfere with sample measurement.

Note: The 5-micron filter element should be replaced on a regular basis.

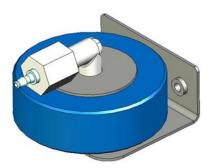

Figure 3 - Sample Filter Holder

#### 1.5.3 Ozone Scrubber

Refer to Figure 1 for the location of Ozone scrubber. The Ozone scrubber is used to eliminate the Ozone from sample air. It uses manganese dioxide  $(MnO_2)$  as the catalyst to selectively eliminate Ozone in the sample air, while allowing all other interferent gases to reach the measurement cell and absorb the UV radiation. Thus, the scrubber is used to remove the effect interferent have on the final  $O_3$  measurement by correcting for their UV absorption.

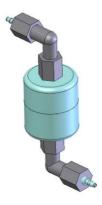

Figure 4 - Ozone Scrubber

**Note:** High concentrations of aromatic hydrocarbons may interfere with Ozone measurements.

#### 1.5.4 Optical Bench

Refer to Figure 1 for the location of optical bench. The optical bench is the main part of the Ozone analyser. Major parts in the optical bench are detector, detector PCA, measurement cell, orifice and sintered filter, UV lamp, heater and thermistor, pressure sensor PCA and lamp driver PCA.

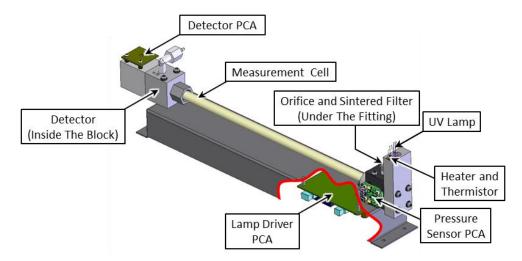

Figure 5 - Optical Bench Major Parts

#### 1.5.4.1 Measurement Cell

Refer to Figure 5 for the location of measurement cell. The measurement cell is a glass tube with a UV lamp at one end and a detector at the other. UV radiation is sequentially absorbed by sample air and Ozone free sample air over the length of the measurement cell. The remaining UV radiation reaching the detector is measured and used to calculate the  $O_3$  concentration.

#### 1.5.4.2 Orifice and Sintered Filter

Refer to Figure 5 for the location of orifice and sintered filter. The critical orifice is made of a high precision stainless steel and sapphire, which is located under the sensor mounting block fitting. The critical orifice is a simple device that operates at a set temperature and requires minimal maintenance, it will passively keep the volume flow rate constant at a known value.

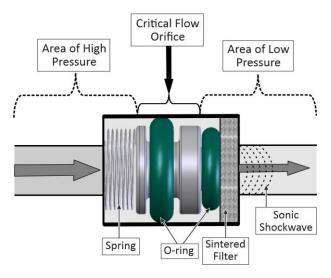

Figure 6 - Orifice and Sintered Filter

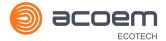

#### 1.5.4.3 Detector

Refer to Figure 5 for the location of detector. The detector is a solar blind vacuum diode, sensitive only in the spectral region where  $O_3$  absorbs UV light at 254 nm. This detector is used to monitor the intensity of the residual light after absorption in the measurement cell.

#### **Detector PCA**

Refer to Figure 5 for the location of detector PCA. The detector PCA converts the UV light intensity into a voltage level which is processed by the instrument to calculate the O₃ concentration.

#### 1.5.4.4 Heater and Thermistor

Refer to Figure 5 for the location of heater and thermistor. The heater and thermistor are mounted in the lamp housing on the UV lamp side of optical bench. They are used to keep the block temperature at a stable and constant 50 °C.

#### 1.5.4.5 UV Lamp

Refer to Figure 5 for the location of UV lamp. UV lamp is used to produce a beam of UV light at 254 nm. It is powered by the lamp driver PCA.

#### 1.5.4.6 Lamp Driver PCA

Refer to Figure 5 for the location of lamp driver PCA. The lamp driver PCA is mounted under the optical bench. The lamp driver PCA generates a high-frequency voltage (800 - 1100 V) to start and maintain the UV lamp at a constant intensity. The UV lamp current is fixed at 10 mA.

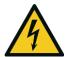

#### **CAUTION**

The lamp driver PCA contains high voltages. Ensure instrument is turned OFF before accessing this component.

**Note:** The lamp driver PCA is the same type as used on the Serinus 50 SO2 Analyser. For the Serinus 10, with a REV D lamp diver PCA, set all the jumpers marked in red (JP1 - JP5) to the right (refer to Figure 7). The correct setting must be used or damage to the electronics may occur.

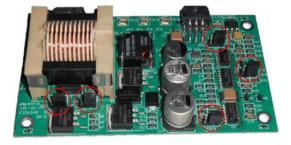

Figure 7 – Lamp Driver PCA Type Jumper Setting (REV D)

#### 1.5.4.7 Pressure Sensor PCA

Refer to Figure 5 for the location of pressure sensor PCA. The pressure sensor PCA has an absolute-pressure transducer that is mounted to a block on the UV lamp side of the optical bench and sealed via a gasket. This allows the pressure sensor PCA to measure the sample air pressure in the

measurement cell. This pressure reading is used to verify sample flow and correct measurement readings for pressure variations.

#### 1.5.5 Main Controller PCA

Refer to Figure 1 for the location of main controller PCA. The main controller PCA controls all the processes within the instrument. As well as the on-board microprocessor, it contains a battery backed clock, calendar analog to digital converters and many other circuits for signal processing and control. The ambient pressure and chassis temperature sensors are also located on this board. The main controller PCA is located above all other components within the instrument. It pivots on hinges to allow access to the components underneath.

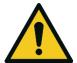

#### **CAUTION**

Never place objects on top of the main controller PCA as it may result in damage.

#### 1.5.6 Pneumatic Tubing

The pneumatic tubing inside this instrument is specially designed for use in Ecotech Serinus instruments. It has the flexibility of Silicone tubing with the added inner sheath of PVDF to prevent contamination of the sample. Care should be taken when removing and inserting the tubing into the barbed fittings.

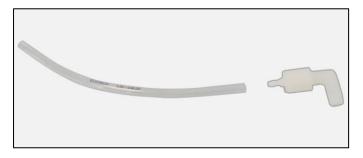

Figure 8 – Ecotech Tubing

#### 1.5.7 Rear Panel

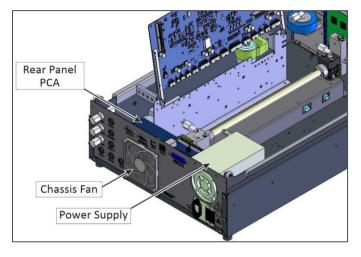

Figure 9 - Rear Panel

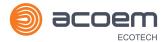

#### 1.5.7.1 Rear Panel PCA

Refer to Figure 9 for the location of rear panel PCA. Rear panel PCA contains all the connections for external communications, including analog input, analog output, digital inputs, digital outputs, RS232, USB, and TCP/IP network connection (optional). Refer to Section 4.4.4 for details of all the jumper's function.

#### 1.5.7.2 Chassis Fan

Refer to Figure 9 for the location of chassis fan. Chassis fan is assembled to the back side of the instrument to maintain the Sernius 10 temperature. Fan filter is also installed with the fan to prevent the instrument from dust.

**Note:** Clean the chassis fan filter on regular interval (refer to Section 6.4.2).

#### 1.5.7.3 Power Supply

Refer to Figure 9 for the location of power supply. The power supply is a self-contained unit housed in a steel case designed to meet all the relevant safety and EMC requirements. The new revision of power supply is different to the previous revision as there is no need to set the operating voltage switch because it is autoranging.

The output of the power supply provides +12 V, +5 V, -12 V and +3.3 V to the instrument.

#### **ON/OFF Switch**

The ON/OFF switch is located on the back panel (bottom right facing the rear of the instrument), refer to Figure 10. It is part of the power supply.

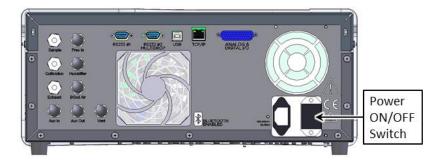

Figure 10 - Power ON/OFF Switch

#### 1.5.8 Communications

Communication between the instrument and either a data logger, laptop or network can be performed with the following communication connections located on the back panel (refer to Figure 11). These connections can be used for downloading data, onsite diagnostics, maintenance and firmware upgrades.

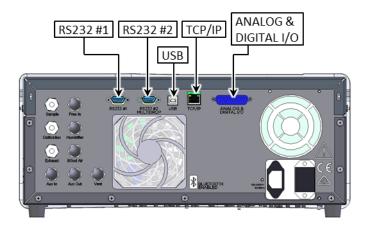

Figure 11 – Communication Connections

#### RS232 #1

This port is designed to be used for simple RS232 communication.

#### RS232 #2

This port is designed to be used for simple RS232 communication or in multidrop configuration.

#### **USB**

This port can be used for instrument communications with equipment through a standard USB port.

#### TCP/IP (optional)

This port is best used for remote access and real-time access to instruments when a network is available to connect with.

#### Analog & Digital I/O

The analog/digital port sends and receives analog/digital signals to and from other devices. These signals are commonly used to activate gas calibrators or for warning alarms.

#### **Analog Outputs**

The instrument is equipped with three user definable analog outputs. The outputs are menu selectable as voltage output 0 - 5, 0.25 - 5 or 0.5 - 5 VDC or current output 0 - 20, 2 - 20 or 4 - 20 mA. The current output can also be configured as a voltage output of 0 - 10 V, by configuring the jumpers (JP3) on the rear panel PCA.

Refer to Section 4.4 for more detail.

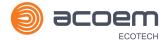

#### **Analog Inputs**

The instrument is also equipped with three analog voltage inputs (0 - 5 VDC CAT 1) with resolution of 15 bits plus polarity.

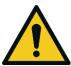

#### **CAUTION**

Exceeding these voltages can permanently damage the instrument and void the warranty.

#### **Digital Status Inputs**

The instrument is equipped with eight logic level inputs (0 - 5 VDC CAT 1) for the external control of zero/span calibration sequences.

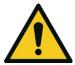

#### **CAUTION**

Exceeding these voltages can permanently damage the instrument and void the warranty.

#### **Digital Status Outputs**

The instrument is equipped with eight open collector outputs, which will convey instrument status conditions and warning alarms such as no flow, sample mode, etc.

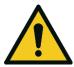

#### **CAUTION**

Exceeding 12 VDC or drawing greater than 400 mA on a single output or a total greater than 2 A across the eight outputs can permanently damage the instrument and void the warranty.

#### **Bluetooth**

This allows for remote access of the instrument to any Android device with the **Serinus Remote Application** installed on it. It uses Bluetooth to control the instrument, view parameters, download data and construct real-time graphs.

This page is intentionally blank.

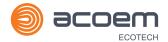

## 2. Installation/Decommission

#### 2.1 Initial Check

#### **Packaging**

The Serinus® 10 is transported in packaging specifically designed to minimise the effects of shock and vibration during transportation. Ecotech recommends that the packaging be kept if there is a likelihood that the instrument is going to be relocated.

**Note:** The red plastic caps that seal the pneumatic connections during transport must be removed prior to operation.

#### **Items Received**

With the delivery of the Serinus 10, user will receive the following:

Table 3 -List of Items Received

| Item Name                            | Part No.   | Image                           |
|--------------------------------------|------------|---------------------------------|
| Ecotech Serinus 10 Analyser          | E020010    | Refer to Figure 12, callout 7.  |
| Green Ecotech Resources USB<br>Stick | H030137-01 | Refer to Figure 12, callout 10. |
| Manual (hardcopy optional)           | M010026    | -                               |
| USB Memory Stick                     | H030021    | Refer to Figure 12, callout 9.  |
| USB Cable                            | COM-1440   | Refer to Figure 12, callout 8.  |
| Keys for Slam Lock                   | -          | Refer to Figure 12, callout 11. |
| Data Sheet                           | -          | Refer to Figure 12, callout 12. |
| Power Lead (120 V)*                  | C040007    | Refer to Figure 12, callout 2.  |
| Power Lead (240 V)*                  | C040006    | Refer to Figure 12, callout 1.  |
|                                      | C040008    | Refer to Figure 12, callout 3.  |
|                                      | C040009    | Refer to Figure 12, callout 4.  |
|                                      | C040010    | Refer to Figure 12, callout 5.  |
|                                      | C040054    | Refer to Figure 12, callout 6.  |

<sup>\*</sup>The power lead received depends on the power supply of the country (120 V or 240 V).

**Note:** Check that all these items have been delivered undamaged. If any item appears damaged, contact your supplier before turning the instrument ON.

Note: It is recommended to kept packaging material for transport or storage purpose.

Installation/Decommission Page 35

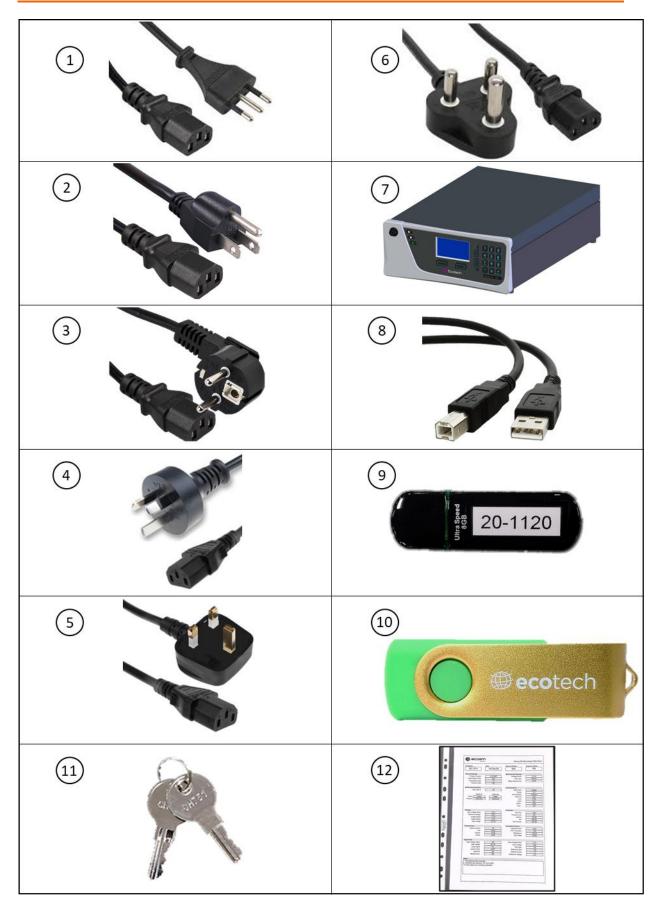

Figure 12 – Items Received

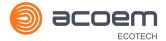

### **Opening the Instrument**

Check the interior of the instrument with the following steps:

1. Refer to Figure 13. Remove the thumb screws located on the rear panel.

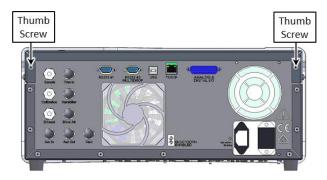

Figure 13 – Opening the Instrument – 1

2. Refer to Figure 14. Unlocked the slam lock using keys provided with instrument.

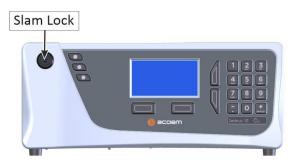

Figure 14 – Opening the Instrument – 2

3. Refer to Figure 15. Open the chassis lid latch by pressing in the slam lock located on the front panel.

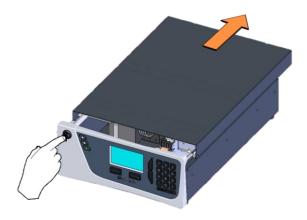

Figure 15 - Opening the Instrument - 3

Installation/Decommission Page 37

4. Refer to Figure 16. To completely remove the lid, slide the lid backwards until the rollers line up with the gaps in the track and lift the lid upwards to remove from the instrument.

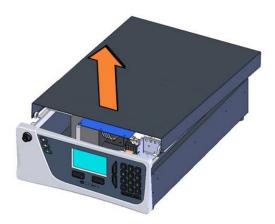

Figure 16 - Opening the Instrument - 4

- 5. Check that all pneumatic and electrical connectors are connected. If not, reconnect.
- 6. Check for any visible and obvious damage. If damage exists contact your supplier and follow the instructions in claims for Damaged Shipments and Shipping Discrepancies at the front of this manual.

#### 2.2 Installation Notes

When installing the instrument, the following points must be taken into account:

- The instrument should be placed in an environment with minimal dust, moisture and variation in temperature (refer to Section 2.4 and 2.5 for specific approval set-up).
- For best results the instrument should be located in a temperature and humidity controlled environment (air conditioned shelter). An enclosure temperature of 25 27 °C is optimum.
- Whether in a rack or placed on a bench, the instrument should not have anything placed on top of it or touching the case.
- Instruments should be sited with easy access to the front panel (instrument screen/USB memory stick) and to the back panel (communication ports/pneumatic connections).
- It is recommended that the sample line be as short as possible and/or a heated manifold be used for sampling (minimising moisture condensation in the sample).
- Do not pressurise the sample line under any circumstances. Sample should be drawn through the
  instrument under atmospheric pressure. This should be achieved by either using the internal pump
  option (if installed) or an external vacuum pump connected to the exhaust port of the instrument.
- When supplying span gas, ensure the flow is approximately 1 slpm and excess is sufficiently vented.
- The chassis fan on the rear panel should be kept free of any obstructions.

**Note:** The power ON/OFF switch is accessible from the rear of the instrument only. Install the instrument so that the ON/OFF power switch is accessible.

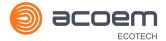

### 2.3 Instrument Set-Up

After installing the instrument, the following procedures should be followed to ready the instrument for monitoring:

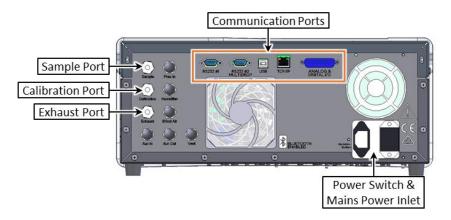

Figure 17 - Instrument Rear Panel

#### 2.3.1 Power connections

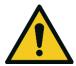

#### **CAUTION**

Hazardous voltages exist within the instrument. Do not remove or modify any of the internal components or electrical connections whilst the mains power is ON.

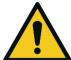

#### **CAUTION**

Always unplug the equipment prior to removing or replacing any components.

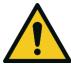

#### **CAUTION**

Do not replace the detachable mains supply cord with an inadequately rated cord. Any mains supply cord that is used with the instrument must comply with the safety requirements (250 V/10 A minimum requirement).

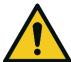

#### **CAUTION**

Ensure that the mains supply cord is maintained in a safe working condition.

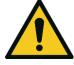

#### **CAUTION**

When connecting the mains power to the instrument, the following must be adhered to otherwise the safety and the reliability of the instrument may be compromised.

- A three pin mains power cord with a protective earth conductor **MUST** be used.
- The mains power outlet (wall socket) must be in the range of 100 240 VAC, 50 60 Hz.
- The mains power outlet must be protected by an earth leakage protection circuit.

Installation/Decommission Page 39

• Connect the instrument's power cord into the instrument and mains power outlet.

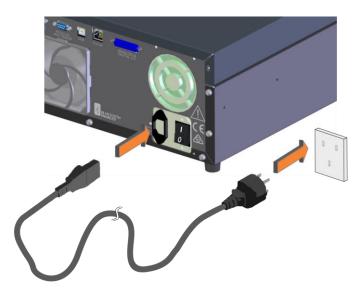

Figure 18 - Connect Power Cord

• Turn ON the power switch.

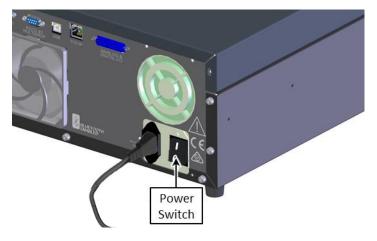

Figure 19 - Turn ON Power Switch

#### 2.3.2 Pneumatic Connections

The Serinus® 10 has three pneumatic ports on the back panel of the instrument, the **Sample Port**, the **Calibration Port** and the **Exhaust Port**. All tubing and fittings used should follow the instructions below:

- Must be made of Teflon® FEP material, Kynar®, stainless steel, glass or any other suitably inert material.
- Sample line should not be more than two meters in length with ½ inch ID and ¼ inch OD.
- Sample inlet pressure should not exceed 5 kPa above ambient pressure.
- Tubing must be cut accurately and any burrs removed.

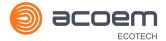

### **Procedure**

1. Remove all the dust plugs.

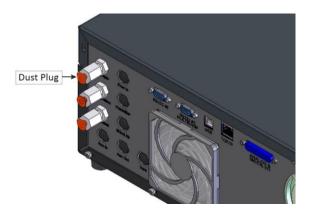

Figure 20 – Dust Plugs

2. Remove the sample port nut.

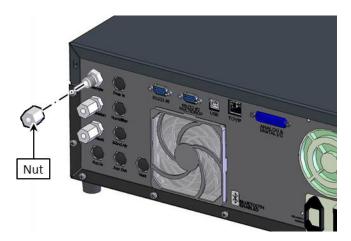

Figure 21 – Remove Nut

3. Insert the tubing through the back of the nut with the tube extending one inch through the front.

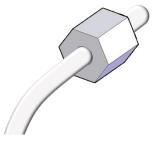

Figure 22 – Insert Tube

4. Place the tubing into the port until it hits the tube stop located inside the fitting.

Installation/Decommission Page 41

5. Place the nut back onto the fitting and tighten clockwise until finger tight.

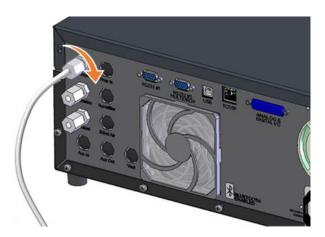

Figure 23 - Tighten Nut

- 6. Nuts should be re-tightened when instrument reaches operating temperature.
- 7. Follow the same above procedure to connect calibration and exhaust line.

#### Sample Port

The sample port must be connected to an ambient source of sample air. When using a sample manifold the Serinus requires at least 1.0 slpm delivered to the sample manifold (0.5 slpm for measurement plus approximately 0.5 slpm excess).

#### **Calibration Port**

The calibration port can be connected to the span/zero air sources. It is recommended that a gas calibrator (Ecotech's Serinus Cal 3000 or 300) be used which can deliver precise concentrations of Ozone.

**Note:** All connections to this port should not exceed ambient pressure. A vent is required for excess span gas.

#### **Exhaust Port**

The exhaust port is where the measured sample and calibration gases are exhausted from the instrument. The exhaust port should be connected to the vacuum pump using ½" OD tubing. The P030004, 240 V vacuum pump (P030005, 110 V) available from Ecotech, should be used to provide the required vacuum and flow for one Serinus 10 analyser as well as two other instruments such as a Serinus 30 or Serinus 50.

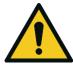

### **CAUTION**

It is recommended that exhaust air is expelled into an unoccupied area. Furthermore, the exhaust must be a suitable distance from the sample port to avoid influencing the ambient measurements.

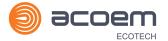

#### 2.3.3 Communications Connections

There are a number of ways to communicate with the instrument, refer to Section 4 for detail.

### 2.3.4 Instrument Set-Up

1. Open the lid and make sure that the USB memory stick is installed (refer to Figure 24).

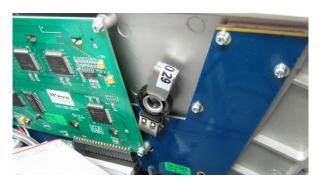

Figure 24 - Installation of USB Memory Stick

2. Check that the battery switch is turned ON at the main controller PCA (refer to Figure 25).

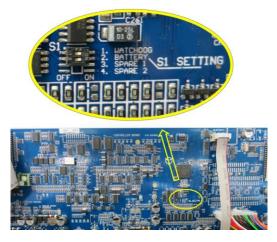

Figure 25 – Switching the Battery ON/OFF

- 3. Turn ON the instrument and allow it to warm-up (refer to Section 3.1).
- 4. Set time and date (refer to Section 3.4.8).
- 5. Set the digital filter to the desired setting (refer to Section 3.4.9).
- 6. Set the internal data logging options (refer to Section 3.4.24).
- 7. Set the analog/digital inputs and outputs settings (refer to Section 3.4.20).
- 8. Perform a pressure sensor check (refer to Section 6.4.9).
- 9. Perform a leak check (refer to Section 6.4.3).
- 10. Leave the instrument to warm-up and stabilise for 2 3 hours.
- 11. Perform a calibration (refer to Section 5).
- 12. The instrument is now ready for operation.

Installation/Decommission Page 43

# 2.4 U.S. EPA Equivalent Set-Up

The Serinus 10 is designated as equivalent method EQOA-0809-187 by the U.S. EPA (40 CFR Part 53). The Serinus 10 must be used under the following conditions to satisfy its equivalency:

### Range

0 - 500 ppb

### **Ambient Temperature**

20 - 30 °C

#### **Line Voltage**

105 - 125 VAC, 60 Hz

#### **Pump**

Ecotech optional internal or external pump

#### **Filter**

Factory setup to meet requirement:

### **Instrument Settings**

If the units in the measurement menu are changed from volumetric to gravimetric or gravimetric to volumetric, the instrument must be re-calibrated.

The following menu selections must be used:

#### **Calibration Menu**

Span Comp: Disabled

#### **Diagnostics Menu**

Pres/Temp/Flow Comp: ON

Diagnostic Mode: Operate

Control Loop: Enabled

The instrument must be operated and maintained in accordance with this user manual.

The Serinus 10 Analyser is designated U.S. EPA equivalent method with or without the following options/items:

- Internal pump
- Rack mount assembly
- Internal zero/span assembly (IZS)
- Optional Ethernet port

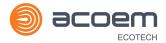

### 2.5 EN Type Approval Set-Up

The Serinus 10 has been certified to TÜV performance standards for Continuous Ambient Air Quality Monitoring Systems. The certificate number is TÜV 936/21221977/C. The Serinus 10 must be used under the following conditions to meet EN requirements:

### Range

0 - 250 ppb

### **Ambient Temperature**

0 - 30 °C

#### **Instrument Settings**

The instrument must be operated and maintained in accordance with this user manual.

The following menu selections must be used:

#### **Calibration Menu**

Span Comp: Disabled

#### **Diagnostics Menu**

Pres/Temp/Flow Comp: ON

Diagnostic Mode: Operate

Control Loop: Enabled

# 2.6 Transporting/Storage

Transporting the Serinus should be done with great care. It is recommended that the packaging the Serinus was delivered in should be used when transporting or storing the instrument.

When transporting or storing the instrument the following points should be followed:

- 1. Turn OFF the instrument and allow it to cool down.
- 2. Remove all connections of pneumatic pipe, power cables and communication cables from the instrument.
- 3. If storing over a long period (six months) turn the battery OFF by moving the switch (S1) on the main controller PCA (refer to Figure 25).
- 4. Remove the instrument from the rack.

Installation/Decommission Page 45

5. Seal each pneumatic port with a dust plug (refer to Figure 26).

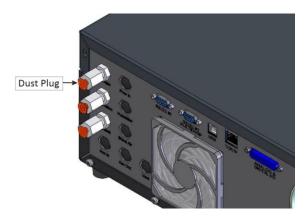

Figure 26 – Dust Plugs

- 6. Remove the USB memory stick and pack with instrument (refer to Figure 24).
- 7. Place the instrument back into a plastic bag with desiccant packs and seal the bag (ideally the bag it was delivered in).
- 8. Place the instrument back into the original foam and box it was delivered in. If this is no longer available find some equivalent packaging which provides protection from damage (refer to Figure 27).

**Note:** Ecotech recommended to use the same packing material in which instrument is delivered.

9. The instrument is now ready for long term storage or transportation.

**Note:** After transport or storage the instrument must be set-up and calibrated (refer to Section 2.3.4).

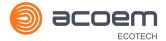

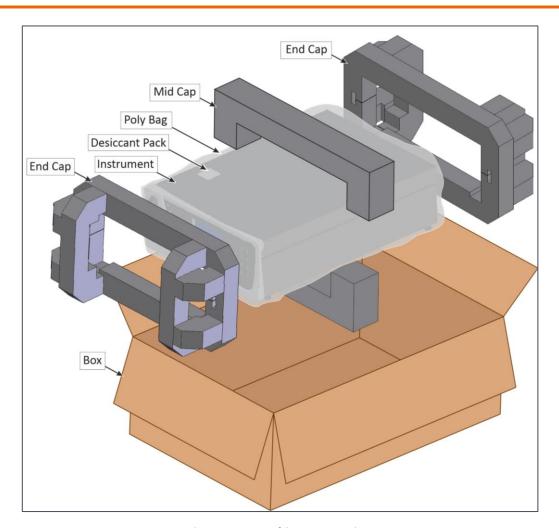

Figure 27 – Packing Instruction

Installation/Decommission Page 47

This page is intentionally blank.

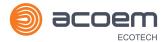

# 3. Operation

# 3.1 Warm-Up

When the instrument is first turned ON it must go through a period of adjustment and calibration. No measurements are taken during this warm-up period.

The following activities occur during warm-up:

#### **Lamp Adjust**

The instrument automatically adjusts the UV lamp's current (10 mA) for a stable (reference voltage) signal/output (2 minutes).

#### **Ref Stabilise**

The instrument sets the reference voltage to 2.8 - 3.2 V output and waits for a stable output signal.

#### **Zero Adjust**

The instrument sets the course and fines zero pots for a zero detector output.

#### **Zero Stabilise**

The instrument waits until the zero voltage signals are stable.

After this warm-up has completed the instrument will immediately begin making measurements (refer to Section 3.2).

#### 3.2 Measurement

The Serinus 10 measurement consists of two parts: the background cycle and the sample cycle. The sample cycle measures sample air with Ozone present and use the background measurement to subtract the effects of any interferent. The background cycle measures Ozone free air to determine if any UV absorption is occurring without Ozone present.

Table 4 – Measurements: Background and Sample Cycles

| Instrument State | Duration (seconds) | Description                             |
|------------------|--------------------|-----------------------------------------|
| BkGnd Fill       | 6                  | Measurement cell fills with O₃ free air |
| BkGnd Meas       | 4                  | Measurement of O₃ free air              |
| O3 Sample Fill   | 6                  | Measurement cell fills with sample air  |
| O3 Sample Meas   | 4                  | Measurement of sample air               |

### 3.3 General Operation Information

### 3.3.1 Keypad & Display

The instrument is operated with the use of four sets of buttons:

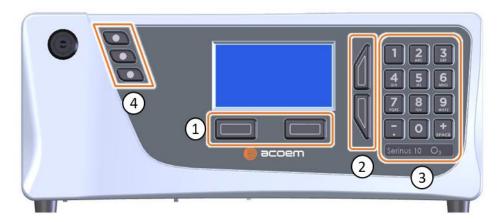

Figure 28 - Front Panel

### **Selection Buttons (1)**

The selection buttons will perform the function specified directly above it on the screen. Generally this involves opening a menu, editing a value, accepting or cancelling an edit or starting an operation.

### **Scrolling Buttons (2)**

The scrolling buttons allow users to scroll up and down through menus or selection boxes. The scrolling buttons are also used to scroll side to side through editable fields such as: Dates, Times, Numbers etc.

On the home screen these buttons are used for adjusting the screen contrast. Press and hold the up button to increase contrast; press and hold the down button to decrease.

### Keypad (3)

The keypad contains the numbers 0 - 9, a decimal point/minus key  $(\bar{\ })$  and a space/plus key  $(\bar{\ })$ .

In the few cases where letters can be entered, the number keys act like a telephone keypad. Every time a number key is pressed, it cycles through its choices. The up/down arrow keys scroll through all the numbers and the entire alphabet.

Table 5 - Front Panel Buttons Function

| Button | Function              |
|--------|-----------------------|
| 1      | 1 or space, underline |
| 2      | 2, A, B, C, a, b, c   |
| 3      | 3, D, E, F, d, e, f   |
| 4      | 4, G, H, I, g, h, i   |
| 5      | 5, J, K, L, j, k, l   |

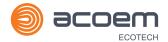

| Button                           | Function                                                                                                    |
|----------------------------------|----------------------------------------------------------------------------------------------------|
| 6                                | 6, M, N, O, m, n, o                                                                                                    |
| 7                                | 7, P, Q, R, S, p, q, r, s                                                                                                    |
| 8                                | 8, T, U, V, t, u, v                                                                                                    |
| 9                                | 9, W, X, Y, Z, w, x, y, z                                                                                                    |
| 0                                | 0 or space, underline                                                                                                    |
| ( <sub>SPACE</sub> ) and key (∵) | When editing a floating point number:  The key (¬) inserts a negative sign if the editing cursor is at the start of the number and negative signs are allowed. Otherwise it moves the decimal place to the current cursor location.  inserts a positive sign if the cursor is at the start of the number; otherwise it enters a space.  For non-floating point numbers:  These keys usually increment or decrement the current value by 1. When editing the month field of a date, the (¬PACE) and (¬) key change the month. |

### **Instrument Status Light Buttons (4)**

Located in the top left corner, these lights indicate the status of the instrument:

- A red light indicates that the instrument has a major failure and is not functioning.
- An orange light indicates there is a minor problem with the instrument, but the instrument may still take measurements reliably.
- A green light indicates that the instrument is working and there are no problems.

In the case of an orange or red light illuminated, go to the **Status Menu** to find which components are failing (refer to Section 3.4.4) or press the orange or red light button to see the pop up box with a full list of current faults.

Press the green status light button at any time to close any open edit box or menu and come back the to the home screen.

If none of instrument status lights are ON and the keypad is backlit, this indicates that the instrument is running the bootloader. The screen will also indicate that it is in bootloader menu.

#### 3.3.2 Home Screen

The home screen is composed of seven parts: readings (1), error/status line (2), instrument activity line (3), selection buttons (4), time/date (5), concentration units (6) and USB status (7).

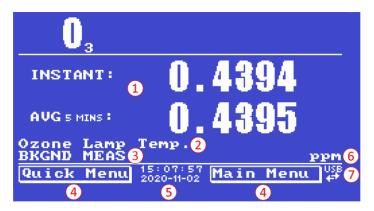

Figure 29 - Home Screen

### Readings (1)

Displays the concentration being measured in real-time. The display can be configured to show just the instantaneous data or the instantaneous and average data (refer to Section 3.4.8 **Home Screen**).

#### Error/Status Line (2)

The error/status line provides users with information on any problems the instrument may have. It displays the highest priority error or status condition contained in the **Status Menu** (refer to Section 3.4.4).

#### Instrument Activity (3)

This line shows what function the instrument is currently performing. Generally, it will show three groups of actions: Warm-up, Measurement or Calibration.

#### **Selection Buttons (4)**

These buttons are used on the home screen to enter one of two menus. The **Quick Menu** (refer to Section 3.4.1) contains all information and features necessary for scheduled maintenance. The **Main Menu** (refer to Section 3.4.2) contains all information and fields available to users and is generally only used during initial set-up and diagnostics.

### Time and Date (5)

The time and date are displayed in between the menu buttons at the bottom of the screen.

#### Concentration Units (6)

The instrument units are displayed in the bottom right corner of the display.

### **USB Detection (7)**

A USB symbol will be displayed in the bottom right corner when the USB memory stick is plugged (the USB socket is behind the front panel). If the USB symbol is not displayed means the USB memory stick

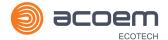

should be inserted. Underneath the USB symbol arrows may be displayed which indicates data transfer. The USB memory stick must not be removed whilst the arrows are visible.

**Note:** To safely remove the USB memory stick, navigate to the **Quick Menu** and use the **Safely Remove USB Stick** function (refer to Section 3.4.1).

### 3.4 Menus & Screens

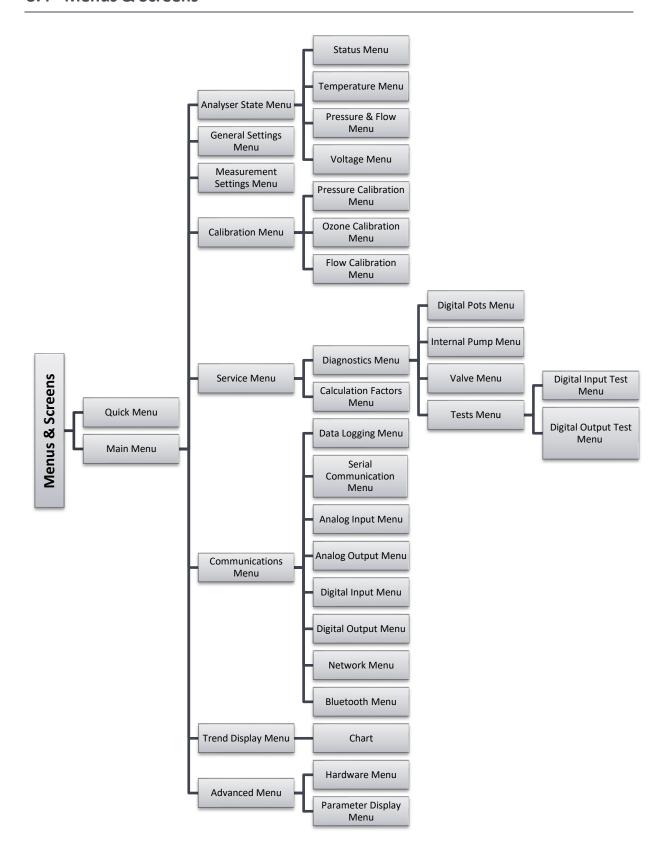

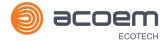

The menu system is divided into two sections selectable from the **Home Screen**: the **Quick Menu** and the **Main Menu**. The **Quick Menu** contains all information and operations necessary during scheduled maintenance visits. The **Main Menu** contains all fields that are accessible to users. It provides information on component failures and measurement parameters as well as editable fields and test procedures.

In general, editable parameters are displayed in bold font. Non-editable information is displayed in a thin font. Some parameters may become editable based on the state of the instrument.

For example, the manual calibration type and mode can only be changed when the instrument has finished the warm-up process.

#### 3.4.1 Quick Menu

The **Quick Menu** contains all the maintenance tools in one easy to use screen. It allows operators to perform calibrations, check important parameters and review the service history.

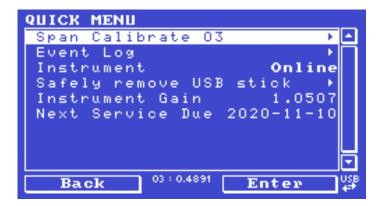

Figure 30 - Quick Menu Screen

| Span Calibrate O3       | This field is used to perform a span calibration and should be only used when a known concentration of span gas is running through the measurement cell and the reading is stable.  Activating the span calibrate field for a named gas will open a dialog box. Enter the concentration of the span gas that the instrument is sampling and press <b>Accept</b> . |
|-------------------------|----------------------------------------------------------------------------------------------------|
| Event Log               | This field enters a screen with a log of all the events that the instrument has performed. These events include errors and warnings. This log is stored on the removable USB memory stick.  The log is organised by month. When the user enters this screen, they will be prompted to enter the month for which they wish to view the events.                     |
| Instrument              | This field allows the instrument to be set to either <b>Online</b> (normal instrument operation) or In <b>Maintenance</b> (data is flagged as invalid).                                                                                                    |
| Safely Remove USB Stick | Always select this menu item before removing the USB memory stick or select the same menu item from the <b>Service Menu</b> (refer to Section 3.4.14). Failure to do this may cause corruption of the memory stick.                                                                                                    |

| Instrument Gain  | This is a multiplication factor which is used to adjust the concentration measurement to the appropriate level (set by performing a <b>Span Calibrate O3</b> ). This should be recorded after each calibration in the station log book.                                                                            |
|------------------|----------------------------------------------------------------------------------------------------|
| Next Service Due | A field that notifies the user when the next instrument service is due. This value is editable in the <b>Next Service Due</b> field of the <b>Advanced Menu</b> (refer to Section 3.4.34). This field is only displayed in the two weeks prior to the date displayed in this field or after the date has occurred. |

### 3.4.2 Main Menu

There are six menus on the **Main Menu** screen.

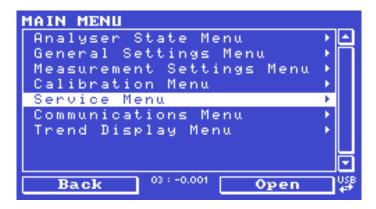

Figure 31 - Main Menu screen

| Analyser State Menu       | Refer to Section 3.4.3.  |
|---------------------------|--------------------------|
| General Settings Menu     | Refer to Section 3.4.8.  |
| Measurement Settings Menu | Refer to Section 3.4.9.  |
| Calibration Menu          | Refer to Section 3.4.10. |
| Service Menu              | Refer to Section 3.4.14. |
| Communications Menu       | Refer to Section 3.4.23. |
| Trend Display Menu        | Refer to Section 3.4.32. |

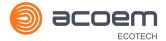

### 3.4.3 Analyser State Menu

### Main Menu → Analyser State Menu

This displays the status of various parameters that affect instrument measurements.

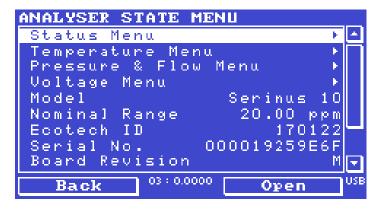

Figure 32 - Analyser State Menu Screen

| Status Menu          | Refer to Section 3.4.4.                                                                                                    |
|----------------------|----------------------------------------------------------------------------------------------------|
| Temperature Menu     | Refer to Section 3.4.5.                                                                                                    |
| Pressure & Flow Menu | Refer to Section 3.4.6.                                                                                                    |
| Voltage Menu         | Refer to Section 3.4.7.                                                                                                    |
| Model                | This field will display the instrument model (e.g. Sernius 10).                                                                                                    |
| Nominal Range        | The measurement range of the instrument.                                                                                                    |
| Ecotech ID           | The Ecotech ID number.                                                                                                    |
| Serial No.           | The main controller PCA serial number.                                                                                                    |
| Board Revision       | The main controller PCA version.                                                                                                    |
| Firmware Ver.        | This field displays the firmware version currently in use on this instrument. This can be important when performing diagnostics and reporting back to the manufacturer. |
| Power Failure        | This field displays the time and date of the last power failure or when power was disconnected from the instrument.                                                     |

### 3.4.4 Status Menu

### Main Menu → Analyser State Menu → Status Menu

The **Status Menu** presents a list of the current **Pass/Fail** status of the main components. During warm-up, the status of some parameters will be a dashed line.

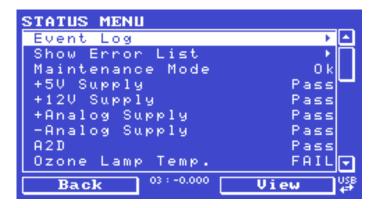

Figure 33 - Status Menu Screen

| Event Log                     | This field enters a screen with a log of all the events that the instrument has performed. These events include errors and warnings. This log is stored on the USB memory stick. The log is organised by month. When you enter this screen you will be prompted to enter the month for which you wish to view events. |
|-------------------------------|----------------------------------------------------------------------------------------------------|
| Show Error List               | This field allows the user to display the list of current errors and warnings on the screen.                                                                                                    |
| Next Service Due              | This field is visible with the next service due date if the service is due within the next two weeks.                                                                                                    |
| Maintenance Mode              | Error if the system is "In Maintenance" (refer to Section 3.4.14).                                                                                                    |
| +5V Supply                    | Pass if the +5 V power supply is within the acceptable range.                                                                                                    |
| +12V Supply                   | Pass if the +12 V power supply is within the acceptable range.                                                                                                    |
| +Analog Supply                | Pass if the analog power supply is within the acceptable range (+12 V).                                                                                                    |
| -Analog Supply                | Pass if the analog power supply is within the acceptable range (-12 V).                                                                                                    |
| A2D                           | Fail only if a problem is detected with the analog to digital conversion.                                                                                                    |
| Ozone Lamp Temp. [IZS option] | Pass if the Ozone generator lamp is the correct temperature.                                                                                                    |
| Lamp Temp.                    | Pass if the UV lamp heater temperature is within ± 10% of the heater set point (refer to Section 3.4.5).                                                                                                    |
| Lamp/Source                   | Check if the UV lamp current is within acceptable limits 8 - 12 mA.                                                                                                    |
| Ref Voltage                   | Checks that the reference voltage is within acceptable limits 1.5 - 4.5 V.                                                                                                    |
| System Power                  | Pass if the system has an adequate electrical supply.                                                                                                    |
| Diagnostic Mode               | Error if the electronics are in <b>Diagnostic Mode</b> (refer to Section 3.4.15).                                                                                                    |
| Diagnostic PTF Comp           | Error if the <b>Pres/Temp/Flow Comp</b> . is disabled (refer to Section 3.4.15).                                                                                                    |

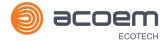

| Diagnostic Control                         | Error if the control loop is disabled (refer to Section 3.4.15).                                                                                                    |
|--------------------------------------------|----------------------------------------------------------------------------------------------------|
| Valve Manual Control                       | Error if the valves have been placed in manual control mode (refer to Section 3.4.18).                                                                                                 |
| O3 Gen. Manual Control [IZS option]        | Error if the Ozone generator is under manual control (refer to Section 3.4.12).                                                                                                    |
| O3 Conc V Saturated                        | Indicates if the voltage of the concentration during measurement is within the limits of the analog to digital converter (-0.26 to 3.29 V).                                            |
| BkGnd Conc V Saturated                     | Indicates if the voltage of the concentration during background measurement is within the limits of the analog to digital converter (-0.26 to 3.29 V).                                 |
| Ozone Gen. Cal [IZS option]                | Fail if the instrument is performing an O3 generator calibration (refer to Section 3.4.12).                                                                                            |
| Pressure Calibration                       | Error if the user is performing a pressure calibration.                                                                                                    |
| Flow Calibration                           | Error if the user is performing a flow calibration.                                                                                                    |
| Flow Fault                                 | Ok when the instrument has acceptable sample flow based on the difference between cell and ambient pressures.  With the internal pump option this fault is monitored by a flow sensor. |
| Cell Press > Ambient                       | This error occurs when the pressure inside the instrument exceeds the ambient pressure.                                                                                                |
| Flow Block Temp.<br>[Internal pump option] | Pass if the flow block temperature is within 10% of the heater set point (to keep a constant accurate flow).                                                                           |
| Chassis Temp.                              | Pass if the chassis temperature is within the acceptable limits (0 - 50 $^{\circ}$ C).                                                                                                 |
| USB Stick Disconnected                     | Detects whether a USB memory stick is plugged into the front USB port.                                                                                                    |
| Instrument Warmup                          | Ok once the instrument is out of warm-up status.                                                                                                    |

# 3.4.5 Temperature Menu

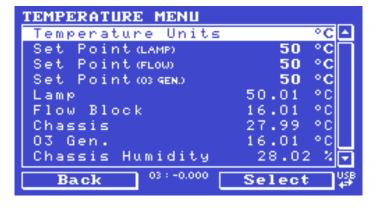

Figure 34 – Temperature Menu Screen

### Main Menu → Analyser State Menu → Temperature Menu

| Temperature Units                       | The current temperature units of the instrument (Celsius, Fahrenheit or Kelvin).                       |
|-----------------------------------------|----------------------------------------------------------------------------------------------------|
| Set Point (LAMP)                        | The temperature set point of the UV lamp. The factory default is 50 °C.                                |
| Set Point (FLOW) [Internal pump option] | The temperature set point of the flow block heater. The factory default is 50 °C.                      |
| Set Point (O3 GEN.)<br>[IZS option]     | The temperature set point of the Ozone generating lamp. The factory default is 50 °C.                  |
| Lamp                                    | Displays current temperature of the UV lamp.                                                           |
| Flow block [Internal pump option]       | Displays the current temperature of the flow block.                                                    |
| Chassis                                 | Displays the temperature of air inside the chassis, measured on the main controller PCA board.         |
| O3 Gen.<br>[IZS option]                 | The current temperature of the Ozone generator.                                                        |
| Chassis Humidity                        | Displays the humidity percentage of air inside the chassis, measured on the main controller PCA board. |

### 3.4.6 Pressure & Flow Menu

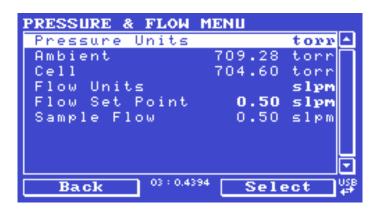

Figure 35 - Pressure & Flow Menu Screen

# Main Menu → Analyser State Menu → Pressure & Flow Menu

| Pressure Units                           | Select the units that the pressure will be displayed in (torr, PSI, mBar, ATM or kPa).                                                          |
|------------------------------------------|----------------------------------------------------------------------------------------------------|
| Ambient                                  | Current ambient pressure.                                                                                                    |
| Cell                                     | Current pressure within the optical cell.                                                                                                    |
| Flow Units                               | Select the units that the flow will be displayed in (slpm or L/min).                                                                            |
| Flow Set Point<br>[Internal Pump Option] | The desired sample flow. If the user has IZS option and changes the flow set point, then the user will need to recalibrate the Ozone generator. |

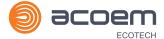

| Indicates the gas flow through the sample port of the instrument.   |
|---------------------------------------------------------------------|
| The value should be around 0.50 slpm. If there is an error with the |
| sample flow, it will read 0.00 slpm.                                |
|                                                                     |

# 3.4.7 Voltage Menu

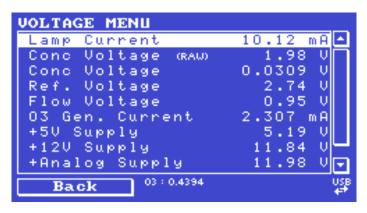

Figure 36 – Voltage Menu Screen

# Main Menu → Analyser State Menu → Voltage Menu

| Lamp Current                           | The UV lamp current.                                                                                                    |
|----------------------------------------|----------------------------------------------------------------------------------------------------|
| Conc Voltage (RAW)                     | Voltage from the sensor proportional to the detected signal from the optical cell. This voltage represents the actual measurement of gas.                                                                                      |
| Conc Voltage                           | Displays the detector voltage after PGA scaling.                                                                                                    |
| Ref. Voltage                           | A voltage offset from the detector that is removed to measure the concentration voltage. This is set to 3 V (using the input pot) at start-up and automatically adjusts if the reference voltage drops below 2 V or above 4 V. |
| Flow Voltage<br>[Internal Pump Option] | The current voltage measured from the sample flow.                                                                                                    |
| O3 Gen. Current<br>[IZS Option]        | Ozone generator current.                                                                                                    |
| +5V Supply                             | +5 V power supply.                                                                                                    |
| +12V Supply                            | +12 V power supply.                                                                                                    |
| + Analog Supply                        | +12 V (primary) power supply. The value should be within ± 2 V.                                                                                                    |
| - Analog Supply                        | -12 V (primary) power supply. The value should be within $\pm$ 2 V.                                                                                                    |

### 3.4.8 General Settings Menu

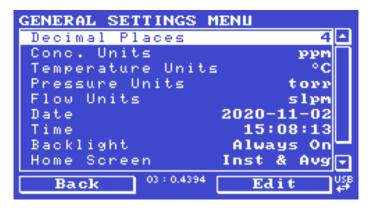

Figure 37 – General Settings Menu Screen

### Main Menu → General Settings Menu

| Decimal Places                            | Select the number of decimal places (0 - 5) used for the concentration displayed on the home screen.                                                                                                    |
|-------------------------------------------|----------------------------------------------------------------------------------------------------|
| Conc. Units                               | Sets the concentration units ( <b>ppm</b> , <b>ppb</b> , <b>ppt</b> , <b>mg/m3</b> , <b>μg/m3</b> or <b>ng/m3</b> ).                                                                                                    |
| Reference Temperature [Gravimetric Units] | This option only appears if concentration units are set to gravimetric (mg/m3, μg/m3 or ng/m3). Select either 0 °C, 20 °C or 25 °C. This sets the standard temperature used from conversion for measured volumetric values.                                                                                                    |
| Temperature Units                         | Select the units that temperature will be displayed in (Celsius, Fahrenheit or Kelvin).                                                                                                    |
| Pressure Units                            | Select the units that the pressure will be displayed in (torr, PSI, mBar, ATM or kPa).                                                                                                    |
| Flow Units                                | Select the units that the sample flow will be displayed in (slpm or L/min).                                                                                                    |
| Date                                      | Displays the current date and allows users to edit if required.                                                                                                    |
| Time                                      | Displays the current time and allows users to edit if required.                                                                                                    |
| Backlight                                 | Select the length of time the screen and keypad backlight remain on after a button press. The setting <b>Always Off</b> means the backlight never turns on; the setting <b>Always On</b> means the backlight never turns off.                                                                                                    |
| Home Screen                               | This field allows the user to display concentrations on the <b>Home Screen</b> in two formats. The first is <b>Inst. only</b> which displays only the instantaneous concentration reading, the second is <b>Inst &amp; Avg</b> which displays both instantaneous and average concentration on the <b>Home Screen</b> . The average is measured over the time period set in <b>Measurement Settings Menu</b> (refer to Section 3.4.9). |
| Char 0 has Slash                          | When enabled, the instrument will display the zero character with a slash (0) to differentiate it from a capital 'O'.                                                                                                    |

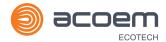

### 3.4.9 Measurement Settings Menu

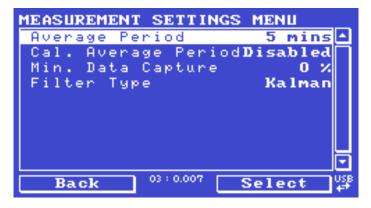

Figure 38 – Measurement Settings Menu Screen

### Main Menu → Measurement Settings Menu

| Average Period                   | Set the time period over which the average will be calculated: Minutes (1, 2, 3, 4, 5, 6, 10, 12, 15, 20 or 30) or hours (1, 2, 4, 6, 8, 12 or 24) or rolling hourly averages over the last (4 or 8) hours.                                                                                                    |
|----------------------------------|----------------------------------------------------------------------------------------------------|
| Cal. Average Period              | When Enabled can set the time period over which the calibration average will be calculated when the system is in Cal. Mode SPAN or ZERO: Minutes (1, 2, 3, 4, 5, 6, 10, 12, 15, 20 or 30) or hours (1, 2, 4, 6, 8, 12 or 24) or rolling hourly averages over the last (4 or 8) hours. Default is Disabled.                                                                                                    |
| Min. Data Capture                | Controls how much of the previous time period needs to be included before the average yields a number.  The default is 0%, which reflects past behaviour of the instrument: turning on a machine with 15 minute averaging any time between 1:01 - 1:14 with a setting of 0% would produce #### until 1:15 (because by 1:15, there was at least 1 valid measurement to construct the average from). However, a setting of 100% would mean the value stayed #### until 1:30 (because there needs to be a complete 15 minutes worth of measurements to construct the average from). |
| Filter Type                      | Sets the type of digital filter used (None, Kalman, 10 sec, 30 sec, 60 sec, 90 sec, 300 sec or Rolling).  The Kalman filter is the factory default setting and must be used when using the instrument as a U.S. EPA equivalent method or to comply with EN certification. The Kalman filter gives the best overall performance for this instrument.                                                                                                    |
| Rolling Size<br>[Rolling Filter] | Sets the number of measurements included in the rolling average. Only available if the <b>Filter Type</b> is set to <b>Rolling</b> .                                                                                                    |

### 3.4.10 Calibration Menu

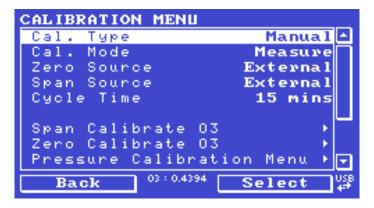

Figure 39 - Calibration Menu Screen

### Main Menu → Calibration Menu

Calibrating the instrument should be done with care (refer to Section 5 before using these menus).

|                             | ,                                                                                                    |
|-----------------------------|----------------------------------------------------------------------------------------------------|
| Cal. Type                   | Depending on the selection in this field, a number of extra menu items will be displayed. These are separately documented in <b>Manual Mode</b> (refer to Section 3.4.10.1) and <b>Timed Mode</b> (refer to Section 3.4.10.2).                                            |
|                             | Select the <b>Cal. Type</b> field and select either <b>Timed</b> or <b>Manual</b> . <b>Timed</b> mode is an automatic calibration controlled by the:                                                                                                    |
|                             | Interval between cycles                                                                                                    |
|                             | Length of each calibration cycle                                                                                                    |
|                             | Time when the calibration will begin                                                                                                    |
|                             | Check only or automatic compensation                                                                                                    |
|                             | Timed calibration with span compensation enabled does not fulfil U.S. EPA approval.                                                                                                    |
|                             | Manual mode allows the user to choose the type of calibration they wish to perform and will open the appropriate valves in preparation for the user to perform a manual calibration. The setup used will depend on the Cal. Mode selected. Manual mode is set as default. |
| Zero Source<br>[IZS option] | Select whether the instrument will sample from the external calibration port or from the optional internal span/zero source (IZS) when zero gas is requested.                                                                                                    |
| Span Source [IZS option]    | Select whether the instrument will sample from the external calibration port or from the optional internal span/zero source (IZS) when span gas is requested.                                                                                                    |
| Cycle Time                  | The duration of each <b>Cal. Mode</b> (span and zero) when performing <b>Cycle Mode</b> (refer to Section 3.4.10.1) or <b>Cal. Type</b> is set to <b>Timed</b> . (refer to Section 3.4.10.2)                                                                              |

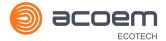

| Span Calibrate O3                            | This field is used to perform a span calibration and should be only used when a known concentration of span gas is running through the measurement cell and the reading is stable.  Activating the span calibrate field for a named gas will open a dialog box. Enter the concentration of the span gas that the instrument is sampling and press <b>Accept</b> . |
|----------------------------------------------|----------------------------------------------------------------------------------------------------|
| Zero Calibrate O3                            | This command is used to correct the zero calibration setting. This option should be used only when zero gas is running through the measurement cell (refer to Section 5.4 before using this command).                                                                                                    |
| Pressure Calibration Menu                    | Refer to Section 3.4.11.                                                                                                    |
| Ozone Calibration Menu [IZS option]          | Refer to Section 3.4.12.                                                                                                    |
| Flow Calibration Menu [Internal pump option] | Refer to Section 3.4.13.                                                                                                    |
| Pressure O3                                  | This field displays the cell pressure measured during the last calibration.                                                                                                    |
| Temperature                                  | Chassis temperature when the last span calibration was performed.                                                                                                    |

### 3.4.10.1 Manual Mode

These items appear in the Calibration Menu when Cal. Type is set to Manual.

| Cal. Mode | When calibration type is set to <b>Manual</b> the instruments operational mode can be chosen from the following:                                                                                          |
|-----------|----------------------------------------------------------------------------------------------------|
|           | Measure: Is the normal measurement through the sample port.                                                                                                    |
|           | • <b>Zero</b> : This mode will take air through the calibration port so that a zero calibration can be performed. Data is flagged as zero data.                                                           |
|           | • <b>Span</b> : This mode will take air through the calibration port so that a span calibration can be performed. Data is flagged as span data.                                                           |
|           | • <b>Cycle</b> : Performs a zero and a span calibration mode and returns to measure mode. The length of time spent measuring each calibration mode is set in <b>Cycle Time</b> (refer to Section 3.4.10). |
|           | While the instrument is still in the warm-up period (refer to Section 3.1) the <b>Cal. Mode</b> cannot be changed from <b>Measure mode</b> .                                                              |

# 3.4.10.2 Timed Mode

These items appear in the Calibration Menu when Cal. Type is set to Timed.

| Date | Enter the date for the next calibration to start.                                         |
|------|-------------------------------------------------------------------------------------------|
| Time | Enter the time that calibration will be performed. The time is set using a 24 hour clock. |

| Repeat            | The calibration will automatically run again after the specified amount of time. This field specifies the delay period (from 1 - 20,000 units, as specified below).                                                        |
|-------------------|----------------------------------------------------------------------------------------------------|
| Units             | This is where the user can define the type of units for the <b>Repeat</b> delay period. For example, A <b>Repeat</b> of "3" and units of "Days" means that a calibration will automatically be performed every three days. |
| Span Compensation | When <b>Enabled</b> the instrument will automatically perform a <b>Span Calibrate O3</b> at the end of the <b>Cycle Time</b> and adjust the gain based on the <b>Span Level</b> .                                          |
|                   | When <b>Disabled</b> it will do a precision check only, no adjustment is made.                                                                                                    |
|                   | Timed calibration with span compensation enabled does not fulfil U.S. EPA approval or EN certification.                                                                                                    |
| Span Level        | Enter the concentration of span gas expected. Used when the Span Compensation is Enabled.                                                                                                    |

### 3.4.11 Pressure Calibration Menu

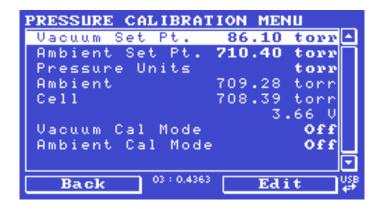

Figure 40 – Pressure Calibration Menu Screen

### Main Menu → Calibration Menu → Pressure Calibration Menu

Entering this menu will set the valves to the pressure calibration configuration; leaving the menu will restore the valves to normal operation (refer to Section 5.3).

| Vacuum Set Pt.  | The zero point for the calibration. Activating this item will open a dialog box of instructions. |
|-----------------|--------------------------------------------------------------------------------------------------|
| Ambient Set Pt. | The high point for the calibration. Activating this item will open a dialog box of instructions. |
| Pressure Units  | Select the units that the pressure will be displayed in (torr, PSI, mBar, ATM or kPa).           |
| Ambient         | The current ambient pressure.                                                                    |
| Cell            | The current pressure in the optical cell.                                                        |
|                 | The current optical cell pressure displayed as a raw voltage.                                    |

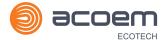

| Vacuum Cal Mode  | Defaults to Off. When turned On, the valves will be set to the same state as during a <b>Vacuum Set Pt.</b> adjustment, but there is no adjustment. Used for checking the accuracy of the vacuum pressure calibration. There are no dialog boxes or prompts, so the user needs to follow similar steps and precautions as during <b>Vacuum Set Pt.</b> |
|------------------|----------------------------------------------------------------------------------------------------|
| Ambient Cal Mode | Defaults to OFF. Similar to <b>Vacuum Cal Mode</b> , except the valves are set to check the ambient calibration.                                                                                                    |

### 3.4.12 Ozone Calibration Menu (Option)

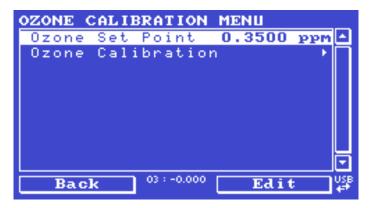

Figure 41 – Ozone Calibration Menu Screen

# Main Menu → Calibration Menu → Ozone Calibration Menu

This menu only appears when the IZS option is installed (refer to Section 8.6).

| Ozone Set Point   | This is the amount of Ozone that will be generated by the IZS during an internal span calibration.                                                                                                    |
|-------------------|----------------------------------------------------------------------------------------------------|
| Ozone Calibration | Selecting Start on this field will begin an Ozone generator calibration. This process will take at least 25 minutes and can take up to 5 hours. If a calibration is running, this field will display which step it is on (1 - 5) and pressing Stop will terminate the calibration. An Ozone generator calibration can be interrupted at any time (however, restarting the calibration will always begin at the first step).  If the user has the internal pump option and changes the flow set point, then the user will need to recalibrate the Ozone generator. |

### 3.4.13 Flow Calibration Menu (Option)

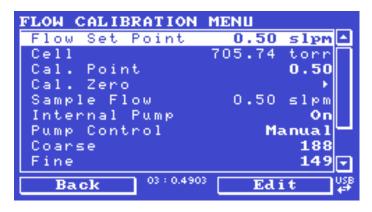

Figure 42 - Flow Calibration Menu Screen

### Main Menu → Calibration Menu → Flow Calibration Menu

This menu only appears when the internal pump option is installed. Refer to Section 5.8 for the calibration procedure. Setting the **Pump Control** to **MANUAL** will automatically disable the valve sequencing ready for flow calibration.

| Flow Set Point | The desired sample flow. If the user has the IZS option and changes the <b>Flow Set Point</b> , then the user will need to recalibrate the Ozone generator.                                                                                                    |
|----------------|----------------------------------------------------------------------------------------------------|
| Cell           | The current pressure in the measurement cell.                                                                                                    |
| Cal. Point     | The flow at which the last flow calibration was performed. If Pump Control is set to <b>MANUAL</b> and <b>Internal Pump</b> is ON, this field can be edited to calibrate the current flow.  Calibration must be done at or near the flow set point for best results (refer to Section 5.8). |
| Cal. Zero      | If <b>Pump Control</b> is set to <b>MANUAL</b> and <b>Internal Pump</b> is <b>OFF</b> , this command will calibrate the flow sensor zero point (refer to Section 5.8).                                                                                                    |
| Sample Flow    | Current sample flow through the instrument. This is only accurate when reading close to the flow calibration point.                                                                                                    |
| Internal Pump  | This field allows the internal pump to be turned ON or OFF. This field is only editable when the <b>Pump Control</b> field is set to <b>MANUAL</b> .                                                                                                    |
| Pump Control   | Set to MANUAL to disable the automatic pump control. AUTO allows the flow PID to modify the pump coarse and fine settings.  START will transition to AUTO after one second.                                                                                                    |
| Coarse         | Internal pump speed control ( <b>Coarse</b> ). This field is only editable when the <b>Pump Control</b> field is set to <b>MANUAL</b> .                                                                                                    |
| Fine           | Internal Pump speed control ( <b>Fine</b> ). This field is only editable when the <b>Pump Control</b> field is set to <b>MANUAL</b> .                                                                                                    |
| Valve Menu     | Refer to Section 3.4.18.                                                                                                    |

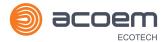

### 3.4.14 Service Menu

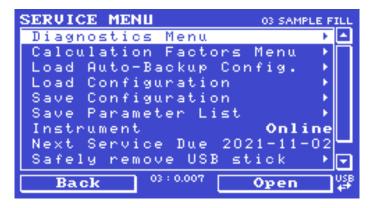

Figure 43 - Service Menu Screen

### Main Menu → Service Menu

| Diagnostics Menu         | Refer to Section 3.4.15.                                                                                                    |  |
|--------------------------|----------------------------------------------------------------------------------------------------|--|
| Calculation Factors Menu | Refer to Section 3.4.22.                                                                                                    |  |
| Load Auto-Backup Config. | Loads the auto-backup configuration file. The configuration is automatically backed up every night at midnight.                                                                                                    |  |
| Load Configuration       | Loads a user selectable configuration file from the USB memory stick.                                                                                                    |  |
| Save Configuration       | Saves all of the EEPROM-stored user-selectable instrument configurations to the USB memory stick (calibration and communication settings, units, instrument gain, etc.). If there are problems with the instrument use this function to save settings to the USB memory stick and send this file (together with the parameter list save) to your supplier with your service enquiry. |  |
| Save Parameter List      | Saves a text file of various parameters and calculation factors. If the user has problems with the instrument use this function to save settings to the USB memory stick and send this file (together with the configuration save) to your supplier with your service enquiry.                                                                                                    |  |
| Instrument               | This field allows the instrument to be set to either <b>Online</b> (normal instrument operation) or In <b>Maintenance</b> (data is flagged as invalid).                                                                                                    |  |
| Next Service Due         | Displays when the next scheduled service is due.                                                                                                    |  |
| Safely Remove USB Stick  | This command must be activated to safely remove the USB memory stick.                                                                                                    |  |
| System Restart           | Activating this will restart the instrument.                                                                                                    |  |

# 3.4.15 Diagnostics Menu

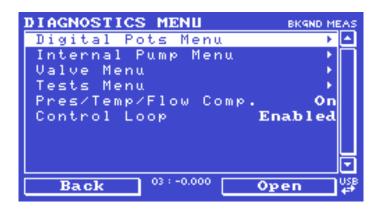

Figure 44 - Diagnostics Menu Screen

### Main Menu → Service Menu → Diagnostics Menu

| Digital Pots Menu                            | Refer to Section 3.4.16.                                                                                                    |  |
|----------------------------------------------|----------------------------------------------------------------------------------------------------|--|
| Internal Pump Menu<br>[Internal Pump Option] | Refer to Section 3.4.17.                                                                                                    |  |
| Valve Menu                                   | Refer to Section 3.4.18.                                                                                                    |  |
| Tests Menu                                   | Refer to Section 3.4.19.                                                                                                    |  |
| Pres/Temp/Flow Comp.                         | On (default): Is used to compensate instrument measurements for environmental fluctuations that might affect readings (pressure, temperature and flow).  Off: Is used only when running diagnostics. |  |
| Control Loop                                 | <b>Enabled</b> (default): Allows the instrument to automatically adjust digital pots and other outputs.                                                                                              |  |
|                                              | <b>Disabled</b> : Prevents the instrument from changing most outputs so the service technician can manually control them.                                                                            |  |

### 3.4.16 Digital Pots Menu

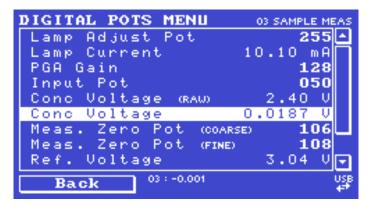

Figure 45 - Digital Pots Menu

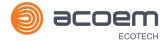

# Main Menu → Service Menu → Diagnostics Menu → Digital Pots Menu

Digital pots are electronically controlled digital potentiometers used for adjustments to operations of the instrument. Each of the digital pots can go from 0 - 255. This menu should be accessed only during diagnostics.

Unless the **Control Loop** is **Disabled** (refer to Section 3.4.15), changes to the pots may be modified by the instrument. This is intentional; some diagnostics are best done with instrument feedback and some are best done without.

|                                            | -          |                                                                                                    |
|--------------------------------------------|------------|----------------------------------------------------------------------------------------------------|
| Lamp Adjust Pot                            | -          | New instrument does not use the lamp adjust pot; the pot value will default to 255.                                                                                                    |
| Lamp Current                               | 9.5 - 10.5 | Displays the UV lamp current in mA.                                                                                                    |
| PGA Gain                                   | 1 - 128    | Displays the gain of the PGA.                                                                                                    |
| Input Pot                                  | 50 - 200   | Reduces the raw signal to measurable level.                                                                                                    |
| Conc. Voltage (RAW)                        | 0 - 3.1    | The concentration voltage measured by the analog to digital converter.                                                                                                    |
| Conc. Voltage                              | 0 - 3.1    | The concentration voltage after adjustment for the PGA gain factor.                                                                                                    |
| Meas. Zero Pot (COARSE)                    | 50 - 200   | Electronic zero for the measure channel.                                                                                                    |
| Meas. Zero Pot (FINE)                      | 0 - 255    | Electronic zero for the measure channel.                                                                                                    |
| Ref. Voltage                               | 1.5 - 4    | The reference voltage of the detector.                                                                                                    |
| O3 Gen. Override<br>[IZS option]           | On - Off   | When <b>On</b> , enables the user to manually control of the O3 generator.                                                                                                    |
| O3 Gen. Enable<br>[IZS option]             | On - Off   | When <b>On</b> allows the user to turn on or off the O3 generator. Only editable if the <b>Override</b> is <b>On</b> .                                                                                  |
| O3 Gen. Pot (COARSE)<br>[IZS option – Pot] | 0 - 99     | O3 generator lamp. Only editable if the <b>Override</b> is <b>On</b> . This field only appears on older instruments which control the O3 generator through a coarse and fine pot; newer ones use a DAC. |
| O3 Gen. Pot (FINE)<br>[IZS option – Pot]   | 0 - 255    | O3 generator lamp. Only editable if the <b>Override</b> is <b>On</b> . This field only appears on older instruments which control the O3 generator through a coarse and fine pot; newer ones use a DAC. |
| O3 Gen DAC<br>[IZS option – DAC]           | 0 - 65535  | O3 generator lamp. Only editable if the <b>Override</b> is <b>On</b> . This field only appears on newer instruments which control the O3 generator through a DAC.                                       |
| O3 Gen. Current [IZS option]               | 0 - 4.9    | The O3 generator lamp current, as determined by the pot setting.                                                                                                    |

| Diagnostic Mode     | Operate | Operate (default): Puts the instrument in normal operation Operate (default): Puts the instrument in normal operation mode.  Floatrical: Injects an artificial test signal into the electronic                                                                                                    |
|---------------------|---------|----------------------------------------------------------------------------------------------------|
|                     |         | Electrical: Injects an artificial test signal into the electronic processing circuitry on the main controller PCA to verify that the circuitry is operating correctly. When in this mode, adjust the Diagnostic Test Pot from 0 - 255. This will produce a change in the concentration voltage as well as the indicated gas concentration.                                                           |
|                     |         | <b>Preamp</b> : Injects an artificial test signal into the Preamplifier mounted on the <b>Optical Cell</b> to verify that the Preamplifier, cabling and electronic circuitry on the main controller PCA are operating correctly. When in this mode, adjust the Diagnostic Test Pot from 0 - 255. This will produce a change in the concentration voltage as well as the indicated gas concentration. |
| Diagnostic Test Pot | 0       | This Digital Pot is used for diagnostics only. When in the Electrical or Preamp Diagnostic Mode, this Digital pot should be adjusted from 0 - 255. This will produce a change in the concentration voltage as well as the indicated gas concentration.                                                                                                    |

### 3.4.17 Internal Pump Menu (Option)

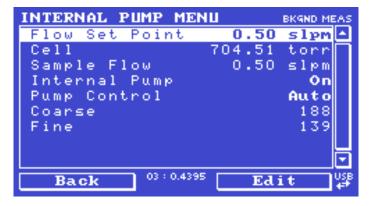

Figure 46 – Internal Pump Menu Screen

### Main Menu → Service Menu → Diagnostics Menu → Internal Pump Menu

This menu only appears when the internal pump option is installed. Setting the Pump Control to MANUAL will automatically disable the valve sequencing.

| Flow Set Point | The desired sample flow target.                                                                                                    |  |
|----------------|----------------------------------------------------------------------------------------------------|--|
| Cell           | The current pressure in the measurement cell.                                                                                                    |  |
| Sample Flow    | Current gas flow. This is only accurate when reading close to the flow calibration point.                                                            |  |
| Internal Pump  | This field allows the internal pump to be turned on or off. This field is only editable when the <b>Pump Control</b> field is set to <b>MANUAL</b> . |  |

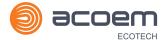

| Pump Control | Set to MANUAL to disable the automatic pump control. AUTO allows the flow PID to modify the pump coarse and fine settings.  START will transition to AUTO after one second. |
|--------------|----------------------------------------------------------------------------------------------------|
| Coarse       | Internal pump speed control ( <b>Coarse</b> ). This field is only editable when the <b>Pump Control</b> field is set to <b>MANUAL</b> .                                     |
| Fine         | Internal Pump speed control ( <b>Fine</b> ). This field is only editable when the <b>Pump Control</b> field is set to <b>MANUAL</b> .                                       |

#### 3.4.18 Valve Menu

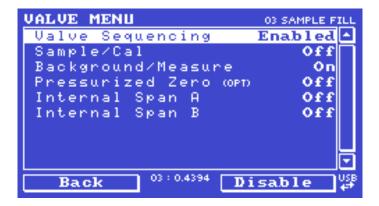

Figure 47 - Valve Menu Screen

#### Main Menu → Service Menu → Diagnostics Menu → Valve Menu

The **Valve Menu** allows the user to observe the instrument controlled switching of the valves. If the valve is On it means the valve is energised. When a three way valve is in the On state it will now be in the NC (normally closed) position as shown in the plumbing schematic. When the valve sequencing is disabled the user has the ability to turn the valve Off and On manually. It is recommended that the valve menu be used by a trained technician following the plumbing schematic (refer to Section 9.5).

**Note:** When interpreting the information below regarding the flow path through the valve note that (NC = Normally Closed), (NO = Normally Open) and (C = Common).

| Valve Sequencing | When <b>Enabled</b> the valves will turn <b>On</b> and <b>Off</b> under the instruments control (even if you have manually turned <b>Off</b> or <b>On</b> a valve).  When <b>Disabled</b> the valves will change only in response to a user's action. |
|------------------|----------------------------------------------------------------------------------------------------|
| Sample/Cal       | Indicates if the Sample/Cal valve on the Calibration Valve Manifold is Off or On. This will determine the port the instrument draws its sample from.  Off = Flow from NO to C (drawing sample from the Sample Port).                                  |
|                  | <b>On</b> = Flow from NC to C (drawing sample from the Calibration Port).                                                                                                    |

|                                 | F                                                                                                    |
|---------------------------------|----------------------------------------------------------------------------------------------------|
| Background/Measure              | Indicates if the <b>Background/Measure</b> valve on the <b>Calibration Valve Manifold</b> is <b>Off</b> or <b>On</b> . This will determine the port the instrument draws its sample from. |
|                                 | Off = Flow from NO to C (drawing the sample through the O3 Scrubber into the Optical Cell).                                                                                               |
|                                 | <b>On</b> = Flow from NC to C (drawing the sample directly into the Optical Cell).                                                                                                    |
|                                 | When Open, the sample feeds directly into the measurement cell; when Closed, the sample feeds through the Ozone scrubber before filling the measurement cell.                             |
| Pressurised Zero [optional]     | Indicates if the optional pressurised zero port valve is <b>Off</b> or <b>On</b> (refer to Section 8.5).                                                                                  |
| Internal Span A<br>[IZS option] | Controls the internal/external span and zero gas (refer to Section 8.6).                                                                                                    |
| Internal Span B<br>[IZS option] | Controls the internal/external span and zero gas (refer to Section 8.6).                                                                                                    |

## 3.4.19 Tests Menu

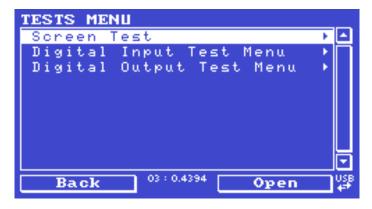

Figure 48 – Tests Menu Screen

# Main Menu → Service Menu → Diagnostics Menu → Tests Menu

| Screen Test              | Performs a screen test by drawing lines and images on the screen so that the operator can determine if there are any faults in the screen. Press a keypad key to step through the test.  The up and down arrow keys will adjust the contrast. |
|--------------------------|----------------------------------------------------------------------------------------------------|
| Digital Input Test Menu  | Refer to Section 3.4.20.                                                                                                    |
| Digital Output Test Menu | Refer to Section 3.4.21                                                                                                    |

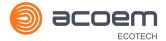

#### 3.4.20 Digital Input Test Menu

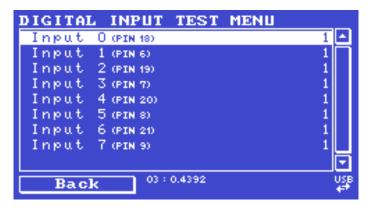

Figure 49 - Digital Input Test Menu Screen

Main Menu → Service Menu → Diagnostics Menu → Tests Menu → Digital Input Test Menu

Entering either the **Digital Inputs Menu** will temporarily disable all digital and analog input/outputs. This will affect logging via these outputs. Exiting the menu restores automatic control.

| Input 07 | Displays the status of the 0 - 7 digital input pins and their    |
|----------|------------------------------------------------------------------|
|          | corresponding pin out on the analog & digital I/O port (refer to |
|          | Figure 73). Value will be 0 or 1.                                |

**Note:** Entering either the **Digital Inputs Menu** will temporarily disable all digital and analog input/outputs. This will affect logging via these outputs. Exiting the menu restores automatic control.

## 3.4.21 Digital Output Test Menu

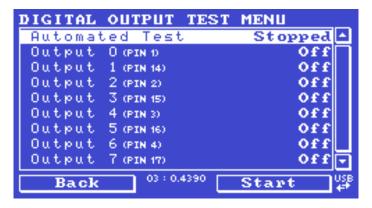

Figure 50 - Digital Output Test Menu Screen

Main Menu → Service Menu → Diagnostics Menu → Tests Menu → Digital Output Test Menu

| Automated Test  When started will automated and Off. | atically step through each output, turning it On |
|------------------------------------------------------|--------------------------------------------------|
|------------------------------------------------------|--------------------------------------------------|

| Output 07 | Displays the state (On or Off) of the output pin and their corresponding  |
|-----------|---------------------------------------------------------------------------|
|           | pin out on the analog & digital I/O port (refer to Figure 73), and allows |
|           | the user to manually set the state.                                       |

**Note:** Entering either the **Digital Outputs Menu** will temporarily disable all digital and analog input/outputs. This will affect logging via these outputs. Exiting the menu restores automatic control.

#### 3.4.22 Calculation Factors Menu

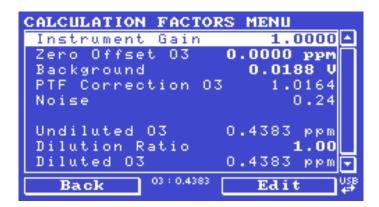

Figure 51 - Calculation Factors Menu Screen

## Main Menu → Service Menu → Calculation Factors Menu

The calculation factors within this menu provide the values used to calculate different aspects of measurement and calibration.

| Instrument Gain   | A multiplication factor used to adjust the concentration measurement to the appropriate level (set at calibration).                                                                                                    |
|-------------------|----------------------------------------------------------------------------------------------------|
| Zero Offset O3    | This field displays the offset created from a zero calibration. This is the concentration measured from zero air and is subtracted from all readings.                                                                                                    |
| Background        | The correction factor calculated from the background cycle (used to eliminate background interferences).                                                                                                    |
| PTF Correction O3 | Displays the correction factor applied to the concentration measurement. This correction is for changes in pressure, temperature and flows since the last calibration.                                                                                                    |
| Noise             | <ul> <li>The standard deviation of the concentration. The calculation is as follows:</li> <li>Take a concentration value once every two minutes.</li> <li>Store 25 of these samples in a first in, last out buffer.</li> <li>Every two minutes, calculate the standard deviation of the current 25 samples. This is a microprocessor-generated field and cannot be set by the user.</li> <li>This reading is only valid if zero air or a steady concentration of span gas has been supplied to the instrument for at least one hour.</li> </ul> |

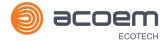

| Undiluted O3   | Displays the actual reading on the analyser before the dilution ratio is applied. If the Dilution ratio is 1 both undiluted O3 and diluted O3 field will be the same value.                                                                                                    |
|----------------|----------------------------------------------------------------------------------------------------|
| Dilution Ratio | Entering a value here will multiply the displayed and recorded measurements by the dilution amount. For example, if the instrument is measuring a source where the average concentration is above the upper limit of the measurement range, a dilution probe with a fixed ratio dilution ratio can be used to reduce the level measured by the instrument, so for a 4:1 dilution ratio, enter a value of 4. |
|                | Enter the ratio here so the instrument can display the correct value on the instrument.  The default value is 1.00 (this indicates no dilution is applied).                                                                                                    |
| Diluted O3     | Displays the current reading on the analyser after the dilution ratio is applied. If the Dilution ratio is 1 both undiluted O3 and diluted O3 field will be the same value.                                                                                                    |

## 3.4.23 Communications Menu

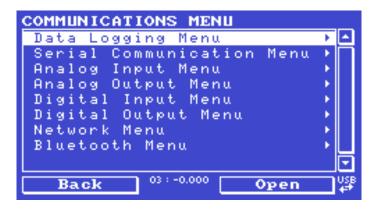

Figure 52 – Communications Menu Screen

## Main Menu → Communications Menu

Configures how the instrument communicates with external instrumentation and data loggers.

| Data Logging Menu          | Refer to Section 3.4.24. |
|----------------------------|--------------------------|
| Serial Communication Menu  | Refer to Section 3.4.25. |
| Analog Input Menu          | Refer to Section 3.4.26. |
| Analog Output Menu         | Refer to Section 3.4.27. |
| Digital Input Menu         | Refer to Section 3.4.28. |
| Digital Output Menu        | Refer to Section 3.4.29. |
| Network Menu<br>[optional] | Refer to Section 3.4.30. |
| Bluetooth Menu             | Refer to Section 3.4.31. |

## 3.4.24 Data Logging Menu

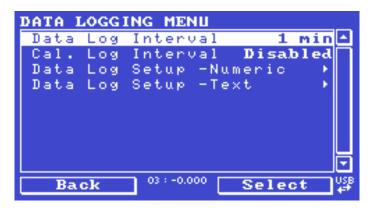

Figure 53 - Data Logging Menu Screen

# Main Menu → Communications Menu → Data Logging Menu

When editing the numeric or text menus, the "-" key will delete the current parameter and move the others up to take its place; the "+" key will insert a parameter at the current location and move the ones below it down. The internal logger can log a maximum of 12 parameters.

| Data Log Interval        | Displays the interval at which the data is saved to the USB memory stick. Selecting a <b>1 sec</b> interval may result in occasional measurements not being logged or slow response to serial commands.                                                                                                    |
|--------------------------|----------------------------------------------------------------------------------------------------|
| Cal. Log Interval        | When enabled displays the interval at which the data is saved to the USB memory stick for the calibration time period. This occurs when the system is in <b>Cal. Mode SPAN</b> or <b>ZERO</b> . Selecting a <b>1 sec</b> interval may result in occasional measurements not being logged or slow response to serial commands. Seconds ( <b>1</b> , <b>2</b> , <b>5</b> , <b>10</b> , <b>15</b> , <b>30</b> ) or Minutes ( <b>1</b> , <b>2</b> , <b>3</b> , <b>5</b> , <b>10</b> , <b>15</b> , <b>20</b> or <b>30</b> ) or hours ( <b>1</b> , <b>2</b> , <b>4</b> , <b>6</b> , <b>8</b> , <b>12</b> or <b>24</b> ). Default is Disabled. |
| Data Log Setup – Numeric | Numeric list of the parameters logged. This is a quicker way to enter parameters (for lists of parameters refer to Table 25).                                                                                                    |
| Data Log Setup – Text    | Select the list of logged parameters by name.                                                                                                    |

#### 3.4.25 Serial Communication Menu

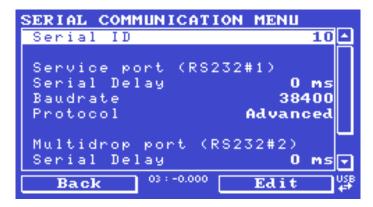

Figure 54 – Serial Communication Menu Screen

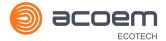

## Main Menu → Communications Menu → Serial Communication Menu

| Serial ID                                            | This is the ID of the instrument when using <b>multidrop</b> RS232 communications. This ID can be changed to support multiple instruments on the same RS232 cable.                                                                                            |
|------------------------------------------------------|----------------------------------------------------------------------------------------------------|
| Service port (RS232 #1)<br>Multidrop port (RS232 #2) | The port parameters below are repeated for each serial port.                                                                                                    |
| Serial Delay                                         | Some older communication systems require a delay before the instrument responds to a serial command. The number of milliseconds of delay required (0 - 1000). The default is 0, meaning the instrument responds as quickly as possible to any serial request. |
| Baudrate                                             | Sets the baud rate for this serial port (1200, 2400, 4800, 9600, 14400, 19200, 38400 or 115200).                                                                                                    |
| Protocol                                             | Sets the protocol used for this serial port (Advanced, ModBus, EC9800 or Bayern-Hessen). This must be set to Advanced for Ecotech supplied software.                                                                                                    |
| Endian<br>[Modbus Protocol]                          | Select <b>Little</b> or <b>Big</b> endian mode for ModBus protocol.                                                                                                    |

# 3.4.26 Analog Input Menu

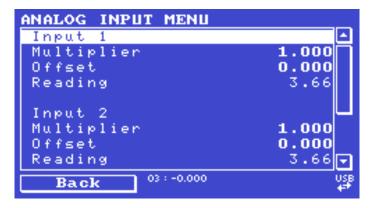

Figure 55 – Analog Input Menu Screen

# Main Menu → Communications Menu → Analog Input Menu

The Serinus supports three analog inputs from the analog & digital I/O port . Each input is a 0-5 volt CAT 1 input that can be scaled and logged to the USB memory stick or accessed remotely as parameters 199-201.

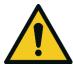

#### **CAUTION**

Exceeding these voltages can permanently damage the instrument and void the warranty.

| Input 1/2/3 | The sections below are repeated for each analog input.                                                                                                    |
|-------------|----------------------------------------------------------------------------------------------------|
| Multiplier  | The input voltage will be multiplied by this number. For example, if a sensor has a $0 - 5$ V output for a temperature of -40 °C to 60 °C, the multiplier would be $(60 - (-40))/5 = 20$ .     |
| Offset      | This value will be added to the above calculation. Continuing the example in the multiplier description, the offset should be set to -40, so that a voltage of 0 V will be recorded as -40 °C. |
| Reading     | The current reading from the analog input, after the multiplier and offset are applied. This is the value that is logged or reported as parameter 199 - 201.                                   |

# 3.4.27 Analog Output Menu

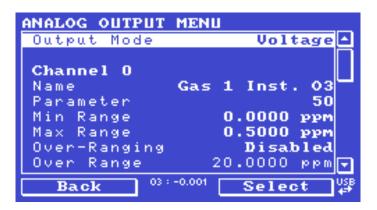

Figure 56 - Analog Output Menu Screen

# Main Menu → Communications Menu → Analog Output Menu

| Output Mode   | The analog output can be set to be either <b>Current</b> or <b>Voltage</b> . Different fields will be displayed depending on which analog output type is selected.                                                                                                    |
|---------------|----------------------------------------------------------------------------------------------------|
| Channel 0/1/2 | Channel 0 as default will be setup to be Parameter 50, which is primary gas instantaneous reading. All three channels can be user defined to any of the available parameters (for a list of parameters refer to Table 25). All the labels below are repeated for each Channel. |
| Name          | Text list of the parameter defined to output through the analog output (for a list of parameters refer to Table 25).                                                                                                    |
| Parameter     | Numeric list of the parameter defined to output through the analog output. This is a quicker way to enter parameters (for a list of parameters refer to Table 25).                                                                                                    |
| Min Range     | Sets the lower range limit (in concentration units). This is the value at which the analog output should be at its minimum. For example, 4 mA for a 4 - 20 mA current output.                                                                                                  |
| Max Range     | Sets the upper range limit (in concentration units). This value can be edited but cannot exceed the <b>Over Range</b> value. This is the value at which the analog output should be at its maximum. For example, 20 mA for a current output.                                   |

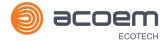

| Over-Ranging                      | Set to <b>Enabled</b> or <b>Disabled</b> to turn the over-ranging feature on or off.                                                                                                    |
|-----------------------------------|----------------------------------------------------------------------------------------------------|
| Over Range [Over-Ranging Enabled] | This field is only editable when <b>Over-Ranging</b> is set to <b>Enabled</b> . Set to the desired over range value. This value cannot be set below the <b>Range</b> value. This is the alternate scale that is used for the analog output when over-ranging is active and enabled. When 90% of the standard range is reached, this over range is automatically entered. When 80% of the original range is reached, it returns to the original range. |
| Hold for Cal.                     | When <b>Enabled</b> , putting the instrument into any calibration state other than MEASURE will cause it to continue reporting the last reported value.                                                                                                    |

# 3.4.27.1 Analog Output Menu - Voltage

# Main Menu → Communications Menu → Analog Output Menu

These items appear when **Output Mode** is set to **Voltage**.

| Voltage Offset   | Choices are <b>0 V</b> , <b>0.25 V</b> or <b>0.5 V</b> . This sets the voltage for a reading of 0. Since the output cannot go negative, this offset can be used to record negative readings. |
|------------------|----------------------------------------------------------------------------------------------------|
| 0.5V Calibration | Enables the user to calibrate the analog voltage output at a low point. Increase/decrease the value until the connected equipment reads 0.5 V (refer to Section 4.4.1.1).                    |
| 5.0V Calibration | Enables the user to calibrate the voltage output at a full scale point (5 V). Increase/decrease the value until the connected equipment reads 5 V (refer to Section 4.4.1.1).                |

# 3.4.27.2 Analog Output Menu - Current

# $\mathbf{Main\ Menu \to Communications\ Menu \to Analog\ Output\ Menu}$

These items appear when **Output Mode** is set to **Current**.

| Current Range    | Enables the user to set desired current ranges. Choices are <b>0 - 20 mA</b> , <b>2 - 20 mA</b> or <b>4 - 20 mA</b> .                                                             |
|------------------|----------------------------------------------------------------------------------------------------|
| 4mA Calibration  | Enables the user to calibrate the current output at a low point. Increase/decrease the value until the connected equipment reads 4 mA (refer to Section 4.4.1.2).                 |
| 20mA Calibration | Enables the user to calibrate the current output at a full scale point (20 mA). Increase/decrease the value until the connected equipment reads 20 mA (refer to Section 4.4.1.2). |

## 3.4.28 Digital Input Menu

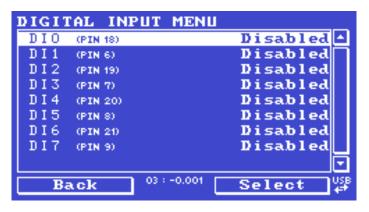

Figure 57 - Digital Input Menu Screen

# Main Menu → Communications Menu → Digital Input Menu

This menu is used to remotely trigger zero and span calibrations. This is done by assigning the eight digital inputs with one of the following commands.

| DI N (Pin X) | Associates an action with a digital input. There are eight digital inputs (the pin numbers are for the 25 pin connector). Each one can have one of the following associated actions, triggered when the corresponding digital input goes to the <b>Active</b> state: |
|--------------|----------------------------------------------------------------------------------------------------|
|              | Disabled: No action (this digital input does nothing).                                                                                                    |
|              | ■ <b>Do Span</b> : Used to perform a span precision check. When activated the instrument sets the <b>Cal. Mode</b> to <b>Span</b> (refer to Section 3.4.10.1).                                                                                                    |
|              | ■ <b>Do Zero</b> : Used to perform a zero precision check. When activated the instrument sets the <b>Cal. Mode</b> to <b>Zero</b> (refer to Section 3.4.10.1).                                                                                                    |
| Active       | Each pin can be set to be active <b>High</b> or <b>Low</b> . Active High means that the event will be triggered when the line is pulled to 5 V. Active low means that the event will be triggered when the line is pulled to 0 V.                                    |

## **Example**

Here is a typical configuration between an instrument and either a data logger or calibrator (master device):

- 1. Set the jumper JP1 to 5 V position (refer to Section 4.4.3).
- 2. Connect one of the master devices digital output signals to pin 18 and the ground signal to pin 5 of the instrument's analog/digital 25 pin female connector (refer to Figure 74).
- 3. Program master device to output 0 volts to pin 18 when a span is desired.
- 4. In the instrument's **Digital Input Menu** assign **DI 0** → **Do Span** Accept.

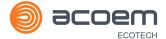

5. The same procedure can be followed to also activate zero calibrations. Pin 6 of the instrument's analog/digital 25 pin female connector can be connected to one of the other master devices digital outputs and the instrument can be set so **DI 1** is assigned to **Do Zero**.

# 3.4.29 Digital Output Menu

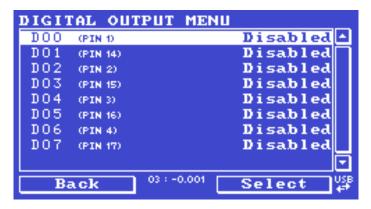

Figure 58 - Digital Output Menu Screen

# Main Menu → Communications Menu → Digital Output Menu

This allows the instrument to trigger external alarms in response to certain events. There are eight different pins available, which will be set high during an associated event:

| DO N (Pin X) | Associates a state with a digital output. There are 8 digital outputs (the pin numbers are for the 25 pin connector). Each one can have one of the associated states listed in Table 4. The pin will be driven to the active state while the instrument state is true. |
|--------------|----------------------------------------------------------------------------------------------------|
| Active       | Each pin can be set to be active <b>High</b> or <b>Low</b> . Active High means that the pin will be pulled to 5 V when the associated event occurs. Active Low means the pin will be pulled to 0 V when the associated event occurs.                                   |

**Table 6 – Digital Output States** 

| Digital Output State | Description                                    |
|----------------------|------------------------------------------------|
| Disabled             | No state (this state is never <b>Active</b> ). |
| Pwr Supply Fail      | Power supply fault.                            |
| Ref Volt. Fail       | Reference voltage fault.                       |
| A2D Fail             | Analog to digital fault.                       |
| Lamp Fail            | Lamp fault.                                    |
| Flow Fail            | Sample flow fault.                             |
| Flow Heat Fail       | Flow block heater fault.                       |
| Lamp Heat Fail       | Lamp heater fault.                             |
| Chassis Tmp Fail     | Chassis temperature fault.                     |
| USB Disconnected     | The USB memory stick is disconnected.          |

| Digital Output State | Description                                                |
|----------------------|------------------------------------------------------------|
| Background           | Performing a background.                                   |
| Span                 | Performing a span check.                                   |
| Zero                 | Performing a zero check.                                   |
| System Fault         | Any system fault (the red light is ON).                    |
| Maintenance Mode     | User has activated maintenance mode.                       |
| Over Range A0 1      | Over range for the analog output when channel 0 is active. |
| Over Range A0 2      | Over range for the analog output when channel 1 is active. |
| Over Range A0 3      | Over range for the analog output when channel 2 is active. |

# 3.4.30 Network Menu (Option)

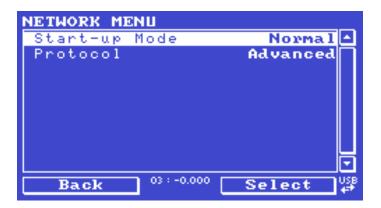

Figure 59 – Network Menu Screen

# Main Menu → Communications Menu → Network Menu

The **Network Menu** only appears when the **Network Port** is enabled in the **Hardware Menu** (refer to Section 3.4.35). The **Network Menu** allows the user to view or set the IP Address, Netmask and Gateway if the optional network port is installed.

| Start-up Mode | The following modes are available:  NORMAL: In this mode nothing is done with the network port during boot-up. It is assumed to be configured correctly or unused.  READ IP: This mode interrogates the network port for its IP address. The menu will display the network address after boot-up.                                                                                                    |
|---------------|----------------------------------------------------------------------------------------------------|
|               | SET IP: The user may enter an IP address, Netmask and Gateway address (following the usual rules for formatting these addresses). At this time the instrument does not validate the correctness of these entries. When the user cycle power, the instrument will first instruct the network port on its new address. It will switch to Read IP mode and read back the address it just set so the user may verify it in the menu. |
|               | <b>Set DHCP</b> : This sets the network port into DHCP mode, allowing the network to assign the instrument an IP address.                                                                                                    |

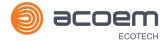

| IP Address<br>[Read or Set mode]                    | This is the current IP address of the instrument.                                                                                                    |
|-----------------------------------------------------|----------------------------------------------------------------------------------------------------|
| Netmask<br>[Read or Set mode]                       | This is the subnet mask of the network the instrument is connected to.                                                                               |
| Gateway<br>[Read or Set mode]                       | This is the IP address of the router to access addresses not on the same subnet.                                                                     |
| Adaptor is in DHCP mode [DHCP mode]                 | In this mode the instrument will ask for its network parameters from a DHCP server on your network.                                                  |
| Protocol                                            | Sets the protocol used for the network port (Advanced, ModBus, EC9800 or Bayern-Hessen). This must be set to Advanced for Ecotech supplied software. |
| Endian<br>[Protocol Modbus]                         | Select <b>Little</b> or <b>Big</b> endian mode for ModBus protocol.                                                                                  |
| Bayern-Hessen Serial ID<br>[Protocol Bayern-Hessen] | This is the Bayern-Hessen ID used by the Bayern-Hessen Protocol.                                                                                     |
| O3 ID [Protocol Bayern-Hessen]                      | This is the ID of the O3 gas used by the Bayern-Hessen Protocol.                                                                                     |

To read the IP address, refer to Section 4.3.1.

To set the IP address, refer to Section 4.3.2.

## 3.4.31 Bluetooth Menu

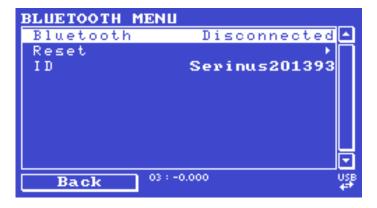

Figure 60 - Bluetooth Menu Screen

# Main Menu → Communications Menu → Bluetooth Menu

This instrument supports Bluetooth communication through the Serinus Remote Android Application (refer to Section 4.7).

| Bluetooth | This field indicates whether the instrument is remotely |
|-----------|---------------------------------------------------------|
|           | connected to an Android device.                         |

| Reset | After changing the ID or PIN, it is necessary to reboot the Bluetooth module. This is done by resetting the instrument or by using this menu item to reboot only the Bluetooth. |
|-------|----------------------------------------------------------------------------------------------------|
| ID    | This is the Bluetooth ID of the instrument. Use the keypad to edit this field (refer to Section 3.3.1 for instructions on entering text with the numeric keypad).               |
|       | The default ID setting is <b>Serinus (Ecotech ID).</b>                                                                                                    |
|       | The word <b>Serinus</b> is always the first part of the name and cannot be edited. The second part is the <b>Ecotech ID</b> .                                                   |

# 3.4.32 Trend Display Menu

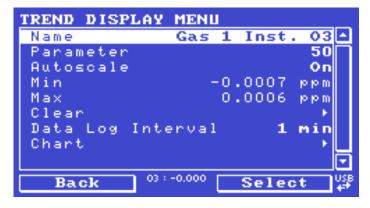

Figure 61 – Trend Display Menu Screen

# Main Menu → Trend Display Menu

| Name              | Displays the name of the <b>Parameter</b> the user has selected.                                                                                                    |
|-------------------|----------------------------------------------------------------------------------------------------|
| Parameter         | Allows the user to select any loggable (refer to Table 25) parameter to graph on the trend display.                                                                            |
| Autoscale         | <b>Autoscale</b> can be <b>ON</b> or <b>OFF</b> . When it is " <b>ON</b> " the parameter will be scaled automatically for user convenience based on the current values logged. |
| Min               | This is the minimum scale of the chart as defined by the <b>Autoscale</b> or the user.                                                                                         |
| Max               | This is the maximum scale of the chart as defined by the <b>Autoscale</b> or the user.                                                                                         |
| Clear             | Clears the current data points in the Chart.                                                                                                    |
| Data Log Interval | The data log interval can be user set from <b>1 sec</b> interval up to <b>24 hours</b> .                                                                                       |
| Chart             | This field enters a screen with a graph of the user selected <b>Parameter</b> (refer to Section 3.4.33).                                                                       |

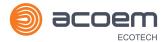

#### 3.4.33 Chart

#### Main Menu → Trend Display Menu → Chart

The chart allows the user to select a parameter and view it in a real time chart. The user can select from any loggable parameter (refer to Table 25). Changing the logged parameter will reset the chart. Pressing the Up or Down buttons will change between the selected parameter and the instantaneous Ozone gas value. Changing the Data Log Interval resets all charts.

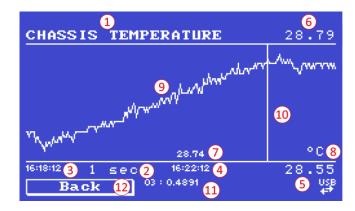

Figure 62 - Chart Screen

## Chart Title (1)

Displays the name of the parameter as it would be displayed on the advanced protocol parameter list.

## Data Log Interval (2)

Displays the value of the data logging interval as determined by the user in the Trend Display Menu (refer to Section 3.4.32).

#### Chart X-Axis (3 & 4)

- (3) Displays the time stamp for the oldest data point (left hand side).
- (4) Displays the time stamp for the newest data point (right hand side) or if the cursor is active it displays the current cursor data point time stamp.

#### Chart Y-Axis (5 & 6)

- (5) This is the minimum scale as defined by the autoscale or the user (refer to Section 3.4.32).
- (6) This is the maximum scale as defined by the autoscale or the user (refer to Section 3.4.32).

## **Current Data Point Value (7)**

Displays the current value of the newest data point unless the **cursor** is active then is displays the current cursor data point value.

#### Units (8)

Displays the units of measure for the parameter that the user has selected.

# Data Points (9)

Displays the last 240 data points recorded for the selected parameter.

## Chart Cursor (10)

If the user wishes to know the value at any at a particular data point on the chart, the cursor can be used. The cursor is activated by pressing the ( - ) key on the keypad and is represented by a vertical line on the chart. The cursor can be moved left or right by the ( - ) or ( + ) key respectively. This cursor location now represents the current data point value of interest. The cursor will stay with the chosen data point and move with the updating chart. When the cursor finally hits the end of the chart it deactivates and the current data point value will now be the latest data point entering the chart.

## Mode (11)

This field indicates the Ozone concentration being measured in real-time.

## Back (12)

Pressing back allows the user to access other menu items while the chart is still logging in the background.

**Table 7 – Chart Navigation Buttons** 

| Navigation Buttons    | Description                                                                                                    |
|-----------------------|----------------------------------------------------------------------------------------------------|
| Left Selection Button | Returns the user back to the trend display menu.                                                                                                    |
| Scrolling Buttons     | Using the scrolling buttons will cycle through the user selected parameter as well as any default gas(es) currently logging.                          |
| - Button              | Pressing the ( - ) button will bring up the cursor and move it to the left.                                                                           |
| + Button              | Pressing the (+) button will move the cursor to the right. When the cursor moves all the way to the right due to the chart moving it will deactivate. |

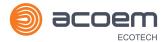

#### 3.4.34 Advanced Menu

This menu is accessed via a different method than the other menus. From the **Home Screen** press the following keys:  $(\overline{\phantom{a}})99(_{\rm SPACE}^{+})$ 

This menu contains technical settings, diagnostics and factory hardware installations. No items in this menu should be accessed without authorisation and supervision of qualified service personnel.

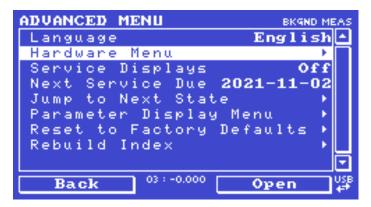

Figure 63 - Advanced Menu

| Language                  | Select a language.                                                                                                    |
|---------------------------|----------------------------------------------------------------------------------------------------|
| Hardware Menu             | Refer to Section 3.4.35.                                                                                                    |
| Service Displays          | When set to <b>On</b> , new items appear on many different menus. These fields are for diagnostic and service personnel only. Default is <b>Off</b> .                                                                                                    |
| Next Service Due          | Enables the user to edit the next service due date.                                                                                                    |
| Jump to Next State        | Moves the sequence to the next state (e.g. from Fill to Measure). This command is most commonly used to force an instrument out of the warm-up sequence early.                                                                                                    |
| Parameter Display Menu    | Refer to Section 3.4.36.                                                                                                    |
| Reset to Factory Defaults | Reset the configuration to factory defaults. This will erase all calibrations and user configuration information.                                                                                                    |
| Rebuild Index             | If a data log becomes corrupted it may be possible to restore It by rebuilding its index file. This command will ask the user to specify a month and will rebuild the index for that month. This operation can take many minutes and it should not be interrupted. While the file is rebuilding any data logging will be suspended. |

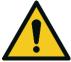

## **CAUTION**

No items in this menu should be accessed without authorization and supervision of qualified service personnel.

#### 3.4.35 Hardware Menu

## Advanced Menu → Hardware Menu

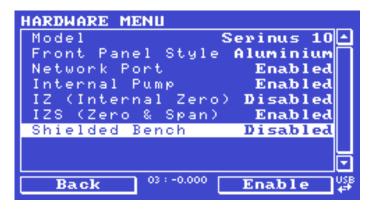

Figure 64 – Hardware Menu Screen

This menu contains factory hardware installations. If the user reset to factory defaults then they may need to revisit this menu to enable your installed optional features.

| Model                                        | Select the instrument model. Normally this only needs to be reset when the configuration is corrupted. The selections available will depend on licensing. It is not recommended to run an instrument with firmware set to an incorrect model. |
|----------------------------------------------|----------------------------------------------------------------------------------------------------|
| Front Panel Style                            | Choosing the incorrect front panel will result in the traffic lights behaving inconsistently. Default is <b>Aluminium</b> .                                                                                                    |
| Network Port                                 | When <b>Enabled</b> indicates the instrument has a network port installed. Default is <b>Disabled</b> .                                                                                                    |
| Orifice Size [Internal Pump Option Disabled] | Specify the input orifice for instruments without an internal pump. Default is <b>0.5</b> .                                                                                                    |
| Internal Pump                                | When <b>Enabled</b> indicates the instrument has an Internal pump installed. Default is <b>Disabled</b> .                                                                                                    |
| IZ (Internal Zero)                           | When <b>Enabled</b> indicates the instrument has the Internal Zero module option installed. Default is <b>Disabled</b> .                                                                                                    |
| IZS (Zero & Span)                            | When <b>Enabled</b> indicates the instrument has the Internal Zero Span option installed. Default is <b>Disabled</b> .                                                                                                    |
| Shielded Bench                               | When <b>Enabled</b> indicates the instrument has a shielded bench installed. Default is <b>Disabled</b> .                                                                                                    |

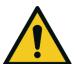

#### **CAUTION**

No items in this menu should be accessed without authorization and supervision of qualified service personnel.

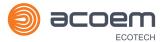

# 3.4.36 Parameter Display Menu

# Advanced Menu → Parameter Display Menu

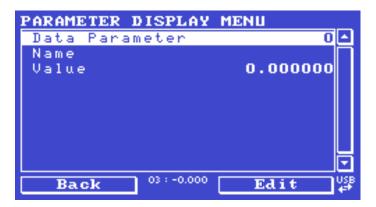

Figure 65 – Parameter Display Menu Screen

Used to display a parameter in real-time on the screen (refer to Table 25 for a full list of parameters).

| Data Parameter | This is an editable field. Enter the parameter number you wish to view (refer to Table 25). |
|----------------|---------------------------------------------------------------------------------------------|
| Name           | Displays the name of the selected parameter.                                                |
| Value          | Displays the current value of the selected parameter.                                       |

This page is intentionally blank.

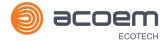

# 4. Communications

The Serinus has a number of different interfaces for communication with other equipment (RS232, USB, 25 pin digital/analog input/output, TCP/IP network (optional) and Bluetooth). A demonstration version of Ecotech's **Airodis** software is included with the instrument, enabling basic data downloads and remote operation from a PC running a supported MS Windows operating system. The full version of Airodis is available separately and includes automated collection, data validation and complex reporting by multiple users. Refer to the **Airodis Manual** and Section 4.6 of this manual for details on setting up and communicating with the instrument.

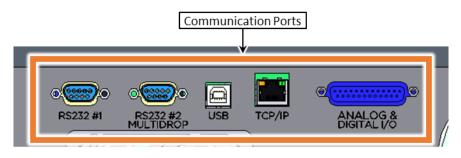

Figure 66 - Communication Ports

#### 4.1 RS232 Communication

RS232 communication is a very reliable way to access data from the instrument and is recommended for use in connection to a data logger for 24/7 communication. Both RS232 ports are configured as DCE and can be connected to DTE (Data Terminal Equipment such as a data logger or computer).

Port #2 also supports a multidrop arrangement (a configuration of multiple instruments connected via the same RS232 cable where the transmit signal is only asserted by the instrument that is spoken to).

For reliable Multidrop RS232 communications follow these guidelines:

- Verify that the Serial ID is set to a unique value which is different to the other instruments in the chain (refer to Section 3.4.25).
- All of the instruments in the multidrop chain must have the same baud rate and communication protocol settings. A maximum of 9600 baud rate is recommended.
- The Multidrop RS232 cable should be kept to less than three meters in length.
- A 12K ohm terminating resistor should be placed on the last connector of the cable (connect from pin 2 to pin 5 and from pin 3 to pin 5 refer to Figure 67).
- The shielding of the Multidrop cable must be continuous throughout the cable.
- The shielding of the Multidrop cable must only be terminated at one end. It should be connected to the metal shell of the DB 9 way connector.

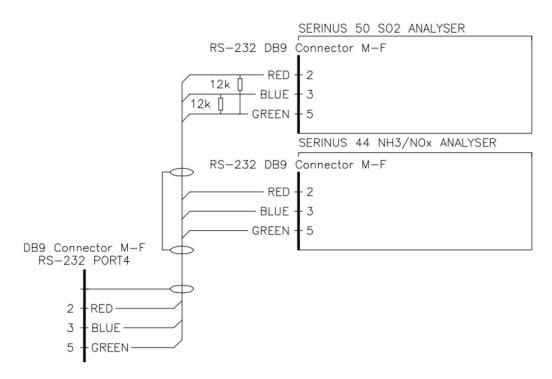

Figure 67 - Multidrop RS232 Cable Example

## 4.2 USB Communication

This is ideal for irregular connection to a laptop running Ecotech's **Airodis** software to download logged data and remotely control the instrument. Due to the nature of USB, this is a less reliable permanent connection as external electrical noise can cause USB disconnection errors on a data logger.

For more information regarding connecting over USB refer to Section 4.6.1.1.

**Note:** Only the Advanced protocol is supported for USB communication.

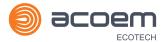

# 4.3 TCP/IP Network Communication (Optional)

Instruments with the optional network port installed can be accessed using a TCP/IP connection. Figure 68 shows examples of some possible configurations for remote access.

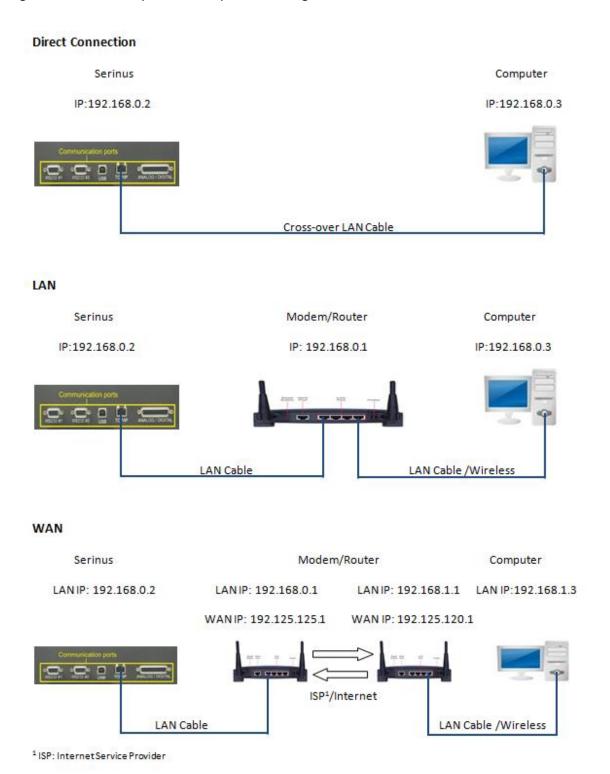

Figure 68 – Example of Typical Network Setups

**Note:** In Figure 68 all the IP addresses are taken as an example. The WAN IP addresses are normally provided by your ISP. Whereas, the LAN IP addresses can be set manually to any range which is within the subnet of the Modem/Router/switch.

Use a cross-over LAN cable to connect the instrument directly to a computer, or a standard LAN cable for connection to a Modem/Router/Switch as shown in Figure 68. The computer could be connected to the Modem/Router using either CAT5 cable or a wireless connection, but the instrument must be connected using CAT5/6 cable.

## 4.3.1 Reading Network Port Setup

To read the current network port settings perform the following steps:

#### **Procedure**

- 1. Open Main Menu → Communications Menu → Network Menu.
- 2. Select Start-up Mode → Read IP Accept.
- 3. Manually use the power switch on the rear of the instrument to turn the power OFF. Leave the instrument OFF for 10 seconds before turning the power back ON.
- 4. Open Main Menu → Communications Menu → Network Menu.
- 5. The current network port settings will now be displayed on the screen.
- 6. When viewing is complete select **Start-up Mode** → **Normal** Accept.

## 4.3.2 Setting Network Port Setup

Below is an example of how to setup the network port:

#### Procedure

- 1. Open Main Menu → Communications Menu → Network Menu.
- 2. Select Start-up Mode → Set IP Accept.
- 3. Edit **IP Address** (Change the IP address to the address you wish to use within the modem/router/switch subnet).
- 4. Edit **Netmask** (Change the Netmask to the setup specified by the modem/router).
- 5. Edit Gateway (Change the Gateway to the setup specified by the modem/router).

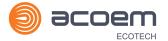

6. Select - **Protocol** → **Advanced** - Accept.

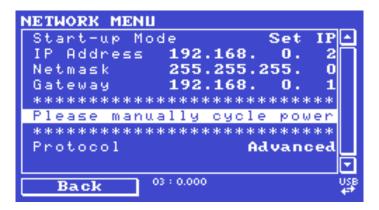

Figure 69 - Example of Network Menu Setup

7. Once completed, use the power switch on the rear of the instrument to turn the power OFF. Leave the instrument OFF for 10 seconds before turning the power back ON.

**Note:** Manually perform a hardware power cycle every time the IP address is changed for it to take effect.

- 8. Open Main Menu → Communications Menu → Network Menu.
- 9. The **Start-up Mode** automatically changes to **Read IP** and the current network port settings will be displayed on the screen.
- 10. When viewing is complete select **Start-up Mode** → **Normal** Accept.

## 4.3.3 Port Forwarding on Remote Modem/Router Setup

When using the network port to connect to the router / modem with NAT enabled, the user will need to add IP mapping to ensure that data is forwarded through to the desired port. This is known as port forwarding. To set-up the port for the instrument, the user will need to go into the modem/router configuration. Normally, the user will see the port forwarding setup under Port Forwarding, NAT or Port Mapping menu. Below is an example port forwarding setup.

The default port for the Serinus range of instruments is 32783. The destination address is the instrument IP address setup in the **Network Menu**.

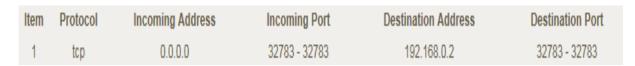

Figure 70 - Port Forwarding Example

# 4.3.4 Airodis Setup to Communicate with Serinus

Below is an example of Airodis setup for a LAN network. Ensure the IP address is set to the same as on the instrument **Network Menu**.

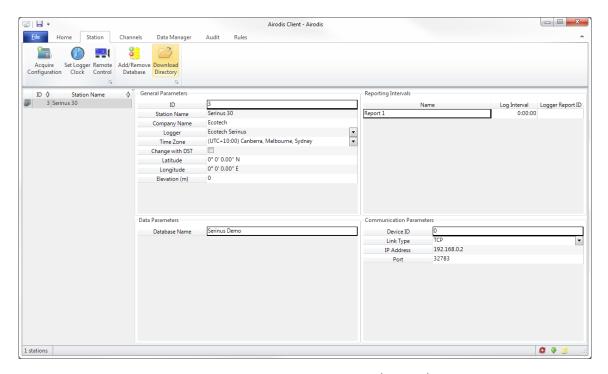

Figure 71 - LAN Network Set-Up (Airodis)

Below is an example of Airodis setup for a WAN network. Ensure the IP address is set the same as on the remote modem/router.

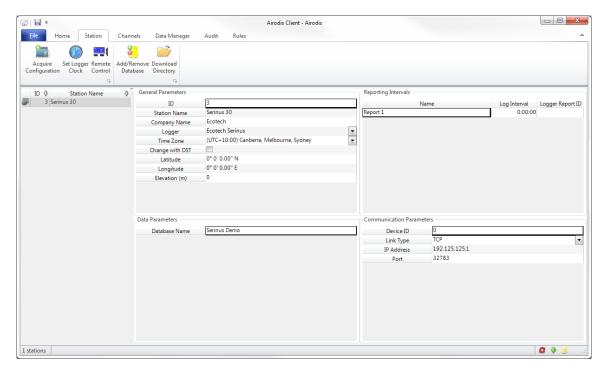

Figure 72 - WAN Network Set-Up (Airodis)

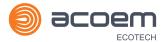

# 4.4 Analog and Digital Communication

The 25 Pin analog and digital I/O port on the rear panel of the instrument sends and receives analog and digital signals to other devices. These signals are commonly used to activate gas calibrators or for warning alarms.

## 4.4.1 Analog Outputs

The instrument is equipped with three analog outputs that can be set to provide either voltage (0 - 5 0.25 - 5 or 0.5 - 5 V) or current (0 - 20, 2 - 20 or 4 - 20 mA) output. The analog outputs are tied to user selected parameters (refer to Table 25).

For 0 - 10 V analog output operation, set the output mode to current and move the jumpers (JP3) on the rear panel PCA to 0 - 10 V (refer to Figure 73). Ensure the current range is set to 0 - 20 mA to obtain the 0 - 10 V range. When calibrating the (current) analog output with the jumper set to 0 - 10 V, the 4 mA calibration target is now a 2 V target and 20 mA calibration target is now a 10 V target.

## 4.4.1.1 Analog Outputs Voltage Calibration

#### **Equipment Required**

- Multimeter (set to volts)
- Male 25 pin connector with cable

#### **Procedure**

- 1. Open Main Menu → Communications Menu → Analog Output Menu (refer to Section 3.4.27).
- 2. Select Output Mode → Voltage.
- 3. Connect a multimeter (using an appropriate adaptor or probes on the multimeter) to the ground (pin 24) and the relevant output pin (pin 10).
- 4. Edit 0.5 V Calibration (until the multimeter reads 0.500 ± 0.002) Accept.
- 5. Edit 5.0 V Calibration (until the multimeter reads 5.00 ± 0.002) Accept.

#### 4.4.1.2 Analog Outputs Current Calibration

## **Equipment Required**

- Multimeter (set to mA)
- Male 25 pin connector with cable

#### **Procedure**

- 1. Open Main Menu → Communications Menu → Analog Output Menu (refer to Section 3.4.27).
- 2. Select Output Mode → Current.
- 3. Connect a multimeter (using an appropriate adaptor or probes on the multimeter) to the ground (pin 24) and the relevant output pin (pin 10).
- 4. Edit 4 mA Calibration (until the multimeter reads 4 mA ± 0.01) Accept.
- 5. Edit 20 mA Calibration (until the multimeter reads 20 mA ± 0.01) Accept.

## 4.4.2 Analog Inputs

The instrument is also equipped with three analog inputs with resolution of 15 bits plus polarity, accepting a voltage between 0 - 5 V. These go directly to the microprocessor and should be protected to ensure static/high voltage does damage the main controller PCA (instrument warranty does not cover damage from external inputs).

#### 4.4.3 Digital Status Inputs

The instrument is equipped with eight logic level inputs for the external control of the instrument such as Zero/Span sequences. Each input has a terminating resistor which can be either PULL UP or PULL DOWN. This is set using the jumper JP1 on the back panel PCA (refer to Figure 73).

## 4.4.4 Digital Status Outputs

The instrument is equipped with eight open collector outputs which will convey instrument status condition warning alarms such as no flow, sample mode, etc. Two of the digital outputs can be set so that there is +5 V and +12 V available on the 25 pin connector for control purposes, instead of digital outputs 0 and 1.

In the default jumper locations (refer to Figure 73) these two outputs will function normally as open collector outputs. If moved to the position closer to the 25 pin connector then the DO 0 will supply +12 V and DO 1 will supply +5 V.

The +12 V and +5 V supplies are limited to about 100 mA each.

Each digital output is limited to a maximum of 400 mA. The total combined currents should not exceed 2 A.

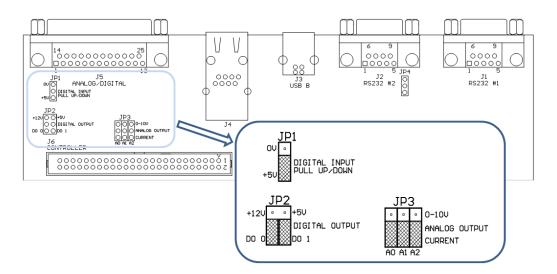

Figure 73 – 25 Pin Rear Panel PCA (Default Jumpers Highlighted)

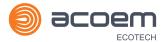

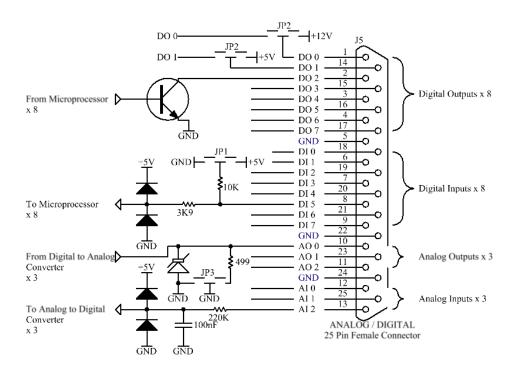

Figure 74 – Analog & Digital I/O Individual Pin Descriptions

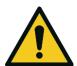

#### CAUTION

The analog and digital inputs and outputs are rated to CAT I.

Exceeding 12 VDC or drawing greater than 400 mA on a single output or a total greater than 2 A across the eight outputs can permanently damage the instrument and void the warranty.

# 4.5 Logging Data

When the user receives the instrument from the factory it will have a default set of parameters already setup in the internal data logger. These select few parameters have been chosen for their relevance in assisting in troubleshooting the instrument.

## 4.5.1 Configure Instrument Internal Logging

In order to log data the user must first specify a data logging interval. This is how often data will be logged to the USB memory stick. The user can log a maximum of 12 parameters. These parameters can be selected by name or by parameter number using the parameter list as a reference (refer to Table 25)

## 4.5.1.1 Data Log Setup –Numeric

#### **Procedure**

- 1. Open Main Menu → Communications Menu → Data Logging Menu (refer to Section 3.4.23).
- 2. Select Data Log Interval (adjust to the desired value) Accept.
- 3. Open Data Log Setup Numeric (select the parameter numbers user wish to log).

4. Edit - (Change one of the storage locations "Parameter 1 - 12" to the parameter number user wish to log) - Accept

## 4.5.1.2 Data Log –Text

#### **Procedure**

- 1. Open Main Menu → Communications Menu → Data Logging Menu (refer to Section 3.4.23).
- 2. Select Data Log Interval (adjust to the desired value) Accept.
- 3. Open Data Log Setup -Text (select the names of the parameters user wish to log).
- Select (Change one of the storage locations "P1 P12" to the parameter text user wish to log) -Accept.

# 4.6 Using Airodis Software to Download Data

#### 4.6.1 Connecting the Instrument to PC

The instrument can communicate with a PC using RS-232 (Serial), TCP/IP (Network), Bluetooth or USB. Serial, bluetooth and network communications do not require additional drivers. If the user wishes to connect using a USB cable, the driver must first be installed.

#### 4.6.1.1 Connecting over USB

If the user wishes to connect using USB, then he will need to first install the Serinus USB driver.

Power on the instrument and connect it to PC with a USB cable. The user should receive a prompt if the driver needs to be installed. If not, open Device Manager (Under "System" in Control Panel), find the device and select "Update Driver Software".

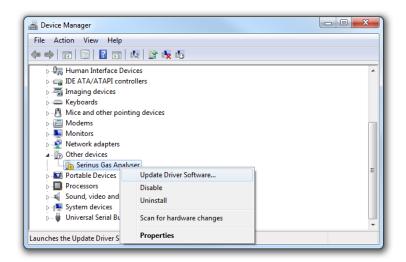

Figure 75 – Installing Driver Software (Device Manager)

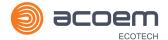

When prompted where to search for the driver, select "Browse my computer for driver software".

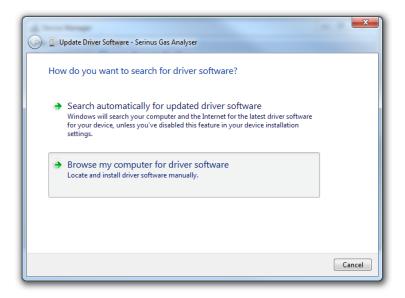

Figure 76 – Update Driver Popup

The Serinus USB driver is located on the green Ecotech resources USB stick under "\Drivers\Ecotech Analyser". Select this directory and click **Next**.

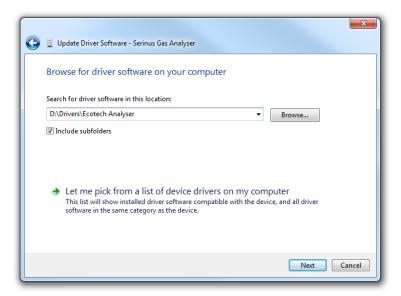

Figure 77 – Update Driver Popup (Directory Location)

If the user receives a confirmation prompt to install the driver, select Install.

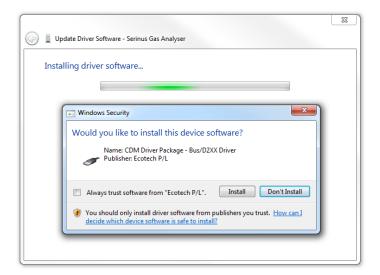

Figure 78 – Installing Driver Confirmation Prompt

If everything went smoothly, Windows will inform the user that the driver was successfully installed.

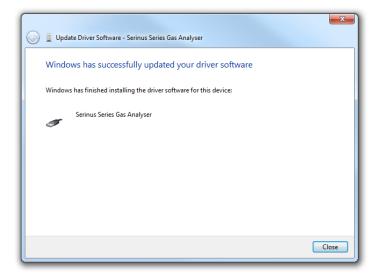

Figure 79 - Successful Driver Installation

# 4.6.1.2 Connecting Over Serial (RS-232)

The following steps outline how to setup the instrument for connection to a PC or datalogger (refer to Section 3.4.25).

#### **Procedure**

- 1. Open Main Menu → Communication Menu → Serial Communication Menu.
- 2. Determine which RS232 Port the user is physically making the connection with. Remember, multidrop is only supported on RS232 #2.
- 3. Select **Baudrate** → **38400** Accept (Set an appropriate baud rate, default is 38400).
- Select Protocol → Advanced Accept.

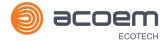

If the user is running Airodis in a multidrop configuration, ensure that the **Serial ID** is unique for each instrument on the chain.

## 4.6.1.1 Connecting Over Network (TCP/IP)

Refer to Section 4.3.2 to setup the instrument for connection to a PC or datalogger using a static IP address.

## 4.6.2 Installing Airodis

The user can download data from the instrument using either a full retail (paid) version of Airodis or with the demo version which is included on the green Ecotech resources USB stick. The demo version has limited functionality, but will allow the user to download and export data from up to three instruments. If the user doesn't have Airodis Installed, they can obtain it from the following address:

## http://www.airodis.com.au

The installer is straightforward: Ensure the user selects the correct version of software to install for their operating system. If they are running 64-bit windows, install the 64-bit (x64) version. Otherwise, install the 32-bit (x86) version.

#### 4.6.3 Configuring Airodis

 Once installed, double click on the Airodis shortcut on the desktop to start Airodis Workspace Manager. You will be presented with the default workspace options. These will suffice for downloading data from the instrument.

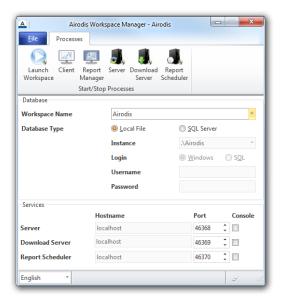

Figure 80 - Airodis Workspace Manager

2. Start the Client, Server and Download Server by single-clicking the toggle button for each. The client may prompt to register with Ecotech or install an update. Follow the prompts if it does.

3. Once the Client application has loaded, click Home → Add Station → New Physical Station.

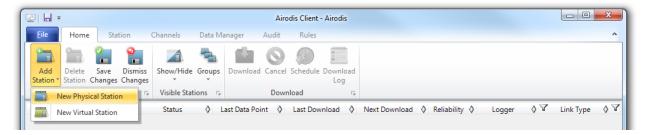

Figure 81 - Adding a New Station

4. This automatically brings the user to the **Station** tab on the ribbon. Enter the communication details to connect to the instrument.

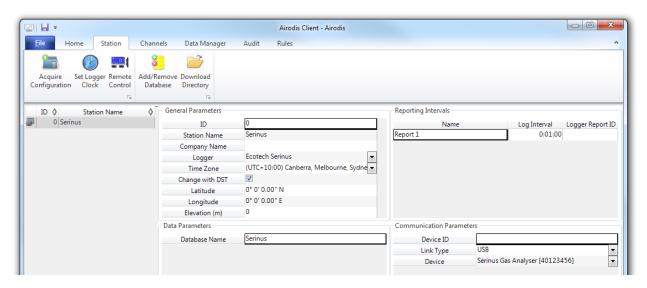

Figure 82 - New Station Connection

**Table 8 – New Station Setup** 

| Property         | Description                                                                                                    |
|------------------|----------------------------------------------------------------------------------------------------|
| Station Name     | The name of the station. If the user has other loggers, the name is used to distinguish them.                                                                                                    |
| Logger           | Set this to "Ecotech Serinus" when downloading from any Serinus series instrument. This will communicate with the instrument via the <b>Advanced</b> protocol. If using a network or serial connection, ensure that the Advanced protocol has also been selected on the instrument itself. |
| Time Zone        | Set this to the time zone that the instrument is located in.                                                                                                    |
| DST              | Enable this option if the user plan on changing the clock on the instrument with daylight savings. Leave this disabled if the clock does not shift during DST. The instrument will need to be adjusted manually for DST – it will not happen automatically.                                |
| Database<br>Name | This is the name to be used for the table in the SQL database containing this station's data. It must be unique for each station.                                                                                                    |

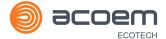

| Property     | Description                                                                                                    |
|--------------|----------------------------------------------------------------------------------------------------|
| Device ID    | Enter the Serial ID of the instrument. If the user is not using multidrop; this can be set to "0" or left blank.                                                                          |
| Link Type    | Select the type of connection used to connect to the instrument. Different properties will appear depending on the link type selected. Align these settings with those of the instrument. |
| Log Interval | This needs to be the same as the <b>Data Log Interval</b> setting on the instrument.                                                                                                    |

**Note:** The available fields for communication parameters will change when the user changes the link type. The user will need to set the communication parameters that have been defined on the instrument.

- Once the station has been created, save the station by clicking the Save shortcut icon or
   File → Save.
- 6. Click Acquire Configuration. This will probe the instrument for a channel list. After a few seconds, the channel list should be visible in the **Channels** tab.

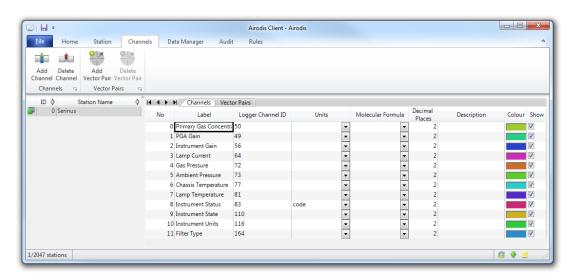

Figure 83 – Station Configuration (Channel List)

**Note:** If there was an error connecting to the instrument, a red dot will appear next to the station name in the station list (on the far left hand side). Hovering over the red dot will present the user with an error message (refer to Figure 84).

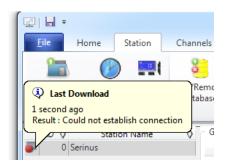

Figure 84 - Error Status Notification

7. Select the Data Manager tab, click download. The Download Data window will appear. Select the appropriate time period that the user wishes to download and click Download.

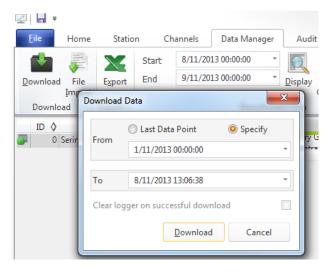

Figure 85 - Downloading Data

8. The status of the download will appear in the bottom-left corner of the window. The user can also monitor the status of the download from the Home tab.

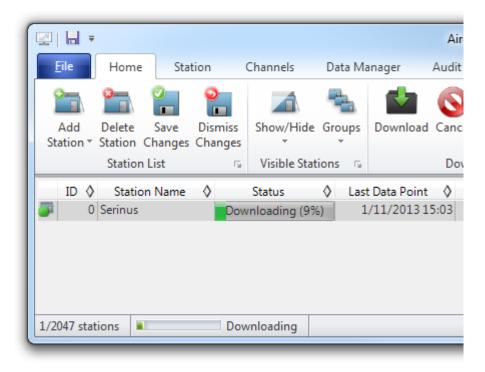

Figure 86 - Download Data Status

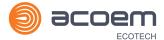

9. Data will become available in the data manager as it is downloaded. The user can load data for a date range by entering the start and end dates and clicking **Display**. The selected data will be loaded into the data manager.

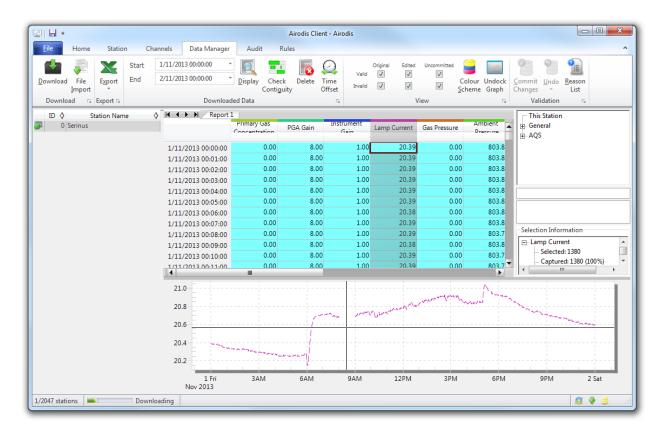

Figure 87 - Data Visibility

10. Data can be exported by clicking the Export function. This will allow the user to save their data in CSV format, which can be loaded into another program such as Microsoft Excel. It is also possible to copy/paste (Ctrl + C / Ctrl + V) data directly from the Airodis data manager.

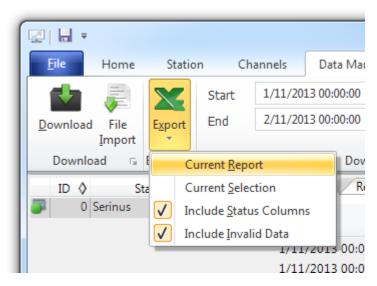

Figure 88 – Exporting Data

Communications Page 109

11. That's it! The data has been downloaded from the instrument and exported to a standard CSV file.

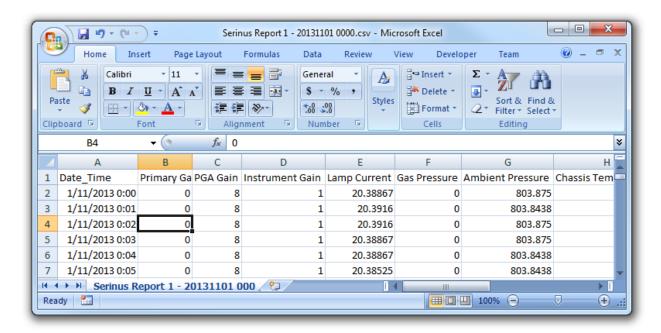

Figure 89 - Data Download Complete

# 4.7 Serinus Remote App/Bluetooth

The Serinus Remote Application allows for any Android device (Tablet or Smartphone) to connect to an instrument.

The Serinus Remote Application allows the user to:

- Completely control the instrument using a remote screen displayed on the device.
- Download logged data and take snapshots of all the instrument parameters.
- Construct graphs from logged data or real time measurements.

The following sections cover installation, connection and use of the application:

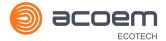

#### 4.7.1 Installation

The Serinus Remote Application can be found in the Google Play Store by searching for Ecotech or Serinus. Once found, choose to **Install** the application and **Open** to start the application.

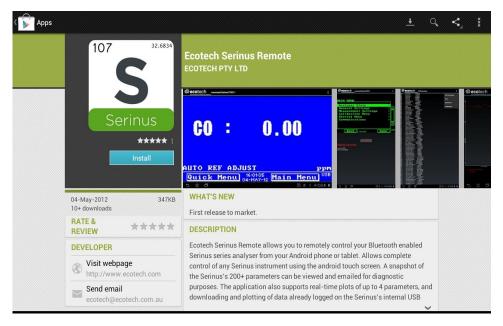

Figure 90 – Downloading the App from Google Play Store

**Note:** A menu containing additional features and functions can be accessed by entering the **Options Menu** (or similar) on your device. The location and format of this menu may vary.

### 4.7.2 Connecting to the Instrument

## **Procedure**

- 5. Open Main Menu → Communications Menu → Bluetooth Menu (to find the Bluetooth ID) (refer to Section 3.4.31).
- 6. Within the Ecotech Sernius Remote application, touch the scan serinus analysers button at the bottom device screen.
- 7. Select the Analyser ID from either the Paired Devices or the Other Available.
- 8. Input the PIN (if prompted) and press OK (refer to Section 3.4.31).

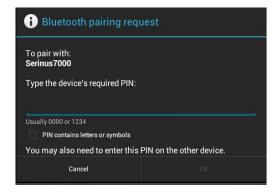

Figure 91 - Bluetooth Pairing Request

Communications Page 111

9. A screenshot of the instrument's current screen should appear on the user smartphone or tablet. To disconnect press the back key/button on the device.

**Note:** Once the instrument has been paired with the device it will appear under "Paired Devices" and the PIN will not need to be entered again. Only one Bluetooth connection can be made to an instrument at any one time.

#### 4.7.3 Instrument Control

Once connected the user has full control of the instrument. The range for remote control depends on the device's Bluetooth capabilities and any intervening obstructions, but is usually up to 30 meters.

## **Remote Screen Operation**

With the exception of the number pad, all button functions/actions can be performed by touching the screen. This includes the selection buttons and the scroll buttons. Touching any part of the screen where there is not already a button also enacts the functions of the scroll buttons.

#### **Home Screen**

Touching the upper half of the screen increases the contrast and touching the lower half of the screen decreases contrast on the real instrument.

#### Menus

Touching the upper or lower half of the screen allows the user to scroll up and down respectively.

## **Right-hand Section of the Screen**

Swiping from right to left brings up the number pad for entering numbers (swipe from left to right to hide the number pad).

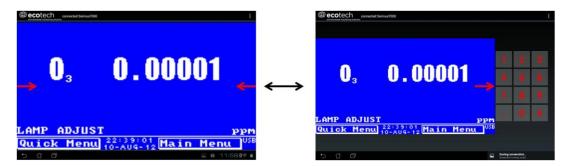

Figure 92 - Showing or Hiding the NumPad

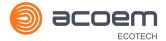

## **Left-hand Section of the Screen**

Swiping from left to right brings up a list of available instruments (swipe from right to left to hide the instrument list).

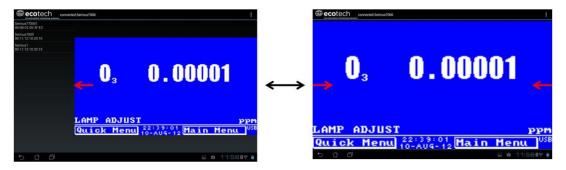

**Figure 93 – Switching Instruments** 

#### **Back Button**

This button will enable the user to return to the selection screen, allowing connection to a different instrument.

## **Options Menu**

The Options Menu is accessed by the grey button in the top right corner of the screen or pressing the Menu Button, depending on the user's Android device.

| Refresh          | Refresh the display.         |
|------------------|------------------------------|
| Show/Hide NumPad | Show or hide the number pad. |
| Real Time Plot   | Refer to Section 4.7.4.      |
| Download         | Refer to Section 4.7.5.      |
| Get Parameters   | Refer to Section 4.7.6.      |
| Preferences      | Refer to Section 4.7.7.      |

Communications Page 113

### 4.7.4 Real-Time Plot

Allows the user to view real-time plotting of up to four parameters at the same time. The user can also scroll from left to right, top to bottom or zoom in and out on the plot by swiping/pinching.

Once the plot is zoomed or scrolled, it enters into Observer Mode, meaning that auto-scaling is suspended. Press at the top of the screen (where it says Observer Mode) to return to Normal Mode.

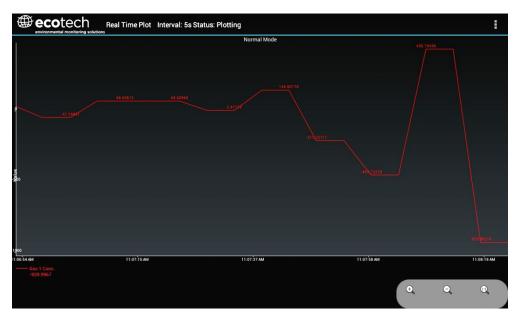

Figure 94 - Real-Time Plot

# **Options Menu**

The Options Menu is accessed by the grey button in the top right corner of the screen or pressing the menu button, depending on the user's Android device.

| Start        | Restarts graphing if it has been stopped and returns the graph to <b>Normal Mode.</b>                                                                                                    |  |
|--------------|----------------------------------------------------------------------------------------------------|--|
| Stop         | Stops collecting data. In this mode the user can scroll the display without going into <b>Observer Mode</b> , because the system has no data collection to suspend. It is necessary to "Stop" data collection to set the interval.                                                                                                    |  |
| Clear        | Clears the window and restarts the graphing.                                                                                                    |  |
| Save         | Saves an image of the graph and accompanying data in the location specified in preferences (refer to Section 4.7.7). The user will also be asked whether they want to send the file and data via email. When saving the data, the user can choose to <b>Save All Data</b> or <b>Customise</b> the length of the data by entering a time between five minutes and six hours. Only the data from the start of collection to that limit will be saved (although the plot will still appear exactly as it does on the screen). |  |
| Set Interval | While data collection is stopped, the user can specify the time intervals between collections.                                                                                                    |  |

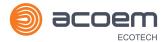

#### 4.7.5 Download

Download logged data from the USB memory stick inside the instrument. All data logged by the instrument to the USB memory stick over the period of time specified will be collected. Due to the slow connection speed of Bluetooth, this should only be used for relatively short sections of data. Downloading one days' worth of one minute data is likely to take a couple of minutes.

### **Options Menu**

| Save        | Generates a filename based on the start and end date/time specified. It saves the downloaded data in the location specified in preferences and asks to send the saved comma separated text file (.csv) as an attachment to an email. This file format does not include the parameter headings, just the values. |  |
|-------------|----------------------------------------------------------------------------------------------------|--|
| Send E-Mail | Sends an email with the parameter data in the body of the email, formatted as displayed (this includes the parameter name and the values).                                                                                                    |  |
| Plot        | phs the data that has been downloaded. The user is prompted to select which ameters to plot based on the parameters that were being logged (refer to Figure 95).                                                                                                    |  |
| Preferences | Refer to Section 4.7.7.                                                                                                    |  |

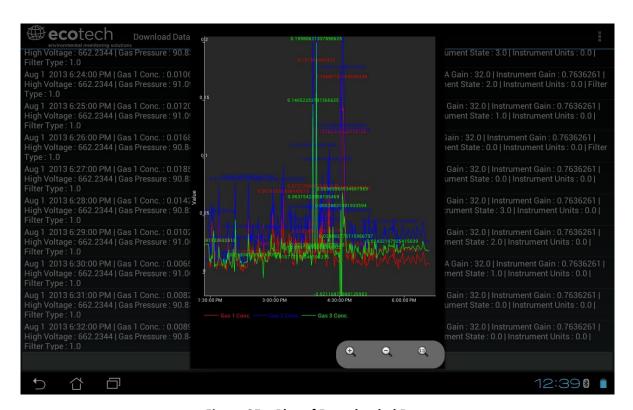

Figure 95 – Plot of Downloaded Data

## 4.7.6 Get Parameters

Download a list of parameters and corresponding values directly from the instrument. This list of parameters is a snap shot of the current instrument state and is very helpful in diagnosing any problems with the instrument.

Communications Page 115

# **Options Menu**

| <b>Get Parameters</b> | Refreshes the parameter list display.                                                                                                    |  |
|-----------------------|----------------------------------------------------------------------------------------------------|--|
| Save                  | Generates a filename from the current date and time, saves the parameter data in the location specified in preferences and asks to send the saved text file as an attachment to an email. |  |
| Send E-Mail           | Sends an email with the parameter data in the body of the email, formatted as displayed.                                                                                                  |  |
| Preferences           | Refer to Section 4.7.7.                                                                                                    |  |

#### 4.7.7 Preferences

The Preferences Menu allows the user to adjust the directory settings, logged data format and the colour scheme settings. It can be accessed through the **Options Menu** in most windows.

# **Directory Settings**

The operator can specify/select where to save the parameter lists, logged data and real time plots.

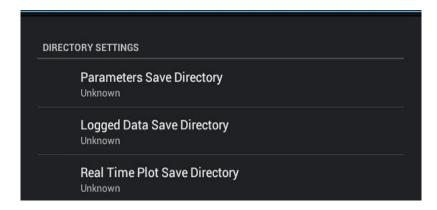

Figure 96 – Directory Settings

## **Logs Format**

When downloading logged data, the parameters can be displayed on one line or each parameter on a separate line.

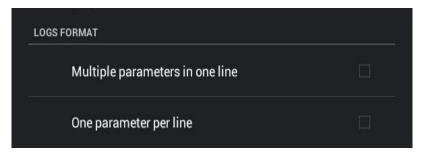

Figure 97 – Logs Format

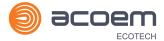

# **Colour Theme Settings**

Colour theme settings, allows the user to choose a colour scheme for the remote screen: Matrix, Classic, Emacs or Custom.

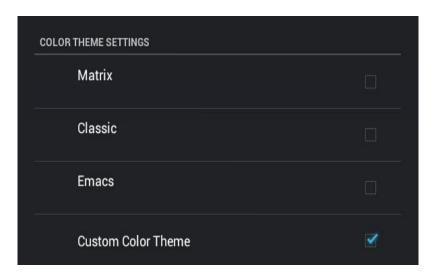

Figure 98 – Colour Theme Settings

Communications Page 117

This page is intentionally blank.

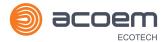

# 5. Calibration

The following sections describe how to calibrate the zero and span points of the instrument as well as giving a brief overview of the calibration system.

Main Menu → Calibration Menu (refer to Section 3.4.10 for information on menu items).

## 5.1 Overview

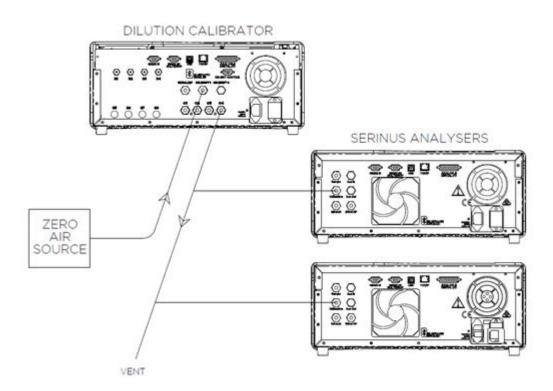

Figure 99 - Example of a Calibration System

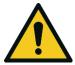

### **CAUTION**

All calibration gases must be supplied at ambient pressure to avoid damaging the instrument. If direct gas cylinder connection is required a high pressure Zero options can be installed at time of ordering.

The calibration chapter consists of a:

- General discussion of calibration.
- Description of the pressure calibration procedure.
- Description of the Zero/ Span precision check and calibration procedures.
- Description of the multipoint precision check procedure.

The Serinus 10 Ozone analyser is a precision measuring device which must be calibrated against a known source of Ozone. Ozone concentration standards required for calibration must be generated

and assayed with a UV calibration photometer at the time of use or they may be obtained by means of a certified transfer standard.

There are several different types of checks/calibrations performed:

- Level 1 Calibration A simplified two-point instrument calibration used when instrument linearity does not need to be checked or verified. This check is typically performed on a monthly basis. Adjustments to the instrument response can only be made when performing level 1 calibration.
- Level 2 Calibration A simple check of the instrument's response. Level 2 checks may be performed using non-certified reference sources and are most often used as a performance monitoring tool. The instrument may not be adjusted
- Multipoint precision check A series of calibration points, typically covering zero and 5 up-scale
  points, measured using a certified reference atmosphere and covering the instruments FS
  measurement range. These precision checks are used to determine the linearity of the instrument
  response across its measurement range.

In general terms, the calibration process includes the following steps:

- 1. Establish a reliable and stable calibrating source.
- 2. Provide a satisfactory connection between the calibration source and the instrument.
- 3. Calibrate the instrument against the calibration source.

Multipoint precision check is used to establish the relationship between instrument response and pollutant concentration over the instrument's full scale range. Zero and span calibrations are frequently used to provide a two-point calibration or an indication of instrument stability and function.

**Note:** Zero calibrations are not recommended by Ecotech, but maybe be performed when specifically required by a user. Zero calibrations tend to mask issues that should be addressed during maintenance/service.

Regulations generally require that the instrument be span calibrated any time:

- The instrument is moved.
- The instrument is serviced.
- When changing the instruments units between volumetric and gravimetric.
- Whenever the instrument characteristics may have changed.

Regulatory agencies establish the time intervals at which the instrument must be calibrated to ensure satisfactory data for their purposes.

**Note:** Use of the Serinus 10 O<sub>3</sub> analyser as a U.S. EPA or EN-designated equivalent method requires periodic multipoint precision checks in accordance with the procedure described below. In addition, the instrument must be set to the parameters indicated in U.S. EPA (refer to Section 2.4) or EN Equivalent Set-up (refer to Section 2.5).

# 5.2 Using Transfer Standards - Overview

The calibration procedures and information below is based on the photometric assay of Ozone (O3) concentrations in a dynamic flow system.

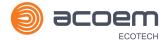

## 5.2.1 Principle

In ambient air monitoring applications, precise Ozone concentrations called standards are required for the calibration of Ozone analysers. Due to the instability of Ozone, concentrations must be generated and "verified" on site with another instrument referred to as a transfer standard.

A transfer standard is defined as a transportable device or apparatus which is capable of accurately reproducing Ozone.

The transfer standard's purpose is to transfer the authority of a Level 1 pollutant standard to a remote point where it is used to verify or calibrate an air monitoring analyser.

The U.S. EPA identifies the family of standard reference photometers (SRPs) as Level 1 standards.

Beyond the SRPs, all standards are considered transfer standards and are numbered (starting with 2) based on their "distance in the traceability chain" from a verification against a Level 1 standard. With each additional level, the number of standards available is added to. Each standard is traceable through a chain of "higher" standards to the Level 1 standard.

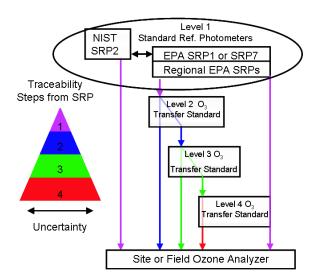

Figure 100 – Ozone Transfer Standard Hierarchy

The majority of transfer standards include both Ozone generators and photometers. Therefore, it is strongly suggested that:

- **Level-2 standard** is used in the verification of other transfer standards include both an O3 generation device and a photometer (e.g. Serinus Cal 3000).
- Level-3 standard be, at a minimum, a photometer (Serinus 10). The level 3 standard can be a photometer and generator (Serinus 10 and Serinus Cal 2000 or Serinus Cal 3000) but should not be just a generator.
- Level-4 standards are an Ozone generation device (e.g. Serinus Cal 2000).

Ozone Transfer Standards also require routine calibration against a higher transfer standard. The U.S. EPA recommends the following calibration frequencies.

- Regional Standard Reference Photometer once per annum.
- Ozone Level 2 Transfer Standard once per year or after repair.

• Ozone Transfer Standard Level 3 and greater – At beginning and end of Ozone season or every 6 months whichever is less.

Ecotech is able to offer a Level 2 and lower Ozone calibration service.

**Note:** Transfer standards must meet the requirements and specifications set forth by the user's local regulatory authority.

## 5.2.2 Set-Up

There are two common configurations used for certifying a photometer.

A Level 4 Ozone generation device supplies known concentrations of O3 to both the instrument being certified and a Level 3 transfer standard. The photometer being certified can be compared to the Level 3 certified photometer.

A Level 2 Ozone generator and photometer both supplies and measures the levels of O<sub>3</sub> which is delivered to the instrument being certified.

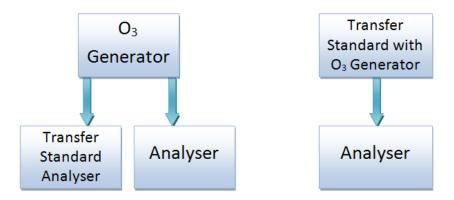

Figure 101 – Typical uses of Transfer Standards to Calibrate Instruments.

To ensure good calibration, ensure the following;

- The calibration photometer (designated as a transfer standard) must be dedicated exclusively to
  use as a calibration standard. It should always be used with clean, filtered zero air and never used
  for ambient air sampling.
- All connections between components in the calibration system downstream of the O<sub>3</sub> generator should be of glass, Teflon® or other relatively inert materials.
- Tubing should be of sufficient diameter to insure a negligible pressure drop at the photometer connection and other output ports
- The zero air must be free of contaminants which would cause a detectable response from the O<sub>3</sub> analyser and it should be free of NO, C<sub>2</sub>H<sub>4</sub> and other species which react with O<sub>3</sub>.
- One source of zero air should be used for both the Ozone generation and the reference measurement. This will ensure that other measurement variables (water vapour, other interferent etc.) are eliminated from the calibration.
- The system must have a vent designed to ensure atmospheric pressure is maintained in the photometer and to prevent ambient air from entering the manifold.

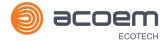

Consideration should be given to locating the calibration photometer in a clean laboratory where it can be stationary, protected from physical shock, operated by a responsible analyst and used as a common standard for all field calibrations via transfer standards.

**Note:** It is the user's responsibility to verify the appropriate transfer standard is chosen and maintained in accordance with local standards. The exact procedure for certifying an instrument varies depending on the nature and design of the transfer standard.

### 5.3 Pressure Calibration

The pressure sensors are a vital component of the instrument operation and the pressure calibration should be checked on installation or whenever maintenance is performed.

A thorough leak check must be performed prior to performing a pressure calibration (refer to Section 6.4.3).

The pressure calibration can either be a two point calibration (one point under vacuum and the other at ambient pressure) or a single ambient point calibration (when very minor adjustments are required).

**Note:** Ensure that the instrument has been running for at least one hour before any calibration is performed to ensure the instrument's stability. When performing a two point pressure calibration, it is advisable to perform the vacuum pressure calibration first.

## 5.3.1 Full Pressure Calibration (Two Point Calibration)

This section outlines how to perform a full pressure calibration. Using the required equipment follow the steps below to complete a full pressure calibration.

**Note:** Ensure that the instrument has been running for at least one hour before the calibration is performed.

Note: Ensure units of measure are the same on both the barometer and instrument.

## **Equipment Required**

- Barometer
- Vacuum source

#### **Procedure**

- 1. Turn OFF the vacuum source and allow the instrument to return to ambient pressure.
- 2. Disconnect any external tubing connected to the rear of the instrument.
- 3. Open Main Menu → Calibration Menu → Pressure Calibration Menu (read note) OK.

**Note:** This action will place the valve sequencing on hold; normal sampling will be interrupted.

- 4. Edit Vacuum Set Pt. (Read displayed instructions) OK.
- 5. Connect a barometer to the **Sample Port** (refer to Figure 102).

6. Connect a vacuum source to **Exhaust Port** of the instrument.

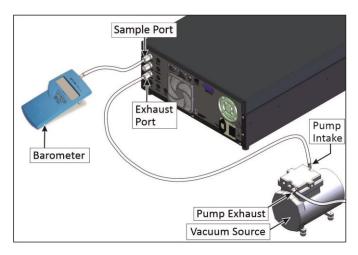

Figure 102 - Full Pressure Calibration Set-up (Vacuum)

- 7. Wait 2 5 minutes and ensure the pressure reading on the barometer has dropped and is stable.
- 8. Enter the barometer reading into the instrument Accept.
- 9. Read displayed instructions OK.
- 10. Turn OFF the vacuum source and wait 1 min or until the barometer reads ambient pressure.
- 11. Disconnect the vacuum source and barometer from Exhaust Port and Sample Port.

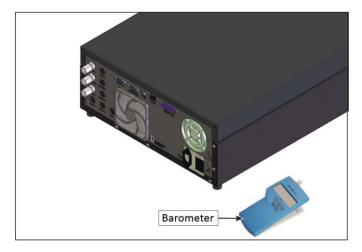

Figure 103 - Full Pressure Calibration Set-up (Ambient)

12. Wait 2 - 5 min, enter the ambient barometer reading into the instrument - Accept.

**Note:** Both of the pressure sensors should now be displaying the current ambient pressure and they should be the same value within 3 torr of each other.

13. Back - Pressure Calibration Menu - (read note) - OK.

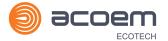

## 5.3.2 Pressure Calibration (Ambient Only)

Full pressure calibrations are generally recommended, however it is possible to calibrate only the ambient point in cases where only a minor ambient pressure adjustment is required.

**Note:** Ensure that the instrument has been running for at least one hour before any calibration is performed to ensure the instrument's stability.

Note: Ensure units of measure are the same on both the barometer and instrument.

## **Equipment Required**

Barometer

#### **Procedure**

- 1. Turn OFF the vacuum source and allow the instrument to return to ambient pressure.
- 2. Disconnect any external tubing connected to the rear of the instrument.
- 3. Open Main Menu → Calibration Menu → Pressure Calibration Menu (read note) OK.

Note: This action will place the valve sequence on hold; normal sampling will be interrupted.

4. Edit - Ambient Set Pt. - (Read displayed instructions) - OK.

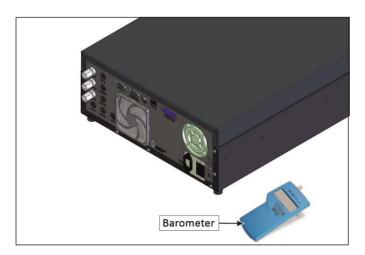

Figure 104 - Ambient Pressure Calibration Set-up

5. Wait 2 - 5 minutes and enter the ambient barometer reading into the instrument - Accept.

**Note:** Both of the pressure sensors should now be displaying the current ambient pressure and they should be the same value within 3 torr of each other.

6. Back - Pressure Calibration Menu - (read note) - OK.

# 5.3.3 Pressure Calibration (Internal Pump Option Only)

The internal pump requires a separate pressure calibration procedure that replaces the one used in Section 5.3.1 and 5.3.2.

**Note:** Ensure that the instrument has been running for at least one hour before any calibration is performed to ensure sufficient stability.

Note: Ensure units of measure are the same on both the barometer and instrument.

## **Equipment Required**

Barometer

#### **Procedure**

- 1. Disconnect any external tubing connected to the rear of the instrument.
- 2. Open Main Menu → Calibration Menu → Pressure Calibration (read displayed note) OK.

**Note:** Entering this menu will switch OFF the internal pump and place the valve sequencing on hold; normal sampling will be interrupted.

3. Connect a barometer to the **Sample Port** (refer to Figure 105).

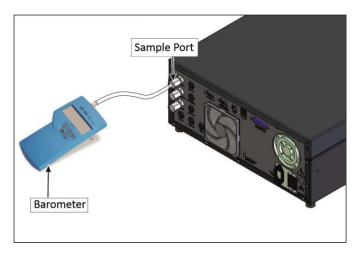

Figure 105 – Pressure Calibration (Internal Pump Option Only) Set-up

4. Edit - Vacuum Set Pt. - (Read displayed instructions) - OK.

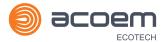

5. Block the pump bypass flow.

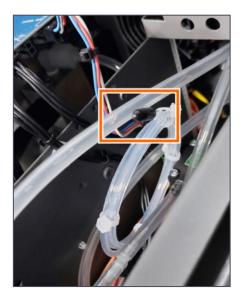

Figure 106 - Pump Bypass Flow

- 6. Wait 2 5 minutes and ensure the pressure reading on the barometer has dropped and is stable.
- 7. Enter the barometer reading into the instrument Accept.
- 8. Read displayed instructions OK.
- 9. The pump should now stop automatically. Disconnect the barometer from the **Sample Port**.
- 10. Wait 2 5 minutes and enter the ambient barometer reading into the instrument Accept.

**Note:** Both of the pressure sensors should now be displaying the current ambient pressure and they should be the same value within 3 torr of each other.

11. Back - Pressure Calibration Menu - (read note) - OK.

#### 5.4 Zero Calibration

Zero calibrations are used to determine the zero response of the instrument and apply an offset to the reading.

Performing a zero calibration will adjust the **Zero Offset O3**. This offset can be checked in the **Main**  $\rightarrow$  **Service Menu**  $\rightarrow$  **Calculation Factors Menu** and should be very close to zero. A large offset may indicate a problem with the instrument (refer to Section 7).

**Note:** Ecotech encourages regular zero precision checks; however Ecotech recommends that the zero calibration only be performed when specifically required as it may mask issues that should be addressed during maintenance/service.

A zero calibration can be performed either through the **Calibration Port**, **Sample Port** or internal through the optional **IZS (Internal Zero/Span)**. Refer to the instructions outlined in the next three sections:

**Note:** Ensure the instrument has been running for at least one hour before any calibration is performed to ensure sufficient stability.

#### 5.4.1 Calibration Port

### **Equipment Required**

Zero Air Source (refer to Section 1.3 for definition)

#### **Procedure**

1. Ensure a suitable zero air source is connected to the **Calibration port**.

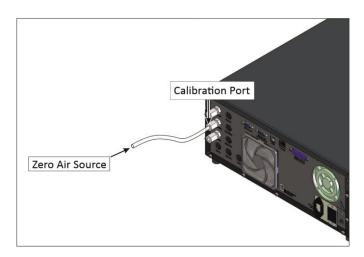

Figure 107 - Zero Calibration Set-up - 1

- 2. Open Main Menu → Calibration Menu.
- 3. Select Cal. Type → Manual Accept.
- 4. Select **Zero Source** → **External** Accept.
- 5. Select Cal. Mode → Zero Accept.
- 6. Allow the instrument time to achieve a stable response.
- 7. Enter Zero Calibrate O3 (read note) OK.
- 8. Select Cal. Mode → Measure Accept (To return to sample measure).

## 5.4.2 Sample Port

## **Equipment Required**

• Zero Air Source (refer to Section 1.3 for definition)

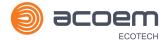

#### **Procedure**

1. Ensure a suitable zero air source is connected to the **Sample Port**.

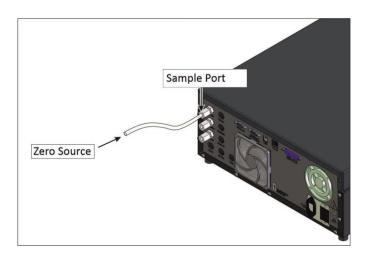

Figure 108 – Zero Calibration Set-up - 2

- 2. Open Main Menu → Calibration Menu.
- 3. Select Cal. Type → Manual Accept.
- 4. Select Cal. Mode → Measure Accept.
- 5. Allow the instrument time to achieve a stable response.
- 6. Enter Zero Calibrate O3 (read note) OK.
- 7. Disconnect the zero air source and reconnect the sample line to the **Sample Port**.
- 8. Select Cal. Mode → Measure Accept (To return to sample measure).

## **5.4.3** IZS (Option)

## **Equipment Required**

N/A

## **Procedure**

- 1. Open Main Menu → Calibration Menu.
- 2. Select Cal. Type → Manual Accept.
- 3. Select **Zero Source** → **Internal** Accept.
- 4. Select Cal. Mode → Zero Accept.
- 5. Allow the instrument time to achieve a stable response.
- 6. Enter Zero Calibrate O3 (read note) OK.
- 7. Select Cal. Mode → Measure Accept (To return to sample measure).

# 5.5 Span Calibration

A span calibration is a calibration performed at the upper end of the instrument's measurement range. Ecotech recommends calibration at 80% of the full scale measurement or operating range of the instrument.

While the instrument range is commonly set as a default 0 - 500 ppb, this is widely recognised as no longer being valid with modern digital communication and most regulators will now recommend a range more suited to local conditions.

The span gas can be delivered through either the **Calibration Port**, **Sample Port** or internal with the **IZS** (internal zero/span) option. The IZS method is only suitable for a level 2 calibration (precision check) not a level 1 calibration. Refer to the instructions outlined in the next three sections.

**Note:** Ensure that the instrument has been running for at least one hour before any calibration is performed to ensure sufficient stability.

It is good practice to condition the sample lines prior to a span adjustment especially if the particulate filter has been recently changed. To do this, run a high level span point of Ozone (approximately 1 - 2 ppm) to the instrument for an hour.

Reduce the level to 80% full scale and follow the relevant instructions below:

### 5.5.1 Calibration Port

### **Equipment Required**

- Transfer standard (refer to Section 5.2.2 for possible options.)
- Span source

#### **Procedure**

- 1. Ensure a suitable span source is connected to the **Calibration Port**.
- 2. Set the span source output concentration to 80% of the instrument measurement range.
- 3. Open Main Menu → Calibration Menu.
- 4. Select Cal. Type → Manual Accept.
- 5. Select **Span Source** → **External** Accept.
- 6. Select Cal. Mode → Span Accept.
- 7. Let the instrument stabilise, typically 15 minutes.
- 8. Enter Span Calibrate O3 (Enter the reading from the transfer standard) Accept.
- 9. Select Cal. Mode → Measure Accept (To return to sample measure).

#### 5.5.2 Sample Port

#### **Equipment Required**

- Transfer standard (refer to Section 5.2.2 for possible options.)
- Span source

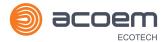

#### **Procedure**

- 1. Ensure suitable span source is connected to the **Sample Port**.
- 2. Set the span source output concentration to 80% of the instrument measurement range.
- 3. Open Main Menu → Calibration Menu.
- 4. Select Cal. Type → Manual Accept.
- 5. Select Cal. Mode → Measure Accept.
- 6. Let the instrument stabilise, typically 15 minutes.
- 7. Enter Span Calibrate O3 (Enter the reading from the transfer standard) Accept.
- 8. Disconnect the span source and reconnect the sample line to the **Sample Port**.
- 9. Select Cal. Mode → Measure Accept (To return to sample measure).

### 5.6 Precision Check

Similar to a normal zero or span calibration, a precision check is a Level 2 calibration that may be performed using a non-certified reference. The instrument is supplied with a known concentration of span gas (or zero air) and the instrument's response observed. However, no adjustment to the instrument response is made during a precision check.

**Note:** Ensure that the instrument has been running for at least one hour before any calibration is performed to ensure the sufficient stability.

A precision check can be performed either manually via the **Sample Port**, **Calibration Port** or using the installed option **IZS** or can also be performed automatically using the Timed Mode (refer to Section 3.4.10.2).

#### **5.6.1 Zero Precision Check**

## **Equipment Required**

Zero air source

#### **Procedure**

- 1. Supply the instrument with a zero air source (refer to Section 5.4 for the procedure of setting up a zero, but do not do a **Zero Calibrate O3**, and continue following below steps).
- 2. Observe and record the measurement from the instrument.
- 3. Check readings against user local applicable standards.
- 4. Select Cal. Mode → Measure Accept (To return to sample measure).

If an instrument fails a zero precision check (based on the users local applicable standards), resolve the issue by referring to Section 7 **Zero Drift**.

## 5.6.2 Span Precision Check

## **Equipment Required**

Span source

#### **Procedure**

- 1. Supply the instrument with a span source (refer to Section 5.5 for the procedure of setting up a span but do not do a **Span Calibrate O3**, and continue following below steps) (If using internal IZS refer to Section 5.6.2.1).
- 2. Observe and record the measurement from the instrument.
- 3. Check both readings against local applicable standards.
- 4. Select Cal. Mode → Measure Accept (To return to sample measure).

If an instrument fails a span precision check (based on the user's local applicable standards), perform a span calibration (refer to Section 5.5).

## 5.6.2.1 IZS Span Precision Check (Option)

## **Equipment Required**

N/A

#### **Procedure**

- 1. Open Main Menu → Calibration Menu → Ozone Calibration Menu.
- 2. Edit **Ozone Set Point** (Set the concentration to 80% of the instrument measurement range) Accept.
- 3. Open Main Menu → Calibration Menu.
- 4. Select Cal. Type → Manual Accept.
- 5. Select **Span Source** → **Internal** Accept.
- 6. Select Cal. Mode → Span Accept.
- 7. Let the internal Ozone generator stabilise 20 minutes.
- 8. Let the instrument stabilise, typically 15 minutes.
- 9. Observe and record the measurement from the instrument.
- 10. Check both readings against user local applicable standards.
- 11. Select Cal. Mode → Measure Accept (To return to sample measure).

If an instrument fails a span precision check (based on the user's local applicable standards), perform a span calibration (refer to Section 5.5).

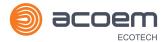

# 5.7 Multipoint Precision Check

A multipoint precision check is used to determine the linear response of the instrument across its operating range. The instrument is supplied with span gas at multiple known concentrations, typically zero and at least four up-scale points, spread across the operating range of the instrument. The observed concentrations are compared to expected values and the linearity of the instrument assessed against local applicable standards.

**Note:** The instrument is inherently linear and the gain should **not** be adjusted at each individual point. Non-linearity indicates a problem with the instrument (refer to Section 7 **Non Linear Response**). Ensure that the instrument has been running for at least one hour before any calibration is performed to ensure sufficient stability.

- 1. Ensure a suitable span source is connected to the instrument from a gas calibrator (Ecotech recommends the Serinus Cal 3000) through the **Calibration Port** (refer to Section 5.5.1).
- Generate and record the displayed span concentration for (at least) five stepped points (of known concentrations) evenly spaced across the instruments measurement range (refer to the example below).
- 3. Then using a program such as MS Excel, create an X Y scatter plot of expected concentration versus the recorded instrument response and use linear regression to calculate the line of best fit and the correlation factor  $(R^2)$  refer to the users local applicable standards.

Example for an instruments measurement range of 500 ppb:

- a. For the 1st concentration, set the gas dilution calibrator to supply **400 ppb** Ozone to the instrument.
- b. Allow the instrument to sample the calibration gas until a prolonged stable response is achieved (the amount of time this takes is impacted by the calibration setup) and record the instrument response.
- c. Repeat the above steps using concentrations of 300 ppb, 200 ppb, 100 ppb and a Zero point.

**Note:** To highlight hysteresis errors, it is advisable to run the multipoint check in both descending and ascending order - refer to applicable local standards.

d. Graph the results and use linear regression to determine a pass or fail as per applicable local standards.

4. The linear regression equation will be displayed.

$$y = mx + c$$

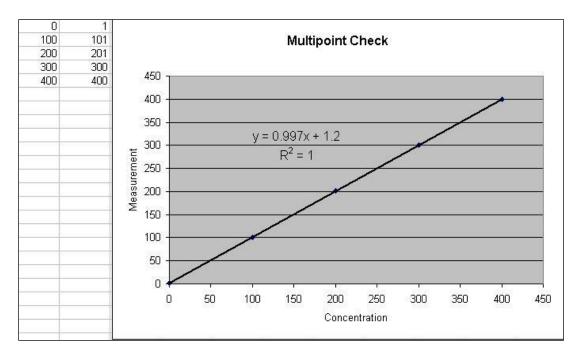

Figure 109 - Excel Graph of Multipoint Calibration

- 5. The following is a guide to approximate expected good results.
  - a. The gradient (m) falls between 0.98 and 1.02.
  - b. The intercept (c) lies between -2 and +2.
  - c. The correlation (R<sup>2</sup>) is greater than 0.99.
- 6. If unsatisfactory results are observed refer to Section 7 Non Linear Response.

# 5.8 Flow Calibration (Internal Pump Option Only)

This procedure calibrates the rate of the flow generated by the internal pump.

The following procedure must be performed:

- After a service or repair.
- When the external flow check has found the flow to be outside normal range (±10%).
- When a new pump has been installed.

## **Equipment Required**

Calibrated Flow Meter

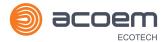

#### **Procedure**

- Disconnect any external tubing connected to the rear ports of the instrument (Sample Port, Exhaust Port, etc.).
- 2. Open Main Menu → Calibration Menu → Flow Calibration Menu.
- 3. Select Pump Control → MANUAL Accept.
- 4. Off Internal Pump → Off.
- 5. Wait for the **Sample Flow** to become stable around 0 (± 0.01 slpm).
- 6. Set Cal. Zero Yes (Calibration of your zero point).
- 7. Connect a calibrated flow meter to the Sample Port.
- 8. On Internal Pump  $\rightarrow$  On.
- 9. Manually adjust the **Coarse** and **Fine** pots until the flow meter reads the desired instrument **Sample Flow** rate (**Flow Set Point**).

**Note:** Adjust the **Fine** pot to 253, adjust the **Coarse** to be as close as possible to desired reading and use **Fine** pot to make it exact.

- 10. Edit Cal. Point (Enter the reading from the flow meter) Accept.
- 11. Select Pump Control → START Accept.
- 12. Leave for up to five minutes to return to normal operation. If instrument doesn't return to normal there may be a blockage (refer to Section 7).
- 13. Remove flow meter and reconnect external tubbing.

# 5.9 High Pressure Zero Valve (Option)

If the instrument was ordered with this option, the internal pressurised calibration valves will already be installed within the instrument as a zero calibration source, thus no other internal connections need to be made.

**Note:** Before using a high pressure zero as a source calibrating the instrument, check the local regulatory requirements. This is generally only be used as an operational check of the instrument's zero point.

# 5.9.1 Single Pressurised Calibration (Option)

# **Set-Up of Single Calibration Option**

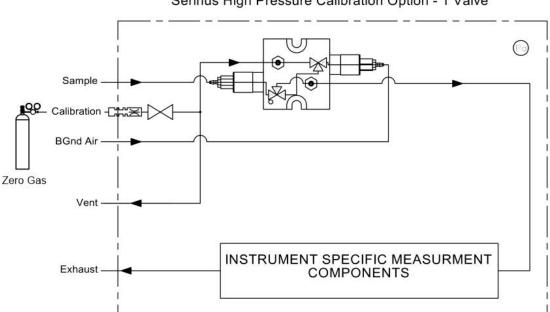

## Serinus High Pressure Calibration Option - 1 Valve

Figure 110 - Single High Pressure Calibration Option

When using the pressurised calibration option a high pressure zero should be connected to the **Calibration Port**.

# **Equipment Required**

- Calibrated Flow Meter
- Gas Cylinder and Accessories

## **Procedure**

- 1. Ensure the gas cylinder is fitted with an appropriate gas regulator with a shut off valve.
- 2. Connect a ¼" line of stainless steel tubing between the gas cylinder and the instruments **Calibration Port**.

## **Note:** This connection may need to be retightened during this operation.

- 3. Open the cylinder main valve and adjust the regulator to 15 psig.
- 4. Open the regulator's shutoff valve and test for leaks:
  - a. Pressurise the line.
  - b. Close the cylinder main valve.
  - c. If pressure drops by more than 2 PSI over five minutes, check the connections and retest.
  - d. Open cylinder main valve.

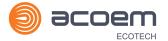

- 5. Temporarily place a flow meter on the **Vent Port**.
- 6. Open Main Menu → Calibration Menu.
- 7. Select Cal. Type → Manual Accept.
- 8. Select Cal. Mode → Zero Accept

**Note:** When using the high pressure zero option, ensure **Zero Source** is set to **External**.

9. Adjust the regulator pressure until the flow meter on the **Vent Port**) is between 0.5 and 1 slpm. This flow rate is you excess calibration gas.

**Note:** Do not exceed a pressure of 2 bars, this can damage the instrument and cause gas leakage.

## **Return to Normal Operation**

- 1. Select Cal. Mode → Measure Accept. (To return to sample measure).
- 2. Remove the flow meter on the **Vent Port** and connect a vent line.
- 3. Reconnect the instrument fittings and return to the original set-up.

The instrument is now in normal operation mode. When zero calibration is initiated the instrument will automatically open the valves to run a pressurised calibration.

This page is intentionally blank.

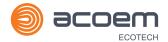

# 6. Service

# 6.1 Additional Safety Requirements for Service Personnel

In addition to Safety Information stated previously, service personnel are also advised of the following:

- Documentation must be consulted in all cases where caution symbol is marked, in order to find out the nature of the potential hazards and any actions which have to be taken to avoid them. Refer to Table 1 – Internationally Recognised Symbols.
- Do not energise the instrument until all conductive cleaning liquids, used on internal components, are dried up
- Do not replace the detachable mains supply cord with an inadequately rated cord. Any mains supply cord that is used with the instrument must comply with the safety requirements (250 V/10 A minimum requirement).

### **6.2** Maintenance Tools

To perform general maintenance on the Serinus 10 the user may require the following equipment.

Customizable Test Equipment Case
 PN: H070301

Digital Multimeter & Leads (DMM)
 PN: E031081 & E031082

Barometer PN: E031080

Flow meter (Select Range)

Range: 50 sccm to 5000 sccm PN: ZBI-200-220M

Minifit extraction tool
 PN: T030001

Orifice/Sintered Filter Extraction Tool
 PN: H010046

• Leak test jig PN: H050069

- Computer and connection cable for diagnostic tests
- 1.5 mm hex key
- Assortment of 1/4" and 1/8" tubing and fittings
- Zero air source
- Ozone transfer standard
- General hand tools

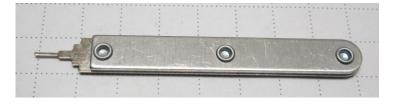

Figure 111 - Minifit Extraction Tool - (PN: T030001)

Service Page 139

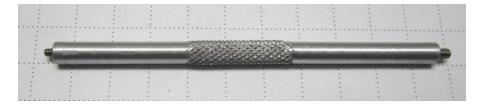

Figure 112 – Orifice Removal Tool – (PN: H010046)

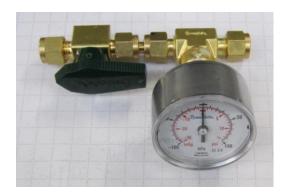

Figure 113 - Leak Test Jig - (PN: H050069)

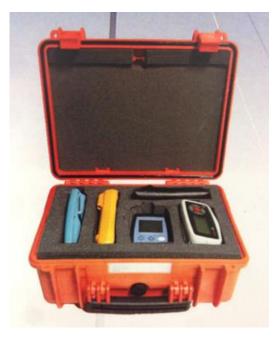

Figure 114 – Air Monitoring Test Equipment Kit (AMTEK) – Customisable

# 6.3 Maintenance Schedule

The maintenance intervals are determined by compliance standards that differ in various regions. The following is recommended by Ecotech as a guide. Compliance with local regulatory or international standards is the responsibility of the user.

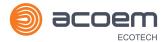

# **Table 9 – Maintenance Schedule**

| Interval *    | Task Performed                                                                                                    | Section      |
|---------------|----------------------------------------------------------------------------------------------------|--------------|
| Nightly<br>or | Perform precision check (Automated)                                                                                                    | 5.6          |
| Every 5 days  | Perform precision check (Manual)                                                                                                    |              |
|               | (This task is performed to ensure a high data capture rate)                                                                                                    |              |
| Monthly       | Perform precision check (pre-check) prior to commencing any service tasks or making any changes to the system as found in its current state. This task is necessary to validate any previously captured data. | 5.6          |
|               | Check particulate filter, replace if full/dirty                                                                                                    | 6.4.1        |
|               | Perform a pressure check                                                                                                    | 6.4.9        |
|               | Check sample inlet system for moisture or foreign materials.<br>Clean if necessary                                                                                                    |              |
|               | Check chassis fan filter and clean if necessary                                                                                                    | 6.4.2        |
|               | Check event log                                                                                                    | 3.4.1        |
|               | Check date and time is correct                                                                                                    | 3.4.8        |
|               | Check instrument status light                                                                                                    | 3.3.1        |
|               | External vacuum pump check (vacuum source)                                                                                                    |              |
|               | leak check                                                                                                    | 6.4.3        |
|               | Perform O3 span calibration (if required)                                                                                                    | 5.5          |
|               | Perform precision check (post-check) once all service tasks have been completed. This task is necessary to establish a valid start point to begin capturing new data.                                         | 5.6          |
| 3 Monthly     | Perform O3 span calibration                                                                                                    | 5.5          |
| 6 Monthly     | Check the zero air scrubbers, replace if saturated (IZS) option                                                                                                    |              |
|               | Check Ozone scrubber, replace if inefficient.                                                                                                    | 6.4.4        |
|               | Perform multipoint precision check                                                                                                    | 5.7          |
|               | Calibrate analog outputs (only if used)                                                                                                    | 3.4.27       |
| Yearly        | Check UV lamp                                                                                                    | 6.4.7        |
|               | Replace sintered filter                                                                                                    | 6.4.8 & 9.10 |
|               | Check the flow, if incorrect clean or replace the orifice                                                                                                    | 6.4.8 & 9.10 |
|               | Clean optical cell                                                                                                    | 6.4.6        |

<sup>\*</sup> Suggested intervals for maintenance procedure are a guide only and may vary with sampling intensity and/or environmental conditions. Refer to your local regulatory standard for your personalised maintenance schedule.

Service Page 141

# **6.4 Maintenance Procedures**

# **6.4.1** Particulate Filter Replacement

Contamination of the 5 micron filter can result in degraded performance of the instrument, including slow response time, erroneous readings, temperature drift and various other problems. The frequency which the filter needs to be replaced is heavily dependent on the environmental conditions the instrument is sampling.

- 1. Turn OFF the external pump and allow the instrument to return to ambient.
- 2. Open the lid of the instrument to access the sample filter holder (located in front right hand corner).
- 3. Remove the Kynar nut from the fitting.

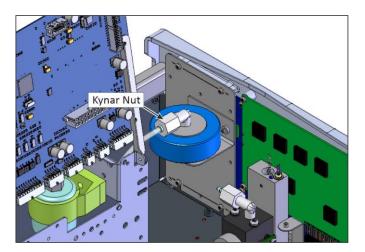

Figure 115 – Remove Kynar Nut

4. Remove the retaining ring by turning it counter-clockwise.

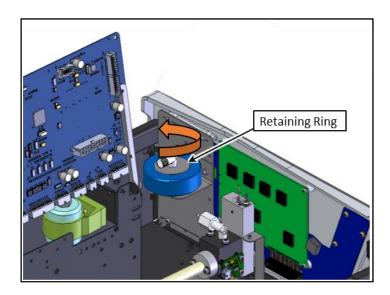

Figure 116 – Remove Retaining Ring

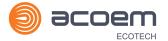

5. Remove the sample filter holder sealing cap.

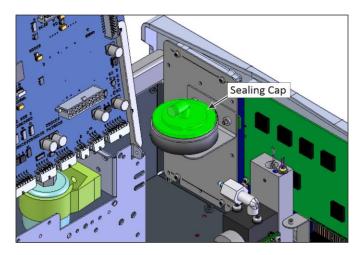

Figure 117 - Remove Filter Sealing Cap

6. Remove the old particulate filter.

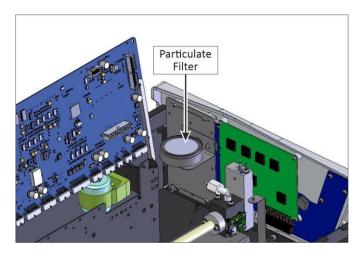

Figure 118 - Particulate Filter

- 7. If the inner surface of the sample filter components are dirty, then clean with damp lint free paper towel.
- 8. Place a new particulate filter paper into the body of the sample filter holder.

**Note:** Make sure filter body is completely dry before placing the new filter.

**Note:** Avoid to touch Particulate filter paper by hand use blue paper to place the filter into filter body.

Service Page 143

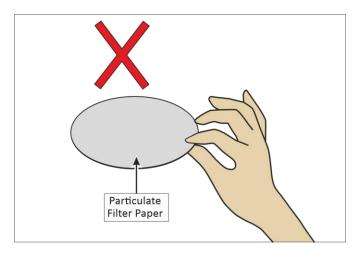

Figure 119 - Avoid to Touch Particulate Filter Paper

9. Replace the sample filter holder sealing cap and re-assembly the retaining ring by turning it clockwise.

Note: Make sure O-ring and particulate filter paper are installed correctly

Note: Make sure that Kynar Elbow Barb Fitting is in the right direction, refer to Figure 120.

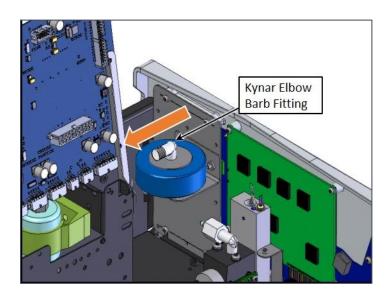

Figure 120 – Kynar Elbow Barb Fitting Direction

- 10. Reconnect the Kynar nut with barb adapter and tubing to the top of the sample filter holder.
- 11. Close the lid of the instrument and perform a leak check (refer to Section 6.4.3).

## 6.4.2 Clean Chassis Fan Filter

The chassis fan filter is located on the rear of the instrument. If this filter becomes contaminated with dust and dirt it may affect the cooling capacity of the instrument.

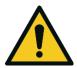

## **CAUTION**

Do not insert a rod or finger into the cooling fans, otherwise injury may result.

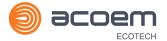

1. Remove outer filter casing and filter (refer to Figure 121).

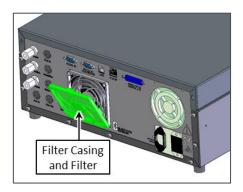

Figure 121 – Remove Filter Casing and Filter

2. Clean filter with water and dry it.

Note: Do not install the filter until completely dry, a wet filter can damage the instrument.

3. Reinstall filter and filter casing.

#### 6.4.3 Leak Check

## **Equipment Required**

- Vacuum Source (Pump)
- Leak Test Jig (PN: H050069)
- Kynar 1/4" Blocker Nuts
- 5/8" Spanner
- 9/16" Spanner

## **Procedure**

**Note:** Ensure that the instrument has been running for at least one hour before this procedure is performed.

- 1. Turn OFF the vacuum source and allow the instrument to return to ambient pressure.
- 2. Disconnect any external tubing connected to the rear of the instrument.
- 3. Connect the leak check jig to the Exhaust Port of the instrument.

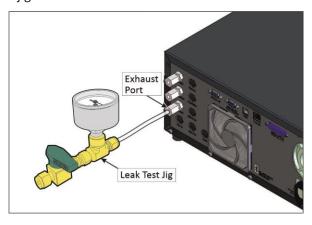

Figure 122 - Leak Test Jig on Exhaust Port

4. Connect a vacuum source to the shut off valve ensuring the shut off valve is in the open position.

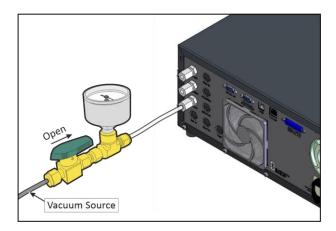

Figure 123 - Connect Vacuum Source

- 5. Open Main Menu → Service Menu → Diagnostics Menu → Valve Menu.
- 6. Disable Valve Sequencing → Disabled.
- 7. OFF Sample/Cal → OFF.
- 8. OFF Background/Measure → OFF.
- 9. OFF Pressurized Zero (OPT) → OFF.
- 10. Block the instrument's sample port with a Kynar 1/4" blocker nut.

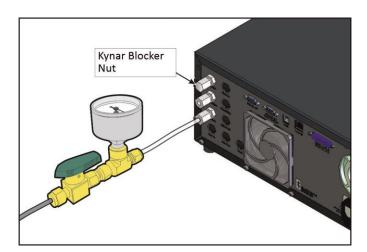

Figure 124 - Kynar Blocker Nut

- 11. Allow the instrument time to evacuate the pneumatic system (the time required will depend on the vacuum source used).
- 12. Close the shut off valve and record the vacuum indicated on the leak test jig. Wait for three minutes and observe the gauge on the leak test jig. It should not drop more than 5 kpa (37.5 torr). If it has, a leak is present within the sample cycle of the instrument.

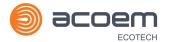

13. If the instrument did not leak, skip to step 16.

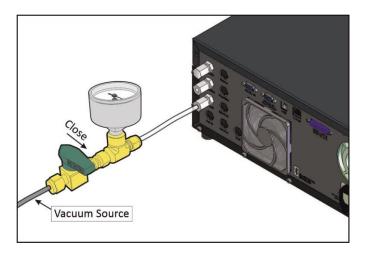

Figure 125 - Pressure Gauge on Leak Test Jig

- 14. Inspect the instrument's plumbing looking for obvious damage. Check the condition of fittings, sample filter holder plus the O-rings.
- 15. When the location of the leak has been determined, repair and re-run the leak check procedure.
- 16. Slowly release the vacuum by gradually loosening the Kynar 1/4" blocker nut on the **Sample Port** until the instrument has returned to ambient pressure.
- 17. Open Sample/Cal → Open.
- 18. Open the shut off valve.
- 19. Block the instrument's Calibration Port with a Kynar 1/4" blocker nut.
- 20. Allow the instrument time to evacuate the pneumatic system (the time required will depend on the vacuum source used).
- 21. Close the shut off valve and record the vacuum indicated on the leak test jig. Wait for three minutes and observe the gauge on the leak test jig. It should not drop more than 5 kpa (37.5 torr). If it has, a leak is present within the calibration cycle of the instrument.
- 22. If the instrument did not leak, skip to step 26.
- 23. If you passed the first leak check on the sample side then the leak is between the calibration valve manifold and the calibration port.
- 24. Repair and re-run the leak check procedure.
- 25. Slowly release the vacuum by gradually loosening the Kynar 1/4" blocker nut on the calibration port until the instrument has returned to ambient pressure.
- 26. Open Main Menu → Service Menu → Diagnostics Menu → Valve Menu.
- 27. Disable Valve Sequencing → Enabled.
- 28. Inspect the tubing again ensuring the tubing is cleanly connected to the fittings.
- 29. Remove the leak check jig and return the instrument to normal operation.

# 6.4.3.1 Leak Check (Internal pump option)

### **Equipment Required**

- Barometer
- Kynar 1/4" Blocker Nuts
- 5/8" Spanner

#### **Procedure**

**Note:** Ensure that the instrument has been running for at least one hour before this procedure is performed.

- 1. Disconnect all external tubing connected to the rear ports of the instrument.
- 2. Open Main Menu → Service Menu → Diagnostics Menu → Internal Pump Menu.
- 3. Select Pump Control → Manual Accept.
- 4. Edit Coarse (set to 240) Accept.
- 5. Edit Fine (set to 255) Accept.
- 6. Open Main Menu → Service Menu → Diagnostics Menu → Valve Menu.
- 7. Disable Valve Sequencing → Disabled.
- 8. OFF Sample/Cal  $\rightarrow$  OFF.
- 9. OFF Background/Measure → OFF.
- 10. OFF Pressurized Zero (OPT) → OFF.
- 11. Block the pump bypass flow.

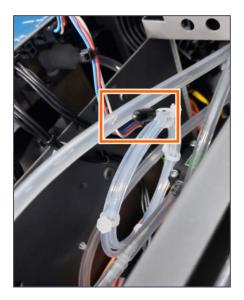

Figure 126 - Pump Bypass Flow

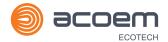

#### 12. Connect the barometer to Sample Port.

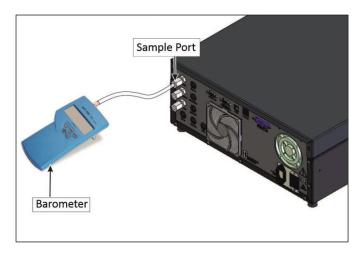

Figure 127 - Barometer to Sample Port

- 13. Allow the internal pump time to evacuate the pneumatic system (the time required will depend on the condition of the pump, 1 2 minutes).
- 14. Open Main Menu → Service Menu → Diagnostics Menu → Internal Pump Menu.
- 15. Toggle Off Internal Pump → Off.
- 16. Note the value on the barometer. Wait for three minutes, the value should not drop more than 5 kpa (37.5 torr). If the leak check passed skip to step 20.
- 17. If there was a leak, toggle the pump on again and repeat step 13 16, but this time before toggling OFF the pump turn the manual stop valve 90° located inside the chassis just before the inlet of the flow block. This will isolate the internal pump. If the leak check passed skip to step 20.
- 18. Inspect the instrument's plumbing looking for obvious damage. Check the condition of fittings, sample filter holder and the O-rings.
- 19. If the leak is still present divide up the pneumatic system into discrete sections to locate the leak (refer to Section 9.5). When the location of the leak has been determined repair and then rerun the leak check procedure.
- 20. Slowly remove the barometer from the **Sample Port**, allowing the instrument to return to ambient pressure.
- 21. On Sample/Cal → ON.

#### 22. Connect the barometer to Calibration Port.

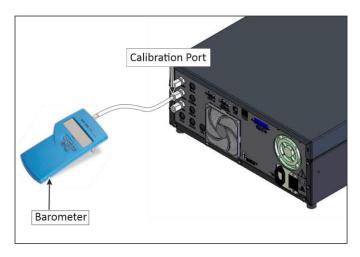

Figure 128 - Barometer to Calibration Port

- 23. Allow the internal pump time to evacuate the pneumatic system (the time required will depend on the condition of the pump, 1 2 minutes).
- 24. Open Main Menu → Service Menu → Diagnostics Menu → Internal Pump Menu.
- 25. Toggle Off Internal Pump → Off.
- 26. Note the value on the barometer. Wait for three minutes, the value should not drop more than 5 kpa (37.5 torr). If the leak check passed skip to step 29.
- 27. If you passed the first leak check on the sample side then the leak is between the calibration valve manifold and the calibration port.
- 28. Repair and re-run the leak check procedure.
- 29. Slowly release the vacuum by gradually loosening the barometer on the Calibration port until the instrument has returned to ambient pressure.
- 30. Remove the blocker on the pump bypass flow.
- 31. Open Main Menu → Service Menu → Diagnostics Menu → Valve Menu.
- 32. Enable Valve Sequencing → Enabled.
- 33. Open Main Menu → Service Menu → Diagnostics Menu → Internal Pump Menu.
- 34. Select Pump Control → Start Accept.

#### 6.4.4 Ozone Scrubber Check

The performance of the Ozone scrubber is critical to the Serinus 10. Although the Ozone scrubber will theoretically last forever (if only exposed to clean air and Ozone), exposure to other elements in the atmosphere will adversely affect the life span of the scrubber. A weak or failed scrubber can result in noisy measurements, frequently caused by excessively high gain.

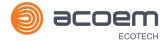

If a faulty Ozone scrubber is suspected perform the following steps:

## **Equipment Required**

- Reference Ozone Scrubber
- Span Source of 400 ppb Ozone

#### **Procedure**

1. Connect a span source (approximately  $0.400 \text{ ppm O}_3$ ) to the sample port, allow the instrument to stabilise. Then record the response.

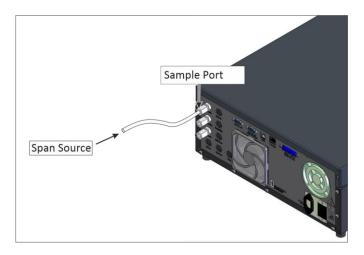

Figure 129 - Connect Span Source

- 2. Replace the scrubber with a reference Ozone scrubber (refer to Section 6.4.4.1). Allow the instrument to stabilize and record the response.
- 3. Compare the two readings. If the second reading exceeds the first by more than 10% the scrubber should be replaced.

## 6.4.4.1 Scrubber Replacement

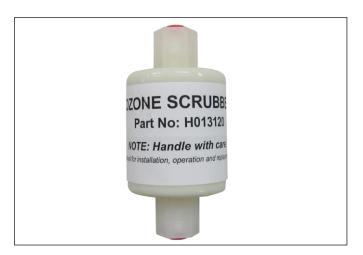

Figure 130 - Ozone Scrubber

1. Turn OFF the Vacuum source and allow the instrument to return to ambient.

2. Remove the Kynar ¼" nut located on the elbow at the top of the scrubber to be changed. Disconnect the elbow.

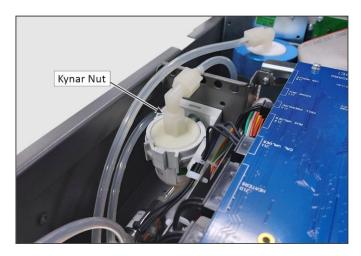

Figure 131 - Remove the Kynar Nut

- 3. Release the scrubber from the retaining clip.
- 4. Remove the Kynar  $\frac{1}{4}$ "nut located on the elbow at the bottom of the scrubber. Disconnect the elbow.
- 5. Connect the elbow fitting to the new scrubber and tighten the Kynar ¼"nut at the bottom of the new scrubber.
- 6. Press the scrubber into the retaining clip and connect the top elbow to the top of the scrubber and tighten the Kynar  $\frac{1}{4}$ " nut.

#### 6.4.5 Clean Pneumatics

The **Calibration Valve Manifold** will require disassembling and cleaning. Ideally the vales and manifold should be cleaned in a sonic bath with lab detergent and distilled water. Once clean rinse with distilled water and dry with clean dry oil free air before reassembling. A leak check should be performed once the instrument is ready for operation (refer to Section 6.4.3).

**Note:** If the tubing shows signs of significant contamination, it should be replaced with new tubing After tube or cell cleaning the instrument should be allowed to sample O3 at approximately 0.400 ppm overnight to recondition the pneumatics prior to calibration.

## 6.4.6 Clean Optical Cell

#### **Equipment Required**

- Phillips Head Screwdriver (1 no.)
- Deionised Water (Consumable)
- Isopropanol Alcohol (Consumable)

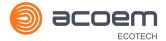

## **Procedure**

Obey below procedure to clean the optical cell:

- 1. Turn OFF the Vacuum source and allow the instrument to return to ambient.
- 2. Turn OFF the instrument.
- 3. Open the lid of the instrument to access the **Optical Bench** (refer to Section 2.1, **Opening the Instrument**).
- 4. Loosen the tube collet from the detector side of the measurement cell cover (Optical Cell).

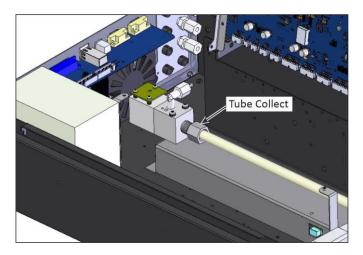

Figure 132 – Loosening Tube Collet from Detector End

5. Remove the two screws holding the detector block to the **Optical Bench**.

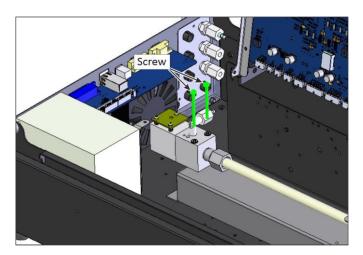

Figure 133 - Removing Two Screws

6. Slowly move side to side and pull the detector block away from the tube removing it completely.

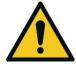

## CAUTION

Be careful while installing or removing the tube, as it may fracture and cause serious injury to the user.

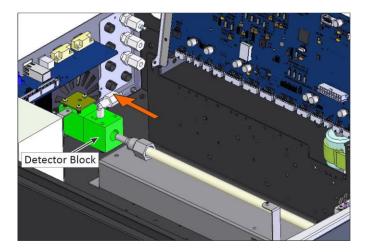

Figure 134 – Removing Detector Block from Optical Cell

7. Remove the two retaining screws at the other end of the **Optical Bench** (UV lamp end).

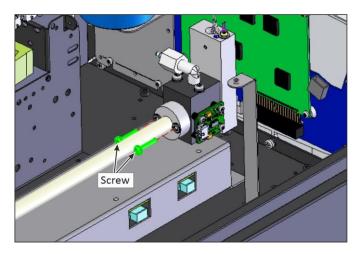

Figure 135 – Remove Retaining Screw

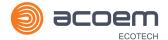

8. Pull the tube cover back away from the lamp block and carefully remove the measurement cell (glass) slowly moving side to side and pulling out.

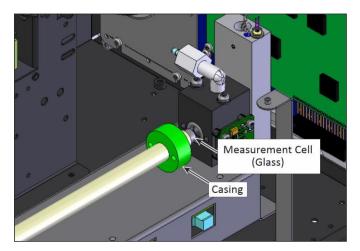

Figure 136 - Removing Measurement Cell (Glass)

9. Inspect the tube for any particulate matter deposited on the inner walls of the measurement cell (glass). If any residue is detected, the entire pneumatic system should be cleaned.

#### Note: Do not clean the Ozone scrubber.

- 10. Clean the measurement cell (glass) by swabbing with clean, soapy water in both directions. Rinse in deionised water and in isopropyl alcohol.
- 11. Dry the measurement cell (glass) with clean dry oil free air.

Note: No lint, grease or particulate matter should be present after cleaning the measurement cell.

12. Assemble the tube cover and tube collet again into the measurement cell (glass) and carefully re-assemble into lamp block.

#### **Note:** Make sure O-ring is available in the casing and lamp block.

- 13. Push the measurement cell (glass) till the end of lamp block than again pull back  $\frac{1}{2}$ ".
- 14. Re-assemble both the retaining screws in cover collet.
- 15. Re-assemble the Detector Block by slowly moving it into measurement cell (glass) until the detector block hole get align with those on the **Optical Bench**.

#### **Note:** Make sure O-ring is available in the detector block.

- Re-assemble both the retaining screws in the detector block.
- 17. Tighten the tube collet.
- 18. Perform a leak test on the optical bench assembly if leak test fails the measurement cell (glass) probably hasn't made a seal with the o-ring in one end of the **Optical Bench**.

#### 6.4.7 UV Lamp Check

The UV lamp intensity decreases over time, to compensate for this the instrument will increase the **Input pot**. When the **Input Pot** increases above 200 the lamps intensity is not suitable for accurate measurement and the UV lamp should be replaced.

#### **Equipment Required**

• 1.5 mm Hex Key

#### **Procedure**

- 1. Turn OFF the Vacuum source and allow the instrument to return to ambient.
- 2. Turn the instrument OFF.
- 3. Open the lid to access the **Optical Bench** (refer to Section 2.1, **Opening the Instrument**).
- 4. Disconnect the UV lamp from the lamp driver PCA (located under the Optical Bench).
- 5. Loosen the grub screw (1.5 mm hex key) located in the centre of the lamp block (refer to Figure 137) securing the UV lamp and slowly pull the UV lamp out of the block.

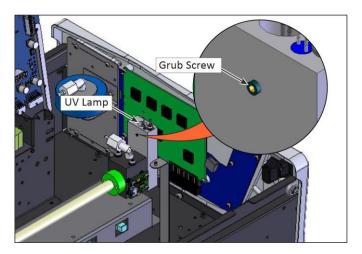

Figure 137 - Location of UV Lamp Securing Grub Screw

6. Install the new UV lamp in reverse order of the above steps. Be sure to insert the UV lamp completely in the block to achieve maximum signal strength.

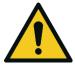

#### **CAUTION**

Be careful when securing UV lamp with grub screw not to tighten the grub screw too much and damage lamp. The grub screw has a special rubber tip that protects the lamp housing but still holds the UV lamp in place.

- 7. Turn ON the instrument and allow one hour to stabilise.
- 8. Perform a zero and span calibration (refer to Section 5.4 and Section 5.5).

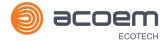

## 6.4.8 Orifice/Sintered Filter Replacement

In the situation where the instrument's orifice or sintered filter need to be inspected or replaced the following procedure should be followed.

## **Equipment Required**

- Orifice/Sintered Filter Extraction Tool (H010046)
- Spanner 5/8"
- Teflon Tape

#### **Procedure**

- 1. Turn OFF the vacuum source and allow the instrument to return to ambient.
- 2. Turn OFF the instrument.
- 3. Remove the Kynar nut from the elbow fitting on the top of the lamp end of the optical bench.
- 4. Remove the two screws retaining the cover collet and the two screws retaining the lamp mounting block.

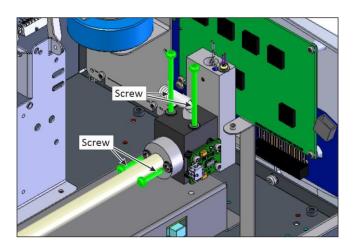

Figure 138 - Remove Screw

5. Slowly move side to side and pull the lamp block away from the measurement cell (glass) removing it completely.

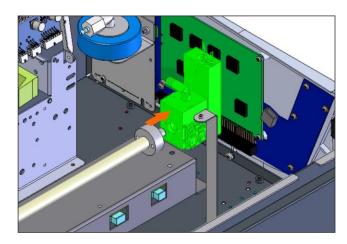

Figure 139 – Remove Lamp Block

6. Now that we have isolated the lamp block, remove the screw to dismantle the lamp mounting block

Note: Be careful while dismantling lamp mounting block Quartz Window may fall on the ground.

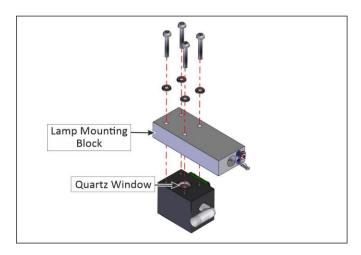

Figure 140 – Remove Lamp Mounting Block

7. Remove the Kynar elbow fitting from the lamp block by turning counter-clockwise.

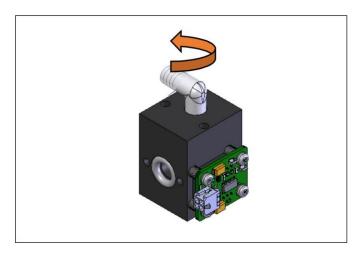

Figure 141 – Remove Kynar Elbow Fitting

- 8. Remove the spring.
- 9. Remove the orifice by screwing in the orifice removal tool (finer thread end) clockwise, then gently pulling out the orifice.

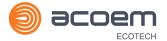

10. Remove the remaining o-ring and sintered filter.

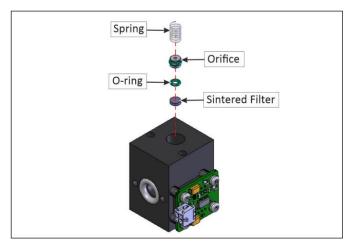

Figure 142 - Remove Orifice and Sintered Filter

11. Replace the sintered filter and o-ring. If you were getting the incorrect flow check the orifice isolated from the instrument. If flow of the isolated orifice is still bad clean or replace orifice. Ideally the orifice should be cleaned in a sonic bath with lab detergent and water.

#### Note: Replace the o-ring on the orifice if reusing.

- 12. Ensure the sintered filter, o-ring, orifice and spring go back in the lamp block in the correct order.
- 13. Remove old Teflon tape form the elbow fitting and apply fresh tape then proceed to screw the elbow fitting back into the lamp block in a clockwise direction.

#### **Note:** Point the elbow fitting towards the Ozone selective scrubber.

- 14. Fit the lamp block back into its original position, twisting it backing into the measurement cell (glass).
- 15. replace and tighten the two screws retaining the lamp mounting block and the two screws retaining the cover collet.
- 16. Perform a leak test (refer to Section 6.4.3).
- 17. Perform a zero and span calibration (refer to Section 5.4 and Section 5.5).

#### 6.4.9 Pressure Sensor Check

Pressure checks are needed to ensure that the pressure sensor is accurately measuring pressure inside the instrument.

During normal operation ensure that the **Pressure and Flow Menu** indicate the following parameters. Ambient should display the current ambient pressure at site. Cell should indicate current cell pressure depending on the pump condition and location. The cell pressure is normally about 10 torr below ambient.

#### **Equipment Required**

- Barometer
- Digital Multimeter (DMM)

#### **Procedure**

- 1. Open Main Menu → Analyser State Menu → Pressure & Flow Menu.
- 2. Turn OFF the vacuum pump and allow the instrument to return to ambient.
- 3. Disconnect all external tubing connected to the rear ports of the instrument.
- 4. After two-five minutes observe the pressure readings of ambient and cell. Ensure that they are reading the same  $\pm$  3 torr ( $\pm$  0.4 kPa).
- 5. If the readings are outside this level, perform a pressure calibration (refer to Section 5.3).

If the calibration fails the instrument may have a hardware fault. The cell pressure PCA has test points. To determine if the pressure sensor is faulty simply measure the voltage on the test points show in the photos. The voltage measured across the test point is proportional to the pressure measured by the sensor so if the sensor is exposed to ambient pressure at sea level the voltage will be around 4 volts but if the sensor is under vacuum the voltage will be low (e.g. 0.5 volts). If the test point measures zero or negative voltage, the assembly is most likely faulty and will need to be replaced.

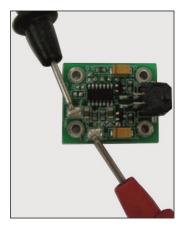

Figure 143 - Test Point Location

#### 6.5 Bootloader

The Serinus Bootloader is the initial set of operations that the instruments' microprocessor performs when first powered up (similar to the BIOS found in a personal computer). This occurs every time the instrument is powered up or during instrument resets. Once the instrument boots up, it will automatically load the instruments' firmware. A service technician may need to enter the Bootloader to perform advanced microprocessor functions as described below.

To enter the Bootloader turn OFF the power to the instrument. Press and hold the plus key while turning the power on. Hold the Plus key until the following screen appears.

\*\* Ecotech Serinus Analyser \*\*

V3.1 Bootloader

Press '1' to enter Bootloader

If the instrument displays the normal start up screen, the power will need to be toggled and another attempt will need to be made to enter the Bootloader. Once successful, press 1 to enter the Bootloader Menu.

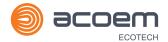

## 6.5.1 Display Help Screen

Once in the Bootloader screen it is possible to redisplay the help screen by pressing 1 on the keypad.

#### 6.5.2 Communications Port Test

This test is very useful for fault finding communication issues. It allows a communication test to be carried out independent to any user settings or firmware revisions.

This command forces the following communication ports to output a string of characters: Serial Port RS232 #1, USB rear and Ethernet Port. The default baud rate is 38400 for the RS232 Serial Port. To initiate the test press the number 2 key from the Bootloader screen.

#### 6.5.3 Updating Firmware

It is important for optimal performance of the instrument that the latest firmware is loaded. The latest firmware can be obtained by visiting Ecotech's website:

#### http://www.ecotech.com/downloads/firmware

Or by emailing Ecotech at service@ecotech.com or support@ecotech.com

To update the firmware from a USB memory stick, follow the following procedure:

#### **USB Memory Stick Update**

- 1. Turn OFF the instrument.
- Place the USB memory stick with the new firmware (ensure that firmware is placed in a folder called FIRMWARE) in the front panel USB Port.
- 3. Enter the Bootloader (refer to Section 6.5).
- 4. Select option 3 (upgrade from USB memory stick), press 3 on the keypad.
- 5. Wait until the upgrade has completed.
- 6. Press 9 on the keypad to start the instrument with new firmware.

## 6.5.4 Erase All Settings

This command is only required if the instrument's firmware has become unstable due to corrupted settings. To execute this command enter the **Bootloader Menu** (refer to Section 6.5) and press 4 on the keypad.

#### 6.5.5 Start Analyser

The start analyser command will simply initiate a firmware load by pressing 9 on the keypad from the **Bootloader Menu**. It is generally used after a firmware upgrade.

This page is intentionally blank.

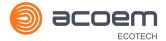

# 7. Troubleshooting

Before troubleshooting any specific issues, Ecotech recommends ensuring the instrument has successfully completed its start-up routine and all issues listed in the instrument status menu are resolved (refer to Section 3.4.4).

Table 10 – Troubleshooting List

| Error Message/Problem | Cause                                                                                     | Solution                                                                                                    |
|-----------------------|-------------------------------------------------------------------------------------------|----------------------------------------------------------------------------------------------------|
| Flow Fault            | Multiple possibilities                                                                    | Refer to Section 7.1.                                                                                                    |
|                       | Pump failed                                                                               | Replace the internal or external pump.                                                                                                    |
|                       | Blocked filter or orifice -<br>only installed in external<br>pump optioned<br>instrument. | Replace sintered filter and orifice, refer to Section 6.4.8.                                                                                                    |
|                       | Pressurised<br>measurement cell                                                           | Ensure sample and zero inlets are maintained at ambient pressure (vented to atmosphere)                                                                                       |
|                       | Pressure sensors                                                                          | Perform a pressure calibration (refer to Section 5.3).  Or replace if required.                                                                                               |
| Noisy/Unstable        | Multiple possibilities                                                                    | Refer to Section 7.2.                                                                                                    |
| Readings              | Calibration system error                                                                  | Ensure calibration system is functioning correctly and is leak free.  Ensure sufficient gas is available for the instrument and an adequate vent is available for excess gas. |
|                       | Leak                                                                                      | A leak in the instrument or calibration system dilutes the sample stream and causes low span readings and noise.                                                              |
|                       | Temperature unstable                                                                      | A failed temperature control allows the instrument to drift with ambient temperature. Verify that the cell temperature is at 50 °C $\pm$ 3 °C.                                |
|                       |                                                                                           | Chassis lid not in place causing instrument to drift with ambient temperature.                                                                                                |
|                       |                                                                                           | Chassis temperature drifting with ambient temperature fluctuations. Stabilise ambient temperature and remove instrument from direct ambient heating or cooling.               |
|                       | Hardware fault                                                                            | Diagnose and repair the optical bench.                                                                                                    |
|                       | Noise level of reference voltage outside tolerance                                        | Replace UV lamp or lamp driver PCA. Ensure instrument gain is between 0.8 and 1.8.                                                                                            |
|                       | Damaged/faulty/weak<br>UV lamp                                                            | Tune the UV lamp to increase the reference voltage output or replace (refer to Section 6.4.7).                                                                                |
|                       | Gain too high                                                                             | Leak check (repair any leaks).  Selective scrubber inefficient and requires replacement.  Calibration system error.                                                           |

Troubleshooting Page 163

| UV Lamp Temp Failure                                                | Faulty heater or temperature sensor                 | Refer to Section 7.3.                                                                                                    |
|---------------------------------------------------------------------|-----------------------------------------------------|----------------------------------------------------------------------------------------------------|
| Analyser Resetting                                                  | Multiple possibilities                              | Check that the instrument is not overheating.  Possibly a faulty power supply.  Electrical issue component shorted to ground.  Corrupted firmware, perform a 'erase all settings' in the <b>Bootloader Menu</b> and reload or upgrade the firmware.                       |
| 12 V Supply Failure                                                 | Power supply has failed                             | Replace power supply.                                                                                                    |
| No Display                                                          | Contrast misadjusted                                | Adjust the display contrast by pressing one of the two scrolling buttons on the front panel while in the home screen:  Press Up scrolling button (*) for lighter.  Press Down scrolling button (*) for darker.                                                            |
|                                                                     | DC power                                            | Verify that the power supply is providing the correct DC voltages: +12 V (TP34), -12 V (TP23), +12 V (TP40) & +5 V (TP39).                                                                                                    |
|                                                                     | Display                                             | Check the interface cable between the display and the Main controller PCA.                                                                                                    |
|                                                                     | Bad display or Main<br>controller PCA               | Replace the front panel.  Replace the Main controller PCA.  Bad cables are unlikely, but if user suspect it, perform a pin-for-pin continuity test using an ohmmeter.                                                                                                    |
|                                                                     | AC power                                            | Verify that the mains power cable is connected and the chassis fan is operating.                                                                                                    |
| Sample Pressure<br>too High or Low                                  | Loss of pressure calibration                        | Perform a pressure calibration (refer to Section 5.3).  Ensure particulate filter has been recently changed.  Ensure tubing is not kinked or blocked.  Ensure vacuum pump is correctly installed and operating.                                                           |
| Sample Flow not equal to 0.5 slpm +/-0.05 External pump model only. | Multiple possibilities                              | Check/replace sample filter. Check pump. Check valves. Check/replace sintered filter. Re-calibrate pressure sensors.                                                                                                    |
| Unstable Flow or<br>Pressure Readings                               | Faulty pressure sensors Flow blockage between cycle | Check pressure calibration. Check calibration valve block is functioning and not blocked. If unable to diagnose problem, check voltage across TP1 and TP2 of pressure PCA ensure it is about $4 \pm 0.3$ V. It may be a noisy A/D converter, replace main controller PCA. |

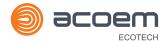

|                               | F                           |                                                                                                    |
|-------------------------------|-----------------------------|----------------------------------------------------------------------------------------------------|
| Low Span                      | Leaks<br>Selective scrubber | A leak in the instrument or calibration system dilutes the sample stream and causes low span readings and noise.  Preform Ozone scrubber check (refer to Section 6.4.4).                                       |
|                               | Span calibration out        | Adjust the span using the calibration procedure (refer to Section 5.5).                                                                                                    |
| No Response to Span<br>Gas    | Leaks/blockages             | Leak or blockages in tubes or valves. Perform leak check and flow check and repair any leaks/blockages.                                                                                                    |
|                               | Faulty calibration source   | Check calibration system for the following: Gas is plumbed correctly. Is not contaminated. Has no leaks and is an Ozone transfer standard with current certification (ensure excess source flow is generated). |
|                               | Hardware fault              | Faulty optical bench assembly.                                                                                                    |
|                               | Instrument gain set too low | Edit the instrument gain to 1.00 before preforming transfer standard calibration.                                                                                                    |
| Zero Drift                    | No flow                     | Check sample flow.                                                                                                    |
|                               | Faulty zero air             | Ensure zero air sources are not overly polluted.                                                                                                    |
|                               | Leak                        | Perform leak test.                                                                                                    |
| A/D Conversion Error          | Temperature/pressure error  | Replace main controller PCA.                                                                                                    |
| Input Pot Limited to 0 or 255 | Damaged UV lamp             | Replace UV lamp, if that is unsuccessful replace lamp driver PCA.                                                                                                    |
| Non Liner Response            | Leak                        | Perform leak test (refer to Section 6.4.3).                                                                                                    |
|                               | Selective Scrubber          | Preform Ozone scrubber check (refer to Section 6.4.4).                                                                                                    |

Troubleshooting Page 165

## 7.1 Flow Fault

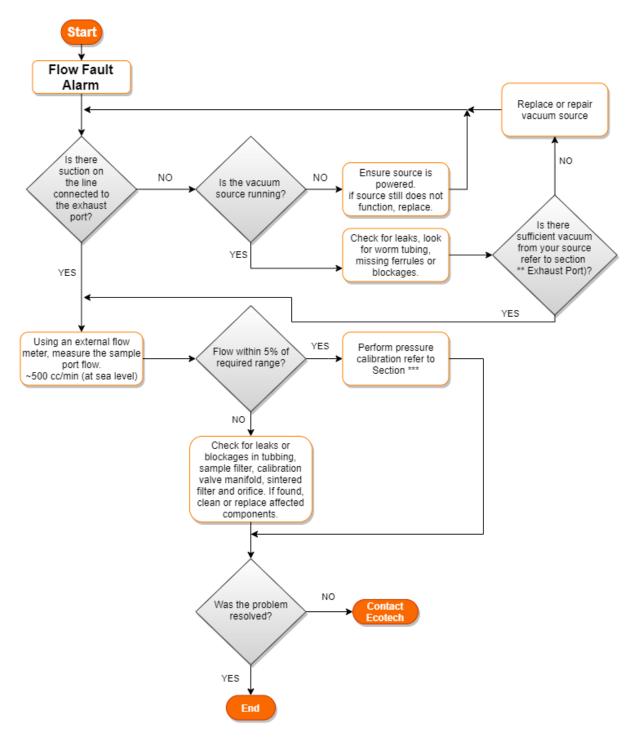

Figure 144 – Flow Fault Diagnostic Procedure

- \*\* Section 2.3.2
- \*\*\* Section 5.3

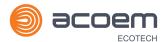

# 7.2 Noisy/Unstable Readings

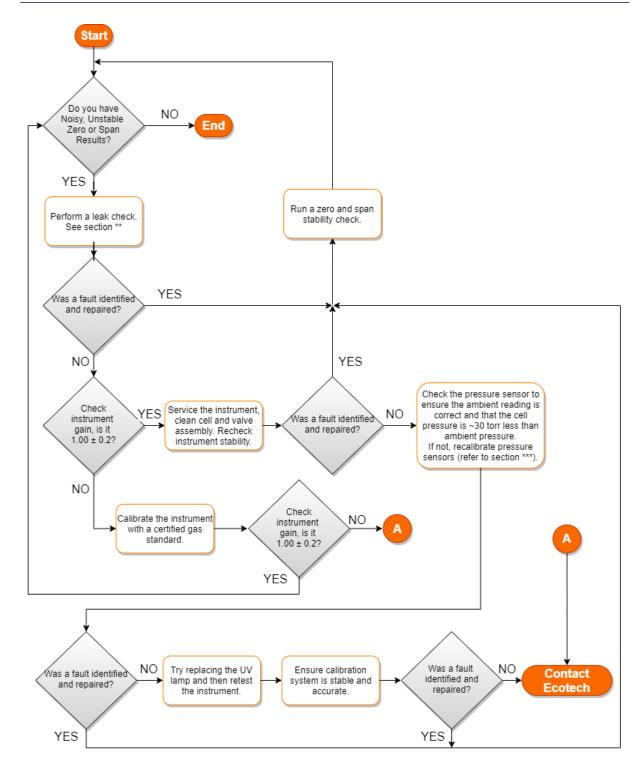

Figure 145 – Noisy Zero or Unstable Span Diagnostic Procedure

\*\* Section 6.4.3

\*\*\* Section 5.3

Troubleshooting Page 167

# 7.3 Lamp Temperature Failure

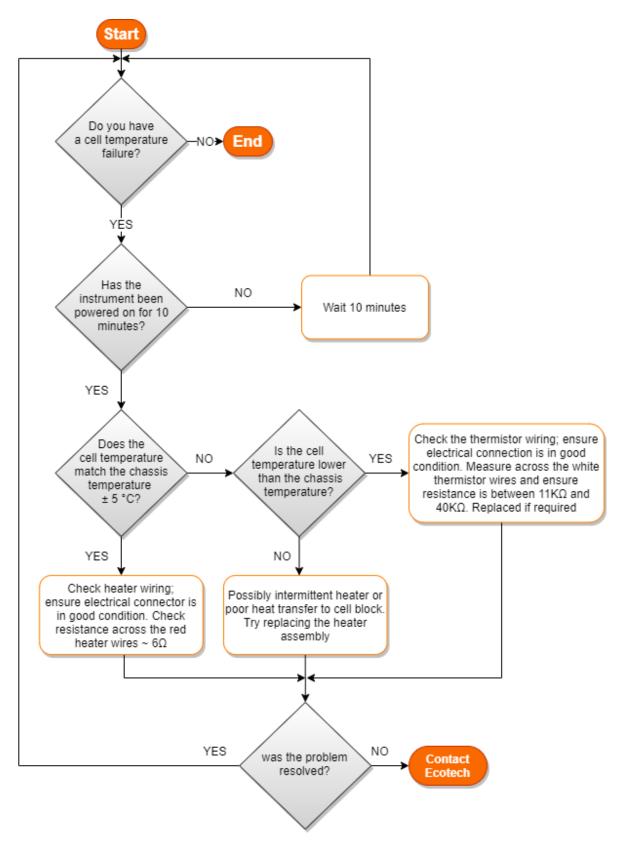

Figure 146 - Lamp Temperature Failure Diagnostic Procedure

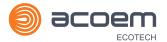

# 7.4 USB Memory Stick Failure

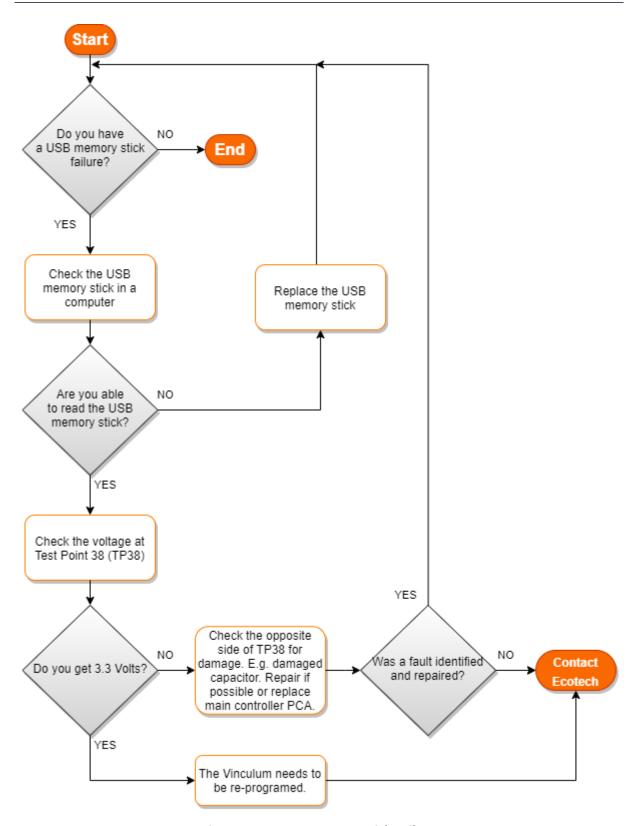

Figure 147 – USB Memory Stick Failure

Troubleshooting Page 169

## 7.5 Ecotech Service Support Files

Regular backup of the settings, parameters and data on the instruments USB memory stick is recommended.

In the event of a fault that requires Ecotech technical support, make copies of the following files and email to: **support@ecotech.com** 

### **Equipment Required**

PC/Laptop

#### **Procedure**

State the ID number, model, board revision and firmware version of the instrument with a brief description of the problem. Take a copy of the current configuration if possible and a save of the parameters.

- Open Main Menu → Analyser State Menu.
- 2. Model (take note).
- 3. Ecotech ID (take note).
- 4. Board Revision (take note).
- 5. Firmware Ver. (take note).
- 6. Open Main Menu → Service Menu.
- 7. Save Save Configuration (CONFIG\*\*.TXT) Accept.

**Note:** CONFIG99.TXT is the "Factory Backup" file; this is the configuration of the instrument as it left the factory. It is recommended that this file is kept unchanged but can be used as a reference backup point.

\*\* Can be any number from 0 - 98.

- 8. Save Save Parameter List (PARAM\*\*.TXT) Accept.
- 9. Eject Safely Remove USB Stick (Follow instructions).

**Note:** PARAM99.TXT is the "Factory Backup" file, This is a snap shot of the parameters while it was under test in the factory just prior to release. It is recommended that this file is kept unchanged but can be viewed for reference.

\*\* Can be any number from 0 - 98.

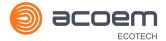

| <b>1</b> 4                     | 16/07/2014 9:44 AM | File folder |           |
|--------------------------------|--------------------|-------------|-----------|
| ↓ CONFIG                       | 25/06/2014 11:51   | File folder |           |
| FIRMWARE                       | 25/06/2014 2:22 PM | File folder |           |
| ↓ LOG                          | 25/06/2014 9:42 AM | File folder |           |
| SanDiskSecureAccess            | 27/11/2012 4:40 PM | File folder |           |
| ■ SCRNDMP                      | 26/06/2014 9:22 AM | File folder |           |
| System Volume Information      | 25/06/2014 2:21 PM | File folder |           |
| RunSanDiskSecureAccess_Win.exe | 15/02/2012 1:39 AM | Application | 29,987 KB |
|                                |                    |             |           |

Figure 148 – USB Memory Stick File Structure

- 10. Insert the USB memory stick into PC/Laptop computer and access the files.
- 11. Best practice is to email all the on the USB memory stick but if it's to large just send:
- 12. The CONFIG\*\*.TXT and PARAM\*\*.TXT files that are saved in the CONFIG folder.
- 13. The LOG files (Event Log text files) and data files (14=Year, Sub folder=month).
- 14. Safely Eject the USB from the PC/Laptop and return to the instrument.
- 15. Safely Eject the USB from the PC/Laptop and return to the instrument.

Troubleshooting Page 171

This page is intentionally blank.

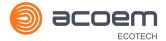

# 8. Optional Extras

This section contains information on optional kits and installed options:

| Dual Sample Filter   | Refer to Section 8.1. |
|----------------------|-----------------------|
| Network Port         | Refer to Section 8.2. |
| Rack Mount Kit       | Refer to Section 8.3. |
| Internal Pump        | Refer to Section 8.4. |
| Pressure Zero Valve  | Refer to Section 8.5. |
| Internal Zero & Span | Refer to Section 8.6. |

# 8.1 Dual Sample Filter (PN: E020100)

The dual filter is designed with two sample filters plumbed in parallel with a split line. This formation allows sample flow not to be affected, yet reduces the loading on each filter and therefore the frequency with which they will need to be changed.

The dual filter option is shown in the pneumatic diagram (dashed line) and requires no operational changes to the instrument (refer to Section 9.5).

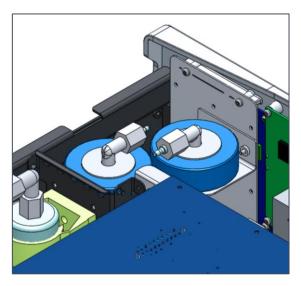

Figure 149 - Dual Filter Option Installed

# 8.2 Network Port (PN: E020101)

The network port option allows the user to setup and connect to a range of TCP/IP network options. If the option is installed the user needs to make sure it is enabled in the **Hardware Menu** before the feature can be used.

- Refer to Section 3.4.29, for details on the network menu.
- Refer to Section 4.3, for details on network setup.

Optional Extras Page 173

## 8.2.1 Hardware Setup

This procedure will need to be followed after a factory reset.

#### **Procedure**

- 1. Press (the green instrument status light button), this will take user to the home screen.
- 2. Press (-99+) on the keypad. This will open the Advanced Menu.
- 3. Open Advanced Menu → Hardware Menu.
- 4. Enable Network Port → Enabled.

## 8.3 Rack Mount Kit (PN: E020116)

The rack mount kit is necessary for installing the Serinus into a 19" rack (the Serinus is 4RU in height).

Table 11 - Included Parts (Rack Mount Kit)

| Description                | Quantity | Part Number |
|----------------------------|----------|-------------|
| Rack Slide Set             | 1        | H010112     |
| Rack Mount Adaptors        | 4        | H010133     |
| Rack Mount Ears            | 2        | H010134     |
| Spacers                    | 4        | HAR-8700    |
| M6 x 20 Button Head Screws | 8        |             |
| M6 Washers                 | 16       |             |
| M6 Nyloc Nuts              | 8        |             |
| M4 x 10 Button Head Screws | 18       |             |
| M4 Washers                 | 8        |             |
| M4 Nyloc Nuts              | 8        |             |
| M6 Cage Nuts               | 8        |             |

## **Installing the Instrument**

- 1. Remove the rubber feet from the instrument (if attached).
- 2. Separate the slide rail assembly by pressing the black plastic clips in the slide rails to remove the inner section of the rail (refer to Figure 150).

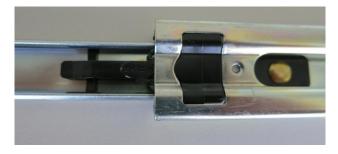

Figure 150 - Separate Rack Slides

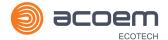

3. Attach the inner slide rails to each side of the instrument using M4 x 10 button screws; three on each side (refer to Figure 151).

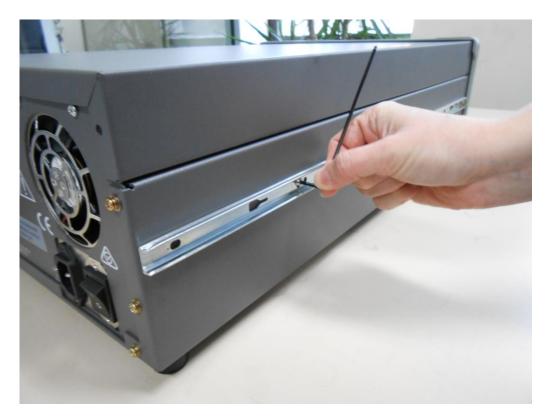

Figure 151 – Assemble Inner Slide on Chassis

4. Install rack mount ears on the front of the instrument using two M4 x 10 screws on each side (refer to Figure 152).

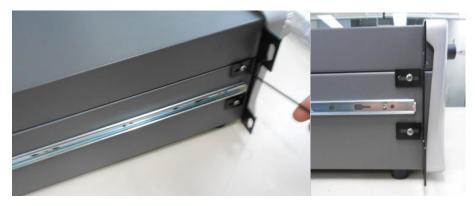

Figure 152 – Rack Mount Ears Fitted to Instrument

Optional Extras Page 175

5. Attach the rack mount adaptors to the ends of the outer slide rails using M4 x 10 button screws, washers and locknuts. Do not fully tighten at this stage as minor adjustments will be required to suit the length of the rack (refer to Figure 153).

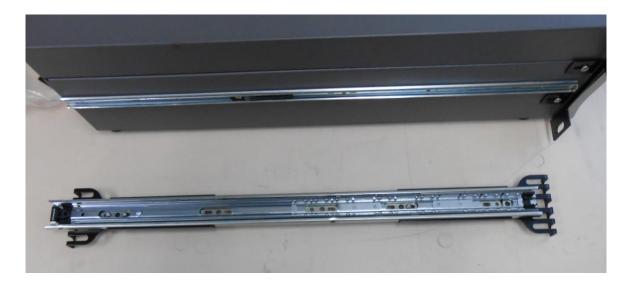

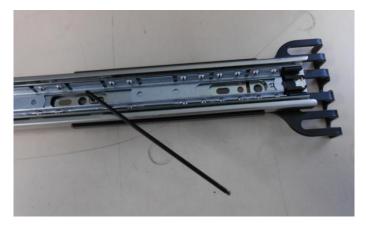

Figure 153 – Attach Rack Mount Adaptors to Outer Slides

6. Test fit the rack slide into rack to determine the spacing of the rack mount adaptors.

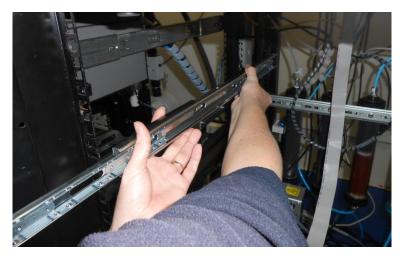

Figure 154 – Test Fit Rack Slide Assembly into Rack

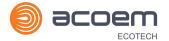

7. Install the two assembled outer slide rails onto the left and right side of the rack securely with M6 bolts; washer and locknuts/cage nuts (refer to Figure 155).

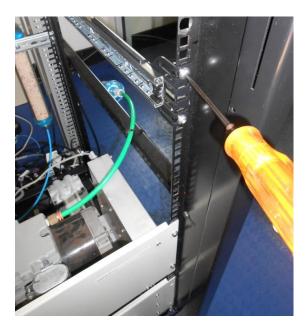

Figure 155 - Attach Slides to Front of Rack

8. Now carefully insert the instrument into the rack by fitting the instrument slides into the mounted rails. Ensuring that the rack slide locks engage on each side.

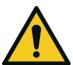

#### **CAUTION**

When installing this instrument ensure that appropriate lifting equipment and procedures are followed. It is recommended that two people lift the instrument into the rack due to the weight, unless proper lifting equipment is available.

**Note:** Ensure both sides of the inner slide are attached to the outer slides before pushing into the rack fully

9. Push the instrument into the rack. Adjust and tighten the screws as required to achieve a smooth and secure slide.

### To Remove the Instrument

- 1. To remove the instrument first pull instrument forward of rack giving access to the slides.
- 2. Find the rack slide lock labelled **Push** and push it in whilst sliding the instrument out of the rack, complete this for both sides while carefully removing instrument.

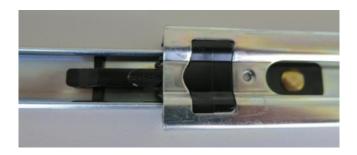

Figure 156 - Slide Clips

Optional Extras Page 177

# 8.4 Internal Pump (PN: E020105)

**Note:** Serinus 10 with both IZS and Internal Pump options is currently under development. Contact Ecotech for more information.

## 8.4.1 Hardware Setup

This procedure should be followed after a factory reset.

#### **Procedure**

- 1. Press (the green instrument status light), this will take you to the home screen.
- 2. Press (-99+) on the keypad. This will open the **Advanced Menu**.
- 3. Open Advanced Menu → Hardware Menu.
- 4. Enable Internal Pump → Enabled.

# 8.4.2 Internal Pump Additional Components

The Serinus 10 internal pump option includes the following components:

**Table 12 – Internal Pump Components** 

| Component               | Description                                                                              | Part number             |
|-------------------------|------------------------------------------------------------------------------------------|-------------------------|
| Internal Pump           | Draws sample through the instrument                                                      | H010027                 |
| Flow Block              | Includes sintered filter and differential pressure sensor to measure flow.               | H010120                 |
| Heater and Thermistor   | Mounted in flow block to measure and control temperature for accurate flow measurement.  | Installed in flow block |
| Gasket                  | Used to thermally isolate the flow block assembly from the Serinus chassis.              | H010119                 |
| Pressure Cable          | Used to connect differential pressure PCA of the flow block to main controller PCA.      | C020062-02              |
| Heater thermistor Cable | Used to connect heater thermistor assembly of the flow block to the main controller PCA. | C020083                 |
| Stop Valve              | Valve used to isolate pump from the pneumatic circuit of the instrument.                 | H030170                 |
| Bypass Coil             | Bypass coil for pump flow correction.                                                    | TUB-1000 (800 mm)       |

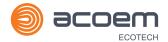

## 8.4.3 Internal Pump Removed Components

The Serinus 10 has a number of components missing from the standard instrument due to the presence of the internal pump and flow block controlling flow within the instrument. The parts that have been removed when this option is installed are listed in the table below:

Table 13 – Internal Pump Removed Components

| Component       | Part number |
|-----------------|-------------|
| Sintered Filter | F010004     |
| O-ring          | 0010012     |
| Spring          | H010040     |
| O-ring          | 0010013     |
| Orifice         | H010043-09  |
| Restrictor      | H010054     |

#### 8.4.4 Pressure Calibration Internal Pump Option

The internal pump requires a separate modified procedure to allow the internal pump to generate the necessary vacuum (refer to Section 5.3.3).

#### 8.4.5 Flow Calibration

The flow calibration menu is only available when the internal pump option is installed (refer to Section 3.4.13).

The internal pump requires a separate flow calibration procedure. The flow calibration detailed in Section 5.8 must be performed after any pump service or pressure calibration.

#### 8.4.6 Internal Pump Leak Check

The internal pump requires a separate modified leak check procedure to ensure the system is leak tight (refer to Section 6.4.3.1).

## 8.4.7 Pump Control

This section describes how to turn off and on the internal pump for servicing and maintenance purposes.

#### **Procedure**

- 1. Open Main Menu → Service Menu → Diagnostics Menu → Internal Pump Menu.
- 2. Select Pump Control → Manual.
- 3. Toggle Off Internal Pump  $\rightarrow$  Off.

Optional Extras Page 179

# 8.5 High Pressurised Zero Valve (PN: E020109)

**Note:** This is not intended as a source for calibrating the instrument. This should only be used to do a precision check (e.g. Level 2 calibration).

Refer to Section 5.9 for operation of this installed option.

# 8.6 Internal Zero & Span (IZS) (PN: E020130)

**Note:** This is not intended as a source for calibrating the instrument. This should only be used to do a precision check (e.g. Level 2 calibration).

**Note:** Serinus 10 with both IZS and Internal Pump options is currently under development. Contact Ecotech for more information.

The Serinus 10 can be fitted with an internal Ozone generator and Ozone scrubber to provide span gas and zero air for calibration. This calibration can be automated and negates the need for an external Ozone source. An additional port (Aux-In) is utilised to provide source air for the scrubber and Ozone generator

#### 8.6.1 Hardware Setup

This procedure will need to be followed after a factory reset.

## **Procedure**

- 1. Press (the green instrument status light button), this will take user to the home screen.
- 2. Press (-99+) on the keypad. This will open the **Advanced Menu**.
- 3. Open Advanced Menu → Hardware Menu.
- 4. Enable IZS (Zero & Span) → Enabled.

### 8.6.2 IZS Additional Components

The Serinus 10 IZS includes the following components:

Table 14 - IZS Components

| Component                     | Part number |
|-------------------------------|-------------|
| Fitting Kynar Bulkhead Union  | F030023     |
| Adaptor, 1/4" Fitting to 1/8" | H010007     |
| Scrubber Assembly Charcoal    | H010038     |
| DFU Filter                    | F010005     |
| Manifold Assembly, IZS, Ozone | H010056     |
| Scrubber Support Ring         | H010113     |
| Ozone generator Assembly, S10 | H013130     |
| Scrubber Mounting Bracket     | H012115     |

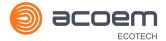

| Component                   | Part number |
|-----------------------------|-------------|
| Heater and Thermistor Cable | C020125     |

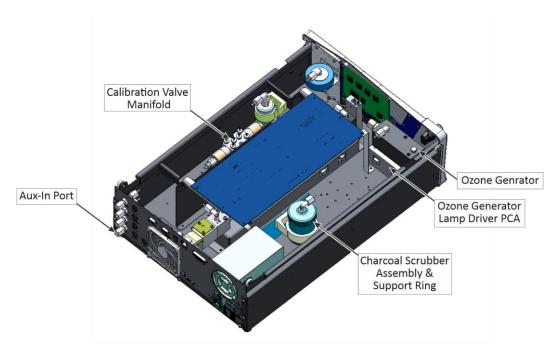

Figure 157 – IZS Additional Components

## 8.6.3 IZS Removed Components

The Serinus 10 has a number of components missing from the standard instrument due to the presence of the IZS within the instrument. The parts that have been removed when the IZS option is included are:

Table 15 – IZS Removed Components

| Component                          | Part number |
|------------------------------------|-------------|
| Calibration valve manifold assy O3 | H010013-02  |
| Black blanking plug                | H010041     |
| Heater and thermistor cable        | C020081     |

Optional Extras Page 181

### 8.6.4 Serinus 10 Schematic with IZS Option

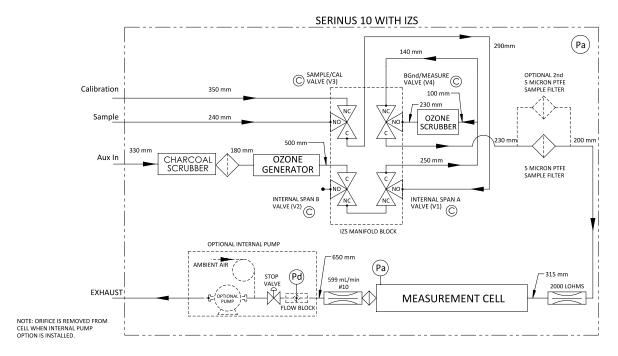

Figure 158 - IZS Schematic

#### 8.6.5 Ozone Generator Characterisation

This procedure allows the instrument to characterise the Ozone generation of the lamp to provide accurate internal span points. This should be done whenever the lamp is adjusted, changed or when the generated output of Ozone no longer matches the set point. If the user has the internal pump option installed, they will need to run the Ozone calibration every time the target flow is changed.

**Note:** The process will take at least 25 minutes and may take up to 5 hours. Ensure that the instrument has been running for at least one hour before any calibration is performed to ensure sufficient stability.

#### **Equipment Required**

N/A

#### **Procedure**

- 1. Ensure the instrument has fully warmed up (minimum of one hour), that there are no status faults and the instrument functioning normally.
- 2. Open Main Menu → Calibration Menu → Ozone Calibration Menu.
- 3. Start **Ozone Calibration** (the instrument will now automatically step through five calibration points. Step 1 Step 5).

**Note:** Pressing **Stop** or terminating the O3 Gen/Photometer point will terminate the calibration without saving any changes.

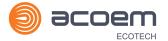

# 9. Parts List and Schematics

### 9.1 Serinus Accessories Kit

This kit contains assorted fittings, tubing and an orifice removal tool which are useful when working on the instruments internal pneumatics. This is usually purchased with the instrument.

Table 16 - Serinus Accessories Kit H010136

| Serinus Accessories Kit:                                     | Part Numbers | Quantity |
|--------------------------------------------------------------|--------------|----------|
| Fitting Nut 1/4T KYNAR Plug                                  | 036-130440-2 | 4        |
| Fitting, Kynar, Union Tee 1/8 Barb - 400 Series              | F030007-01   | 4        |
| Fitting, Kynar, Union 1/8 Barb                               | F030008      | 2        |
| Adaptor, 1/4" Fitting To 1/8" Barb                           | H010007      | 4        |
| Adaptor,1/4" Tube To 1/8" Barb                               | H010008      | 2        |
| Tool, Extraction Orifice and Filter                          | H010046      | 1        |
| Cap, Black Rubber, 1/8                                       | H030003      | 4        |
| Cap, Black Rubber, 1/4                                       | H030004      | 4        |
| Tubing, 1/4" OD, 1/8" ID Black Norprene                      | T010021      | 3.3 ft   |
| Tubing, K Flex, 1/4 X 1/8, Flexible Silicone W/ Kynar Lining | T010026      | 3 ft     |

### 9.2 Maintenance Kit

This maintenance kit is required when performing annual maintenance on the instrument. Depending on the environment that the instrument is operating, this maintenance may need to be carried out more often than yearly.

Table 17 - Serinus 10 Maintenance Kit - E020201

| Serinus 10 Maintenance Kit: E020201 | Part Number | Quantity |
|-------------------------------------|-------------|----------|
| Filter Sintered SS                  | F010004     | 1        |
| Spring, Compression, SS             | H010062     | 1        |
| Quartz Window 1/2                   | H013112     | 1        |
| O-ring, BS112, 1/2ID X 3/32W        | O010005     | 1        |
| O-ring, VITON                       | O010008     | 1        |
| O-ring 0.364ID X 0.070W             | O010010     | 2        |
| O-ring 0.114ID X 0.07W, VITON       | O010012     | 1        |
| O-ring, 5/32ID X 1/16W, BS007,      | O010013     | 2        |
| O-ring 1 11/16ID X 3/32W VITON      | O010014     | 2        |
| O-ring 1/4ID X 1/16W, VITON         | O010015     | 2        |

| Serinus 10 Maintenance Kit: E020201   | Part Number | Quantity |
|---------------------------------------|-------------|----------|
| O-ring 13/16ID X 1/16W, VITON         | O010016     | 2        |
| O-ring BS015, VITON                   | O010023     | 4        |
| O-ring .364ID X .07W, Silicone        | O010024     | 1        |
| O-ring .359ID X .139W, Silicone       | O010025     | 2        |
| O-ring, 1.989ID x 0.07W, BS033, VITON | 0010054     | 2        |
| Tubing, K FLEX, 1/4 X 1/8             | T010026     | 3 ft     |

#### 9.3 Consumables

Parts shown as consumables below will require replacement over the course of the instrument's lifespan.

Table 18 - Serinus 10 Consumables

| Consumable                                | Part Number |
|-------------------------------------------|-------------|
| Filter paper Teflon 47 MM pack of 50      | F010006-01  |
| Filter paper Teflon 47 MM pack of 100     | F010006     |
| Scrubber Ozone                            | H013120     |
| Lamp Assembly, UV, Ozone, Serinus         | C020077     |
| Orifice – Sample #10                      | H010043-09  |
| External Pump Repair Kit (suite 607 pump) | P031001     |
| Tygon Tubing, 25ft Length                 | T010011-01  |

<sup>\*</sup>Warranty Disclaimer: The product is subject to a warranty on parts and labour from date of shipment (the warranty period). The warranty period commences when the product is shipped from the factory. Lamps, fuses, batteries and consumable items are not covered by this warranty.

Subject to use refers to variable ambient conditions, toxic gases, dirt, extremes of temperature and moisture ingress may shorten the lifespan of components.

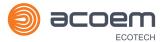

## 9.4 Instrument Parts List

List of Serinus 10 components and part numbers for reference:

Table 19 – Spare Parts List (Main Components)

| Part Description                    | Part Number |
|-------------------------------------|-------------|
| Main Controller PCA                 | E020230-01  |
| Calibration Valve Manifold          | H010013-02  |
| Rear Panel PCA                      | C010002-10  |
| Front Panel Assembly                | H010130     |
| Sample Filter Holder                | H010160     |
| Power Supply                        | P010013     |
| Optical Bench Assembly              | H013100     |
| Pressure Sensor PCA (Optical Bench) | C010004     |
| Gasket for Pressure Sensor PCA      | H010037     |
| Lamp Driver PCA                     | C010006-01  |
| Detector PCA                        | C010007     |
| Heater Thermistor Assembly          | C020073     |
| UV Lamp Assembly (Optical Bench)    | C020077     |
| Sintered Filter (Optical Bench)     | F010004     |
| #10 Orifice (Optical Bench)         | H010043-09  |
| Compression Spring (Optical Bench)  | H010062     |
| Detector (Optical Bench)            | H013111     |
| Ozone Selective Scrubber            | H013120     |
| Chassis Fan                         | C020058     |
| Chassis Fan Filter Kit              | H010044     |
| Quartz Window (Optical Bench)       | H013112     |
| Measurement Cell (Glass)            | H013113     |
| 2000 LOHMS Orifice                  | H010054     |

## Table 20 – Spare Parts List (Cables)

| Part Description           | Part Number |
|----------------------------|-------------|
| Pressure Sensor Cable      | C020062-01  |
| Display Cable              | C020065     |
| Analog & Digital I/O Cable | C020066     |
| Lamp Drive PCA Cable       | C020067     |

| Part Description            | Part Number |
|-----------------------------|-------------|
| Detector PCA Cable          | C020080     |
| Heater and Thermistor Cable | C020081     |
| Bluetooth Cable             | C020119     |

# Table 21 – Spare Parts List (O-rings)

| Part Description                  | Part Number |
|-----------------------------------|-------------|
| O-ring, 1/4 ID X 1/16 W           | 0010015     |
| O-ring, 1.989 ID x 0.07 W         | 0010054     |
| O-ring, 1/2 ID X 3/32 W           | 0010005     |
| O-ring, 1/2 ID X 1/16 W           | O010008     |
| O-ring, 0.114 ID X 1/16 W         | 0010012     |
| O-ring, 5/32 ID X 1/16 W          | 0010013     |
| O-ring, 0.364 ID X 0.07 W, BS012  | O010024     |
| O-ring, 0.359 ID X 0.139 W, BS204 | O010025     |

# Table 22 – Spare Parts List (Fittings)

| Part Description               | Part Number |
|--------------------------------|-------------|
| Kynar Union Fitting            | F030008     |
| Kynar Union Elbow Fitting      | F030030     |
| 1/4" to 1/8" Adaptor Fitting   | H010007     |
| Kynar Bulkhead Union Fitting   | F030023     |
| Male Connector Fitting         | F030006-01  |
| Kynar Male Elbow Fitting       | F030032-02  |
| 1/4" PTEF Straight Ferrule     | F030028     |
| Nut 1/4T Steel Gripper Fitting | F030029     |

# Table 23 – Spare Parts List (Miscellaneous)

| Part Description              | Part Number |
|-------------------------------|-------------|
| PCB Support Bracket           | H010011-01  |
| Black Blanking Plug           | H010041     |
| 9/16" High Foot Bumper        | H010039     |
| Front Panel Clearance Spacer  | H010064     |
| Rectangular Blanking Plug     | H010067     |
| Circuit Board Support Bracket | H010111     |

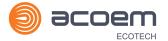

| Part Description                  | Part Number |
|-----------------------------------|-------------|
| Sample Filter mounting Plate      | H010126     |
| Roller Bearing                    | H010131     |
| Power Supply Bracket              | H010138     |
| Rear Panel                        | H010142     |
| Push Button Slam Lock             | H030114     |
| Nylon P Clip, 1/2" (12.7Mm)       | H030149     |
| #40 Scrubber Support Ring         | H010114     |
| Circuit Board Support Bracket     | H010117     |
| Serinus 10 O3 Label               | H010132-01  |
| M3 X 6 Standoff, Male-Female      | F050016     |
| M3 X 5 Grub Screw                 | F050044     |
| Ozone Cell Mounting Bench         | H013101     |
| Ozone Cell Tube Cover             | H013102     |
| Sensor Housing (Detector Side)    | H013103     |
| Mounting Block (Lamp Side)        | H013104     |
| Mounting Block (Detector Side)    | H013105     |
| Lamp Mounting Block               | H013106     |
| Tube Collet                       | H013107     |
| Cover Collet                      | H013108     |
| 1/4" X 1/8" Tubing                | T010026     |
| Thumb Screw (Rear Panel)          | F050037     |
| Thumb Screw (Main Controller PCA) | F050120     |
| Cable Clip Mount                  | H030121     |
| Cable Clip Mount                  | H030122     |
| USB Cable                         | COM-1440    |
| 8 Gb USB Memory Stick             | H030021     |
| Product Resources USB key         | H030137     |

# Table 24 – Spare Parts List (Shipping)

| Part Description               | Part Number |
|--------------------------------|-------------|
| Shipping Box                   | B010002     |
| End Caps (Pair)                | B010026     |
| Plastic Bag 760 X 1000 50 X UM | B020001     |
| Desiccant Pack (25 gm)         | C050012     |

# 9.5 Plumbing Schematic – (PN: D020004)

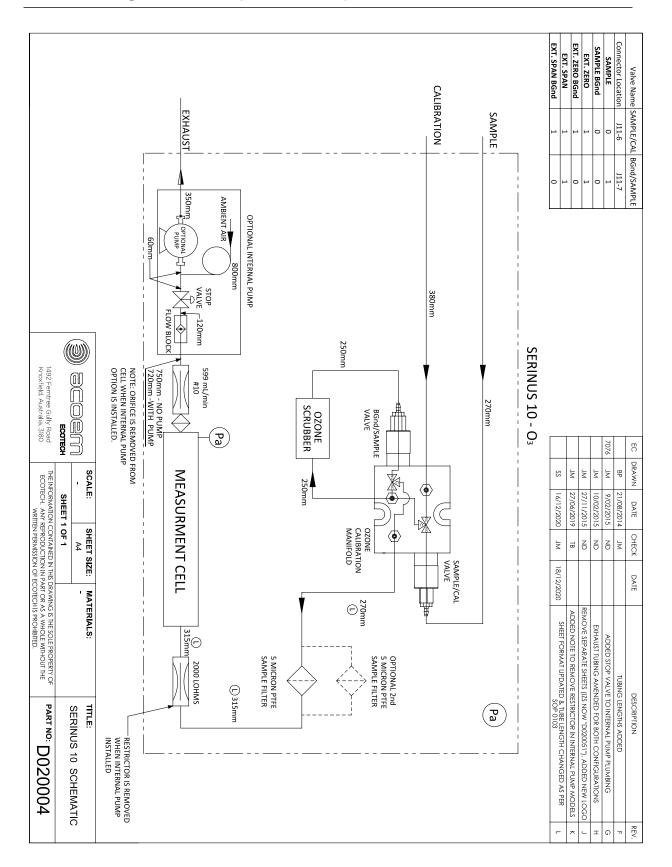

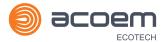

# 9.6 Plumbing Schematic - (PN: D020050)

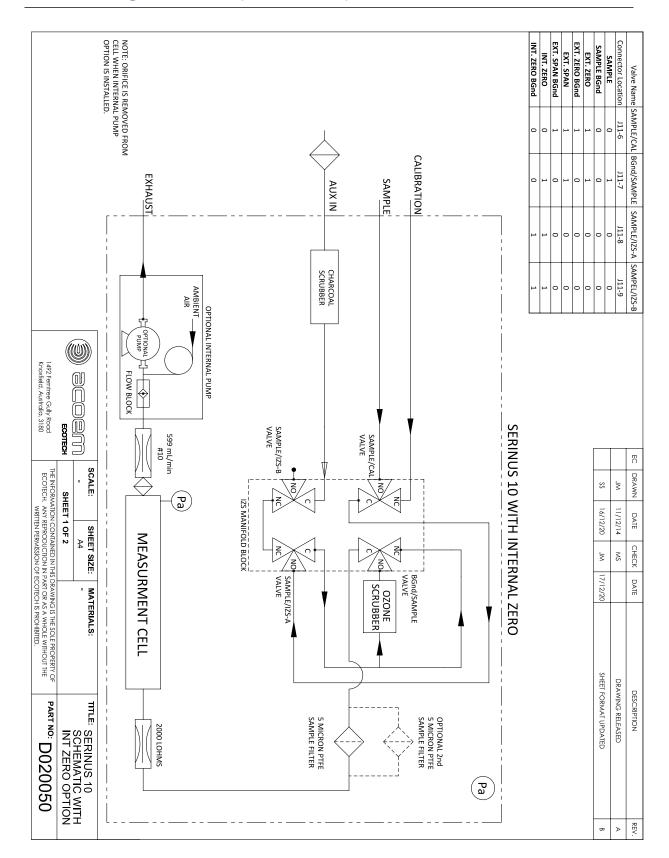

## 9.7 Plumbing Schematic – (PN: D020051)

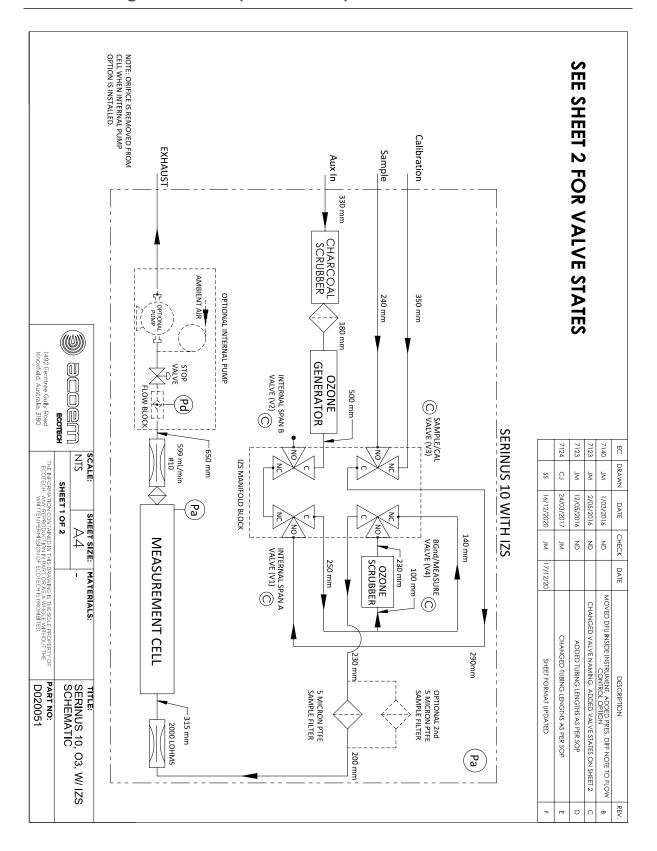

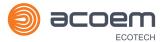

# 9.8 Block Wiring Schematic – (PN: D020101)

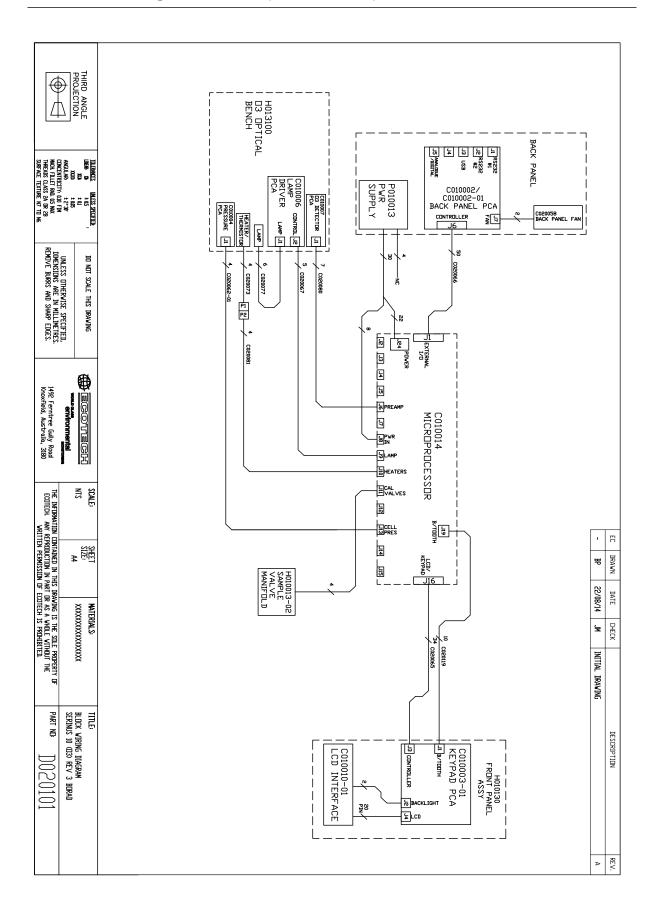

## 9.9 Block Wiring Schematic – (PN: D020121)

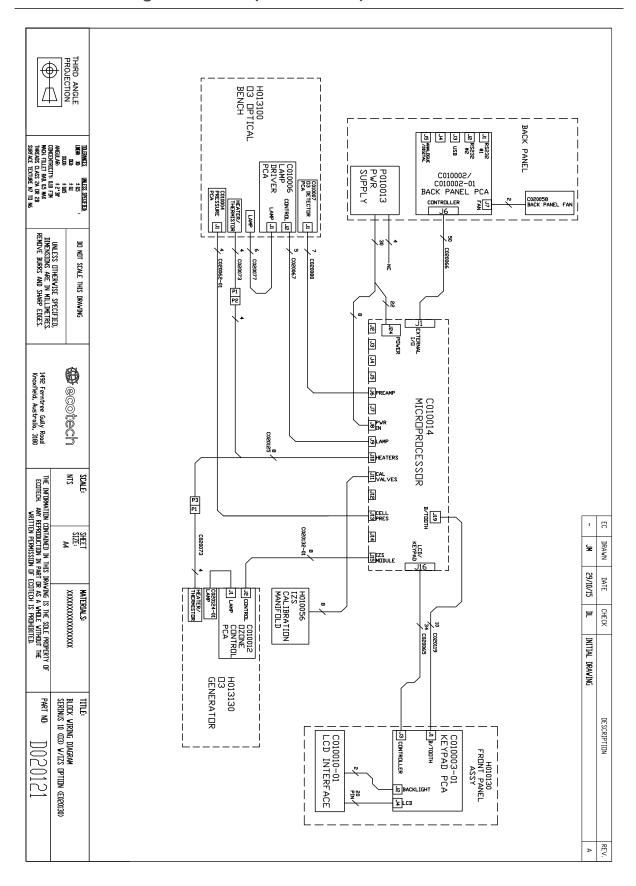

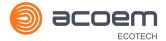

# 9.10 Optical Bench/Photometer Assembly – (PN: H013100)

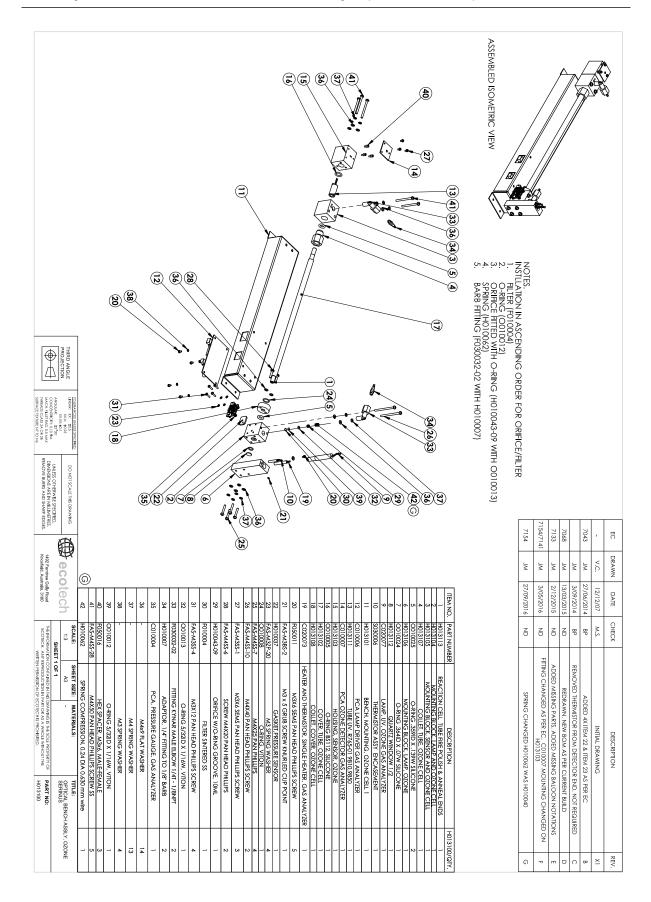

# 9.11 Calibration Manifold Assembly – (PN: H010013-02)

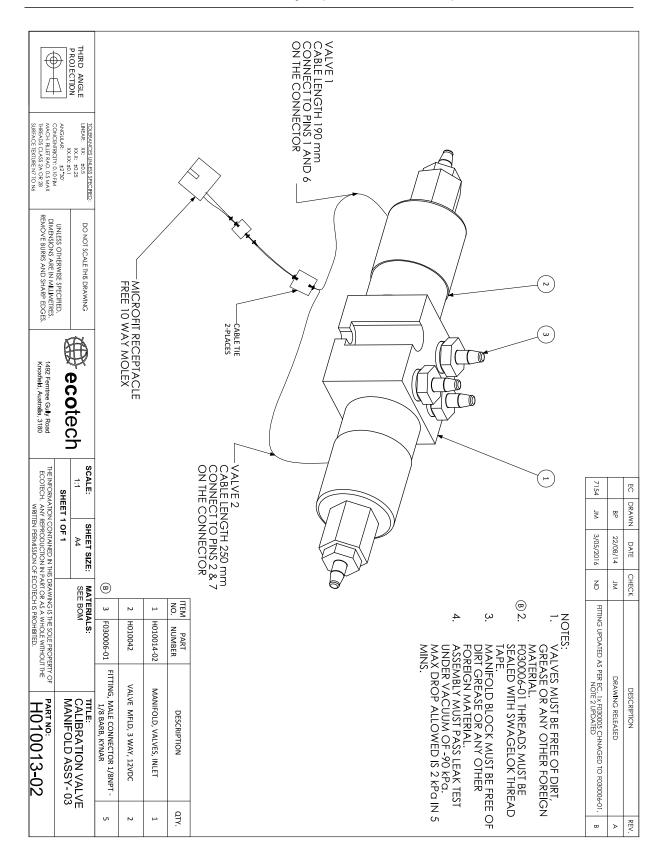

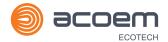

# 9.12 Valve Assembly - (PN: H010042)

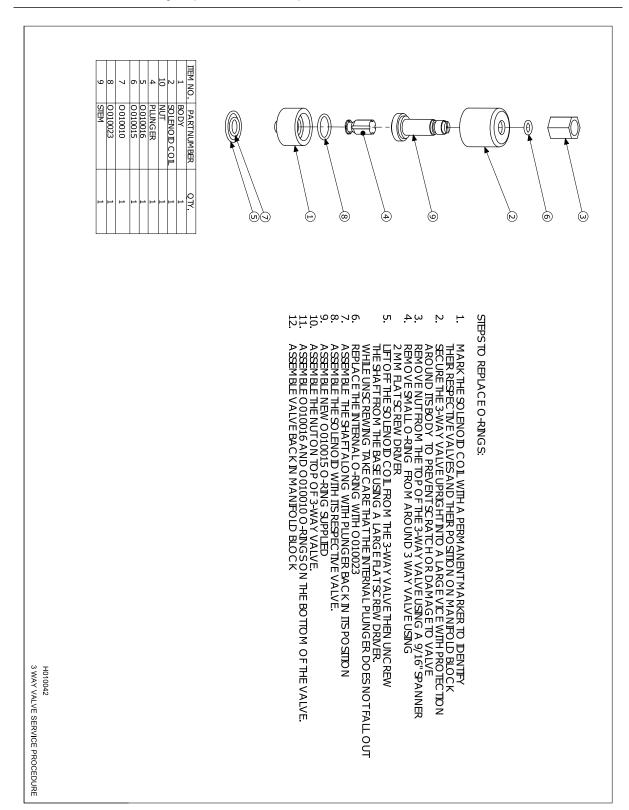

# 9.13 Charcoal Scrubber Assembly – (PN: H010038)

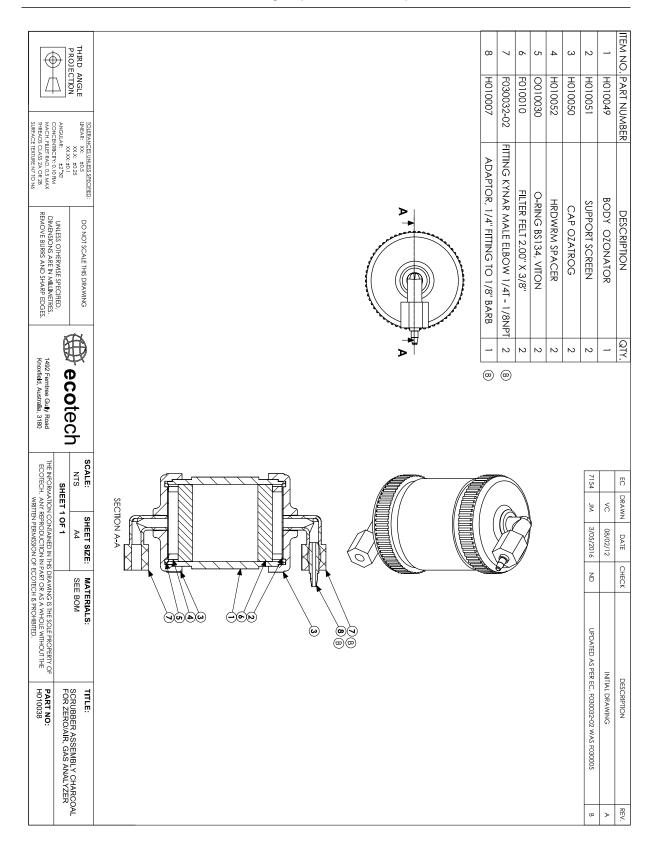

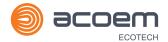

# 9.14 Calibration Manifold Assembly (IZS) - (PN: H010056)

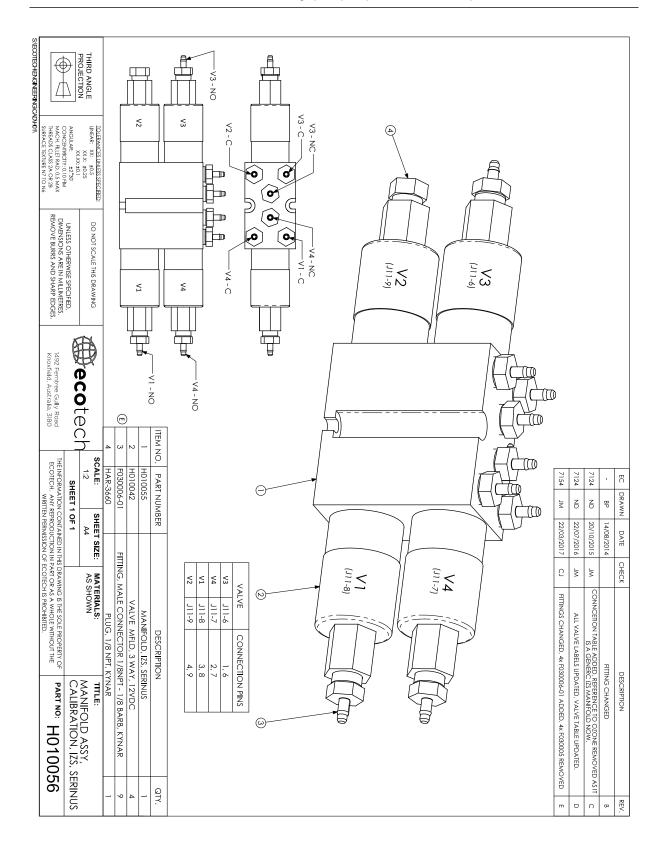

# 9.15 Sample Filter Holder Assembly – (PN: H010160)

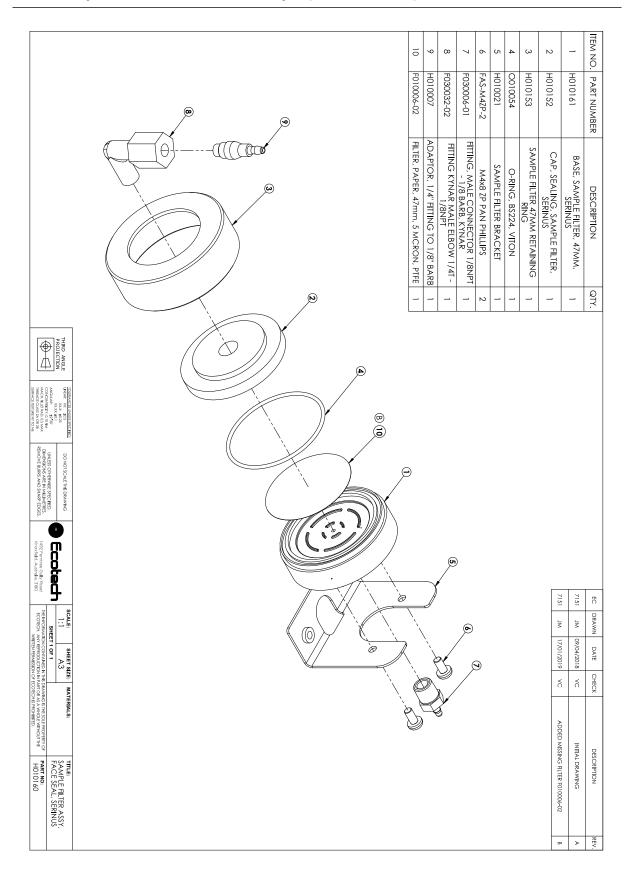

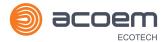

# 9.16 Ozone Generator Assembly - (PN: H013150)

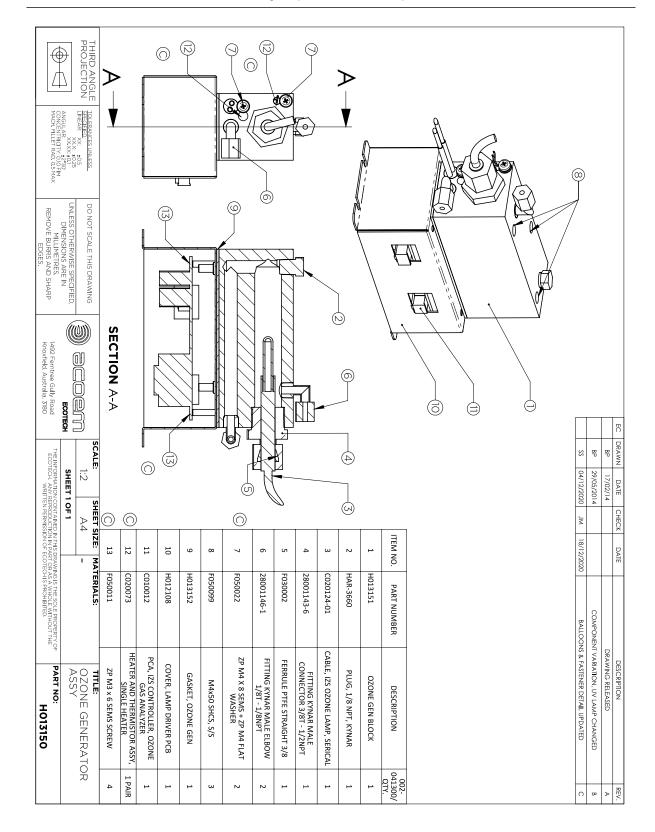

This page is intentionally blank.

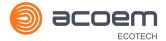

# Appendix A. Advanced Protocol Parameter List

**Note:** Parameters are for all Serinus series analysers and may not be applicable to an individual instrument.

Table 25 - Advanced Protocol Parameter List

| #  | Description           | Notes                                                                                            |
|----|-----------------------|--------------------------------------------------------------------------------------------------|
| 1  | Cal/Zero Valve        | 0 = Zero, 1 = Cal                                                                                |
| 2  | Internal Span Valve   | 0 = OFF, 1 = ON                                                                                  |
| 3  | +Analog Supply        | Positive analog supply voltage                                                                   |
| 4  | Gas 5 Avg.            | Average of the readings (for Gas5) of the last n minutes where n is the averaging period E.g. Nx |
| 5  | Pregain               | S30H linearization coefficient gain                                                              |
| 6  | Sample/Cal Valve      | 0 = Sample, 1 = Cal/Zero                                                                         |
| 7  | NOx Measure Valve     | 0 = NO, 1 = NOx                                                                                  |
| 8  | NOx Bypass Valve      | 0 = NO, 1 = NOx                                                                                  |
| 9  | NOx Backgnd Valve     | 0 = OFF, 1 = ON                                                                                  |
| 10 | Valve Sequencing      | 0 = OFF, 1 = ON                                                                                  |
| 11 | LCD Contrast Pot      | 0 = Lightest, 255 = Darkest                                                                      |
| 12 | SO2 Ref Zero Pot      | S50 Reference zero pot                                                                           |
| 13 | CO Input Pot          | S30 Input pot                                                                                    |
| 14 | CO Reference Test Pot | Not Used                                                                                         |
| 15 | CO Test Measure Pot   | Not Used                                                                                         |
| 16 | High Volt Adjust Pot  | PMT High Voltage Adjust Pot for S50 & S40                                                        |
| 17 | SO2 Lamp Adjust Pot   | S50 Lamp adjustment Pot                                                                          |
| 18 | O3 Lamp Adjust Pot    | S10 Lamp adjustment Pot                                                                          |
| 19 | O3 Meas. Zero Pot (C) | S10 Signal zero measure (coarse)                                                                 |
| 20 | O3 Meas. Zero Pot (F) | S10 Signal zero measure (fine)                                                                   |
| 21 | PMT Fan Pot           | Optical Bench fan speed control pot                                                              |
| 22 | Rear Fan Pot          | Chassis Fan speed control pot                                                                    |
| 23 | Pump Fine Pot         | Internal Pump speed fine pot                                                                     |
| 24 | Pump Coarse Pot       | Internal Pump speed coarse pot                                                                   |
| 25 | Analog input 0        | SO2 Reference signal                                                                             |
| 26 | Analog input 1        | CO Reference signal                                                                              |
| 27 | Analog input 2        | O3 Reference signal                                                                              |
| 28 | Analog input 3        | SO2 & O3 Lamp current                                                                            |
| 29 | Analog input 4        | Flow block pressure                                                                              |

| 30 | Analog input 5       | Cell pressure                                                                                           |  |
|----|----------------------|----------------------------------------------------------------------------------------------------|--|
| 31 | Analog input 6       | Ambient pressure                                                                                        |  |
| 32 | Analog input 7       | Raw ADC calibration input                                                                               |  |
| 33 | Analog input 8       | Reserved                                                                                                |  |
| 34 |                      | Concentration data                                                                                      |  |
|    | Analog input 9       | Reserved                                                                                                |  |
| 35 | Analog input 10      |                                                                                                    |  |
| 36 | Analog input 11      | Reserved                                                                                                |  |
| 37 | Analog input 12      | Raw analog to digital count for external analog input 0. 0 - 5 V = 0 - 32766 A/D counts                 |  |
| 38 | Analog input 13      | Raw analog to digital count for external analog input 1. $0-5 \text{ V}$ = $0-32766 \text{ A/D}$ counts |  |
| 39 | Analog input 14      | Raw analog to digital count for external analog input 2. $0-5 \text{ V}$ = $0-32766 \text{ A/D}$ counts |  |
| 40 | Analog input 15      | Reserved                                                                                                |  |
| 41 | CO Meas Zero Pot (C) | S30 Measure ZERO coarse adjustment Pot                                                                  |  |
| 42 | CO Meas Zero Pot (F) | S30 Measure ZERO fine adjustment Pot                                                                    |  |
| 43 | SO2 Input Pot        | SO2 Measure Signal Gain Pot                                                                             |  |
| 44 | SO2 Ref. Gain Pot    | SO2 Reference Signal Gain Pot                                                                           |  |
| 45 | SO2 Meas. Zero Pot   | SO2 Measure zero pot                                                                                    |  |
| 46 | O3 Input Pot         | O3 Input signal gain pot                                                                                |  |
| 47 | Diagnostic Test Pot  | The Diagnostic mode adjustment pot for all the analysers except for S30                                 |  |
| 48 | NOx Input Pot        | PMT signal input gain control FOR NOx                                                                   |  |
| 49 | PGA Gain             | 1, 2, 4, 8, 16, 32, 64, 128                                                                             |  |
| 50 | Gas 1 Inst.          | Primary gas concentration currently displayed on the front screen E.g. NO                               |  |
| 51 | Gas 2 Inst.          | Secondary gas concentration currently displayed on front screen E.g. NOx                                |  |
| 52 | Gas 3 Inst.          | Calculated gas concentration currently displayed on front screen E.g. NO2                               |  |
| 53 | Gas 1 Avg.           | Average of the readings (for Gas1) of the last n minutes where n is the averaging period                |  |
| 54 | Gas 2 Avg.           | Average of the readings (for Gas2) of the last n minutes where n is the averaging period                |  |
| 55 | Gas 3 Avg.           | Average of the readings (for Gas3) of the last n minutes where n is the averaging period                |  |
| 56 | Instrument Gain      | Current calibration value (default is 1.0)                                                              |  |
| 57 | Serial ID            | Multidrop or Bayern-Hessen gas id                                                                       |  |
| 58 | Bayern-Hessen ID     | For multigas instruments only                                                                           |  |

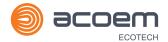

| 59 | Decimal Places      | 2 - 5                                                                                                    |  |
|----|---------------------|----------------------------------------------------------------------------------------------------|--|
| 60 | Noise               | Instrument noise                                                                                                    |  |
| 61 | Gas 1 Offset        | An offset applied to Gas 1                                                                                          |  |
| 62 | Gas 3 Offset        | An offset applied to Gas 3                                                                                          |  |
| 63 | Flow Temperature    | Temperature of the flow block                                                                                       |  |
| 64 | Lamp Current        | Lamp current in mA E.g 35mA                                                                                         |  |
| 65 | +5V Supply          | Digital Supply voltage (should always read close to 5 volts)                                                        |  |
| 66 | Conc. Voltage       | Concentration Voltage                                                                                               |  |
| 67 | High Voltage        | High Voltage reading for PMT                                                                                        |  |
| 68 | Ozonator            | 0 = OFF, 1 = ON                                                                                                    |  |
| 69 | Control Loop        | 0 = OFF, 1 = ON (default is ON)                                                                                     |  |
| 70 | Diagnostic Mode     | 0 = Operate                                                                                                    |  |
|    |                     | 1 = Preamp                                                                                                    |  |
|    |                     | 2 = Electrical                                                                                                    |  |
|    |                     | 3 = Optical                                                                                                    |  |
|    |                     | (default is Operate)                                                                                                |  |
| 71 | Gas Flow            | Units in slpm                                                                                                    |  |
| 72 | Gas Pressure        | Units in torr                                                                                                    |  |
| 73 | Ambient Pressure    | Units in torr                                                                                                    |  |
| 74 | +12V Supply         | The 12 volt Power supply voltage                                                                                    |  |
| 75 | Cell Temperature    | Cell Temperature                                                                                                    |  |
| 76 | Conv. Temperature   | Converter Temperature                                                                                               |  |
| 77 | Chassis Temperature | Chassis Temperature                                                                                                 |  |
| 78 | Manifold Temp.      | Manifold Temperature                                                                                                |  |
| 79 | Cooler Temperature  | Cooler Temperature                                                                                                  |  |
| 80 | Mirror Temperature  | Mirror Temperature                                                                                                  |  |
| 81 | Lamp Temperature    | Lamp Temperature                                                                                                    |  |
| 82 | O3 Gen. Lamp Temp.  | O3 Lamp Temperature                                                                                                 |  |
| 83 | Instrument Status   | Each bit in this 4-byte word represents a different condition (not all conditions apply to every instrument model): |  |
|    |                     | BIT Condition if set                                                                                                |  |
|    |                     |                                                                                                    |  |
|    |                     | 0 Currently in warmup process                                                                                       |  |
|    |                     | 1 Volumetric units (ppm); otherwise gravimetric units (mg/m3)                                                       |  |
|    |                     | Performing a background                                                                                             |  |
|    |                     | 3 Currently in Span mode                                                                                            |  |
|    |                     | 4 Currently in Zero mode                                                                                            |  |
|    |                     |                                                                                                    |  |

| Social Primary Raw Conc.   For S40, before NOx background and gain                                                                                                    |    | -                   | :              |                                  |                        |
|----------------------------------------------------------------------------------------------------|----|---------------------|----------------|----------------------------------|------------------------|
| Reference voltage failure                                                                                                    |    |                     | 5              | PTF compensation or control      | _                      |
| Reference voltage failure   9   Cell temperature failure   10   Cooler failure   11   Converter failure   12   Correlation wheel failure   13   Lamp source failure   14   Flow fault   15   Any system error (the red instrument panel light is ON)   System error (the red instrument panel light is ON)   Calibration State   This variable has two different sets of values:   Set Calibration State   Get IEEE Value   O = MEASURE   O = MEASURE   O = MEASURE   1 = ZERO   2 = SPAN   3 = SPAN                                                                                                    |    |                     | 6              | High Voltage failure             |                        |
| 9 Cell temperature failure 10 Cooler failure 11 Converter failure 12 Correlation wheel failure 13 Lamp source failure 14 Flow fault 15 Any system error (the red instrument panel light is ON)  84 Reference Voltage Units in Volts  85 Calibration State This variable has two different sets of values:  Set Calibration State Get IEEE Value 0 = MEASURE 1 = CYCLE 1 = ZERO 2 = ZERO 3 = SPAN  86 Primary Raw Conc. (For S40, before NOx background and gain)  87 Secondary Raw Conc. Only for multigas instruments (For S40, before NOx background and gain)  88 S40 Backgnd Conc. NOx Background Concentration (For S40, before ROx background and gain)  89 Cal. Pressure Calibration Pressure  90 Conv. Efficiency Converter Efficiency 91 Multidrop Baud Rate  0 = 1200 bps 1 = 2400 bps 2 = 4800 bps 3 = 9600 bps 4 = 14400 bps 5 = 19200 bps 6 = 38400 bps  92 Anlg Range AO 0  Maximum range value for analog output                                                                                                    |    |                     | 7              |                                  | cually possible to     |
| 10   Cooler failure   11   Converter failure   12   Correlation wheel failure   13   Lamp source failure   14   Flow fault   15   Any system error (the red instrument panel light is ON)   Secondary Raw Conc.   Cere S40, before NOx background and gain)   Secondary Raw Conc.   Converter Efficiency   Converter Efficiency   |    |                     | 8              | Reference voltage failure        |                        |
| 11 Converter failure 12 Correlation wheel failure 13 Lamp source failure 14 Flow fault 15 Any system error (the red instrument panel light is ON)  84 Reference Voltage  Units in Volts  This variable has two different sets of values:  Set Calibration State  Set Calibration State  O = MEASURE 1 = CYCLE 1 = ZERO 2 = SPAN  3 = SPAN  86 Primary Raw Conc.  (For S40, before NOx background and gain)  87 Secondary Raw Conc.  Only for multigas instruments (For S40, before NOx background and gain)  NOx Background Concentration (For S40, before gain)  89 Cal. Pressure  Calibration Pressure  Converter Efficiency  91 Multidrop Baud Rate  0 = 1200 bps 1 = 2400 bps 2 = 4800 bps 3 = 9600 bps 4 = 14400 bps 5 = 19200 bps 6 = 38400 bps  92 Anlg Range AO 0  Maximum range value for analog output                                                                                                    |    |                     | 9              | Cell temperature failure         |                        |
| 12   Correlation wheel failure   13   Lamp source failure   14   Flow fault   15   Any system error (the red instrument panel light is ON)                                                                                                    |    |                     | 10             | Cooler failure                   |                        |
| 13   Lamp source failure   14   Flow fault   15   Any system error (the red instrument panel light is ON)   Secondary Raw Conc.   Calibration Package   Calibration Package      |    |                     | 11             | Converter failure                |                        |
| Secondary Raw Conc.   Construction   Construction   |    |                     | 12             | Correlation wheel failure        |                        |
| Any system error (the red instrument panel light is ON)  84 Reference Voltage  85 Calibration State  This variable has two different sets of values:  Set Calibration State  O = MEASURE O = MEASURE O |    |                     | 13             | Lamp source failure              |                        |
| Reference Voltage  Units in Volts  This variable has two different sets of values:  Set Calibration State  O = MEASURE 1 = CYCLE 2 = ZERO 2 = SPAN  Reference Voltage  O = MEASURE 1 = ZERO 2 = SPAN  Reference Voltage  O = MEASURE 1 = ZERO 2 = SPAN  Reference Voltage  O = MEASURE 1 = ZERO 2 = SPAN  Reference Voltage  O = MEASURE 1 = ZERO 2 = SPAN  Reference Voltage  O = MEASURE 1 = ZERO 2 = SPAN  Reference Voltage  O = SPAN  Reference Voltage  O = SPAN  Reference Voltage  O = MEASURE 1 = ZERO 2 = SPAN  Reference Voltage  O = SPAN  Reference Voltage  O = MEASURE 1 = ZERO 2 = SPAN  Reference Voltage  O = SPAN  Reference Voltage  O = MEASURE 1 = ZERO 2 = SPAN  Reference Voltage  O = MEASURE 1 = ZERO 2 = SPAN  Reference Voltage  O = MEASURE 1 = ZERO 2 = SPAN  Reference Voltage  O = MEASURE 1 = ZERO 2 = SPAN  Reference Voltage  O = MEASURE 1 = ZERO 2 = SPAN  Reference Voltage  O = MEASURE 1 = ZERO 2 = SPAN  Reference Voltage  O = MEASURE 1 = ZERO 2 = SPAN  Reference Voltage  O = MEASURE 1 = ZERO 2 = SPAN  Reference Voltage  O = MEASURE 1 = ZERO 2 = SPAN  Reference Voltage  O = MEASURE 1 = ZERO 2 = SPAN  Reference Voltage  O = MEASURE 1 = ZERO 2 = SPAN  Reference Voltage  O = MEASURE 1 = ZERO 2 = SPAN  Reference Voltage  O = MEASURE 1 = ZERO 2 = SPAN  Reference Voltage 0 = MEASURE 1 = ZERO 2 = SPAN  Reference Voltage 0 = MEASURE 1 = ZERO 2 = SPAN  Reference Voltage 0 = MEASURE 1 = ZERO 2 = SPAN  Reference Voltage 0 = MEASURE 1 = ZERO 2 = SPAN  Reference Voltage 0 = MEASURE 1 = ZERO 2 = SPAN  Reference Voltage 0 = MEASURE 1 = ZERO 2 = SPAN  Reference Voltage 0 = MEASURE 1 = ZERO 2 = SPAN  Reference Voltage 0 = MEASURE 1 = ZERO 2 = SPAN  Reference Voltage 0 = MEASURE 1 = ZERO 2 = SPAN  Reference Voltage 0 = MEASURE 1 = ZERO 2 = SPAN  Reference Voltage 0 = MEASURE 1 = ZERO 2 = SPAN  Reference Voltage 1 = ZERO 2 = SPAN  Reference Voltage 1 = ZERO 2 = SPAN Reference Voltage 1 = ZERO 2 = SPAN Reference Voltage 1 = ZERO 2 = SPAN Reference Voltage 1 = ZERO 2 = SPAN Reference Voltage 1 = ZERO 2 = SPAN Reference Voltage 1 = ZERO |    |                     | 14             | Flow fault                       |                        |
| This variable has two different sets of values:  Set Calibration State  0 = MEASURE 1 = CYCLE 2 = ZERO 2 = SPAN  86 Primary Raw Conc.  (For S40, before NOx background and gain)  87 Secondary Raw Conc.  Only for multigas instruments (For S40, before NOx background and gain)  88 S40 Backgnd Conc.  NOx Background Concentration (For S40, before gain)  89 Cal. Pressure  Calibration Pressure  90 Conv. Efficiency  O = 1200 bps 1 = 2400 bps 2 = 4800 bps 3 = 9600 bps 4 = 14400 bps 5 = 19200 bps 6 = 38400 bps  92 Anlg Range AO 0  Maximum range value for analog output                                                                                                    |    |                     | 15             |                                  | trument panel light is |
| Set Calibration State  0 = MEASURE  1 = CYCLE  2 = ZERO  2 = SPAN  86 Primary Raw Conc.  (For S40, before NOx background and gain)  87 Secondary Raw Conc.  Only for multigas instruments (For S40, before NOx background and gain)  88 S40 Backgnd Conc.  NOx Background Concentration (For S40, before gain)  89 Cal. Pressure  Calibration Pressure  90 Conv. Efficiency  Converter Efficiency  91 Multidrop Baud Rate  0 = 1200 bps 1 = 2400 bps 2 = 4800 bps 3 = 9600 bps 4 = 14400 bps 5 = 19200 bps 6 = 38400 bps  92 Anlg Range AO 0  Maximum range value for analog output                                                                                                    | 84 | Reference Voltage   | Units in Volts |                                  |                        |
| 0 = MEASURE 1 = CYCLE 2 = ZERO 3 = SPAN  86 Primary Raw Conc.  (For S40, before NOx background and gain)  87 Secondary Raw Conc.  Only for multigas instruments (For S40, before NOx background and gain)  88 S40 Backgnd Conc.  NOx Background Concentration (For S40, before gain)  89 Cal. Pressure  Calibration Pressure  90 Conv. Efficiency  Converter Efficiency  91 Multidrop Baud Rate  0 = 1200 bps 1 = 2400 bps 2 = 4800 bps 3 = 9600 bps 4 = 14400 bps 5 = 19200 bps 6 = 38400 bps  92 Anlg Range AO 0  Maximum range value for analog output                                                                                                    | 85 | Calibration State   | This var       | riable has two different sets of | values:                |
| 1 = CYCLE 2 = ZERO 2 = SPAN  3 = SPAN  Reference Nown background and gain)  86 Primary Raw Conc. (For S40, before NOx background and gain)  87 Secondary Raw Conc. Only for multigas instruments (For S40, before NOx background and gain)  88 S40 Backgnd Conc. Nox Background Concentration (For S40, before gain)  89 Cal. Pressure  90 Conv. Efficiency  91 Multidrop Baud Rate  90 Converter Efficiency 91 Multidrop Baud Rate  90 Converter Efficiency 91 Anlg Range AO 0  92 Anlg Range AO 0  Maximum range value for analog output                                                                                                    |    |                     | Set Cali       | bration State                    | Get IEEE Value         |
| 2 = ZERO 3 = SPAN  86 Primary Raw Conc. (For S40, before NOx background and gain)  87 Secondary Raw Conc. Only for multigas instruments (For S40, before NOx background and gain)  88 S40 Backgnd Conc. NOx Background Concentration (For S40, before gain)  89 Cal. Pressure Calibration Pressure  90 Conv. Efficiency Converter Efficiency  91 Multidrop Baud Rate 0 = 1200 bps 1 = 2400 bps 2 = 4800 bps 3 = 9600 bps 4 = 14400 bps 5 = 19200 bps 6 = 38400 bps  92 Anlg Range AO 0 Maximum range value for analog output                                                                                                    |    |                     |                |                                  |                        |
| 3 = SPAN  (For S40, before NOx background and gain)  Secondary Raw Conc.  Only for multigas instruments (For S40, before NOx background and gain)  88 S40 Backgnd Conc.  NOx Background Concentration (For S40, before gain)  Cal. Pressure  Calibration Pressure  Converter Efficiency  Multidrop Baud Rate  0 = 1200 bps 1 = 2400 bps 2 = 4800 bps 3 = 9600 bps 4 = 14400 bps 5 = 19200 bps 6 = 38400 bps  92 Anlg Range AO 0  Maximum range value for analog output                                                                                                    |    |                     |                |                                  |                        |
| 86 Primary Raw Conc. (For S40, before NOx background and gain) 87 Secondary Raw Conc. Only for multigas instruments (For S40, before NOx background and gain) 88 S40 Backgnd Conc. NOx Background Concentration (For S40, before gain) 89 Cal. Pressure Calibration Pressure 90 Conv. Efficiency Converter Efficiency 91 Multidrop Baud Rate 0 = 1200 bps 1 = 2400 bps 2 = 4800 bps 3 = 9600 bps 4 = 14400 bps 5 = 19200 bps 6 = 38400 bps 92 Anlg Range AO 0 Maximum range value for analog output                                                                                                    |    |                     |                |                                  | Z = SPAIN              |
| Secondary Raw Conc.  Only for multigas instruments (For S40, before NOx background and gain)  88 S40 Backgnd Conc.  NOx Background Concentration (For S40, before gain)  89 Cal. Pressure  Calibration Pressure  90 Conv. Efficiency  O = 1200 bps 1 = 2400 bps 2 = 4800 bps 3 = 9600 bps 4 = 14400 bps 5 = 19200 bps 6 = 38400 bps  92 Anlg Range AO 0  Maximum range value for analog output                                                                                                    | 86 | Primary Raw Conc.   |                |                                  | gain)                  |
| (For S40, before NOx background and gain)  88 S40 Backgnd Conc.  NOx Background Concentration (For S40, before gain)  89 Cal. Pressure  Calibration Pressure  90 Conv. Efficiency  Converter Efficiency  91 Multidrop Baud Rate  0 = 1200 bps 1 = 2400 bps 2 = 4800 bps 3 = 9600 bps 4 = 14400 bps 5 = 19200 bps 5 = 19200 bps 6 = 38400 bps  92 Anlg Range AO 0  Maximum range value for analog output                                                                                                    | 87 |                     | Only fo        | r multigas instruments           | -                      |
| (For S40, before gain)  89 Cal. Pressure  Calibration Pressure  90 Conv. Efficiency  O = 1200 bps  1 = 2400 bps  2 = 4800 bps  3 = 9600 bps  4 = 14400 bps  5 = 19200 bps  6 = 38400 bps  92 Anlg Range AO 0  Maximum range value for analog output                                                                                                    |    | ,                   |                |                                  | gain)                  |
| Calibration Pressure  Conv. Efficiency  Converter Efficiency  Multidrop Baud Rate  0 = 1200 bps 1 = 2400 bps 2 = 4800 bps 3 = 9600 bps 4 = 14400 bps 5 = 19200 bps 6 = 38400 bps  Anlg Range AO 0  Maximum range value for analog output                                                                                                    | 88 | S40 Backgnd Conc.   | NOx Ba         | ckground Concentration           |                        |
| 90 Conv. Efficiency  91 Multidrop Baud Rate  0 = 1200 bps 1 = 2400 bps 2 = 4800 bps 3 = 9600 bps 4 = 14400 bps 5 = 19200 bps 6 = 38400 bps  92 Anlg Range AO 0  Maximum range value for analog output  93 Anlg Range AO 1                                                                                                    |    |                     | (For S40       | O, before gain)                  |                        |
| 91 Multidrop Baud Rate  0 = 1200 bps 1 = 2400 bps 2 = 4800 bps 3 = 9600 bps 4 = 14400 bps 5 = 19200 bps 6 = 38400 bps  92 Anlg Range AO 0  Maximum range value for analog output  93 Anlg Range AO 1                                                                                                    | 89 | Cal. Pressure       | Calibrat       | tion Pressure                    |                        |
| 1 = 2400 bps 2 = 4800 bps 3 = 9600 bps 4 = 14400 bps 5 = 19200 bps 6 = 38400 bps  92 Anlg Range AO 0  Maximum range value for analog output  93 Anlg Range AO 1                                                                                                    | 90 | Conv. Efficiency    | Conver         | ter Efficiency                   |                        |
| 2 = 4800 bps<br>3 = 9600 bps<br>4 = 14400 bps<br>5 = 19200 bps<br>6 = 38400 bps<br>92 Anlg Range AO 0 Maximum range value for analog output<br>93 Anlg Range AO 1                                                                                                    | 91 | Multidrop Baud Rate |                | •                                |                        |
| 3 = 9600 bps<br>4 = 14400 bps<br>5 = 19200 bps<br>6 = 38400 bps<br>92 Anlg Range AO 0 Maximum range value for analog output<br>93 Anlg Range AO 1                                                                                                    |    |                     |                | •                                |                        |
| 4 = 14400 bps 5 = 19200 bps 6 = 38400 bps  92 Anlg Range AO 0 Maximum range value for analog output  93 Anlg Range AO 1                                                                                                    |    |                     |                | •                                |                        |
| 5 = 19200 bps 6 = 38400 bps  92 Anlg Range AO 0 Maximum range value for analog output  93 Anlg Range AO 1                                                                                                    |    |                     |                | •                                |                        |
| 92 Anlg Range AO 0 Maximum range value for analog output 93 Anlg Range AO 1                                                                                                    |    |                     | 5 = 19200 bps  |                                  |                        |
| 93 Anlg Range AO 1                                                                                                    |    |                     |                |                                  |                        |
|                                                                                                    | 92 | Anlg Range AO 0     | Maximu         | um range value for analog outp   | ut                     |
| 94 Anlg Range AO 2                                                                                                    | 93 | Anlg Range AO 1     |                |                                  |                        |
|                                                                                                    | 94 | Anlg Range AO 2     |                |                                  |                        |

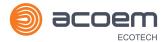

| 95  | Output Type AO 0   | Output Type                                                           |
|-----|--------------------|-----------------------------------------------------------------------|
| 96  | Output Type AO 1   | 1 = Voltage                                                           |
| 97  | Output Type AO 2   | 0 = Current                                                           |
| 98  | Anlg Ofst/Rng AO 0 | Voltage Offset /Current Range                                         |
| 99  | Anlg Ofst/Rng AO 1 | 0 = 0% or 0 - 20mA                                                    |
| 100 | Anlg Ofst/Rng AO 2 | 1 = 5% or 2 - 20mA                                                    |
|     |                    | 2 = 10% or 4 - 20mA                                                   |
| 101 | F/Scale Volt AO 0  | 5.0 Volt Calibration value                                            |
| 102 | F/Scale Volt AO 1  |                                                                       |
| 103 | F/Scale Volt AO 2  |                                                                       |
| 104 | Z Adj Volt AO 0    | 0.5 Volt Calibration value                                            |
| 105 | Z Adj Volt AO 1    |                                                                       |
| 106 | Z Adj Volt AO 2    |                                                                       |
| 107 | -Analog Supply     | Negative analog supply                                                |
| 108 | Digital Outputs    | A single byte expressing the most recent state of the digital outputs |
| 109 | Digital Inputs     | A single byte expressing the most recent state of the digital inputs  |
| 110 | Instrument State   | 0 = Sample Fill                                                       |
|     |                    | 1 = Sample Measure                                                    |
|     |                    | 2 = Sample Fill Aux                                                   |
|     |                    | 3 = Sample Measure Aux                                                |
|     |                    | 4 = Sample Fill Aux2                                                  |
|     |                    | 5 = Sample Measure Aux2                                               |
|     |                    | 6 = Background Fill                                                   |
|     |                    | 7 = Background Measure                                                |
|     |                    | 8 = Background Purge 9 = Background Fill Aux                          |
|     |                    | 10 = Background Measure Aux                                           |
|     |                    | 11 = Zero Fill                                                        |
|     |                    | 12 = Zero Measure                                                     |
|     |                    | 13 = Zero Fill Aux                                                    |
|     |                    | 14 = Zero Measure Aux                                                 |
|     |                    | 15 = Zero Fill Aux2                                                   |
|     |                    | 16 = Measure Aux2                                                     |
|     |                    | 17 = Background Fill Zero                                             |
|     |                    | 18 = Background Measure Zero                                          |
|     |                    | 19 = Span Fill                                                        |
|     |                    | 20 = Span Measure                                                     |
|     |                    | 21 = Span Fill Aux                                                    |
|     |                    | 22 = Span Measure Aux                                                 |
|     |                    | 23 = Span Fill Aux2                                                   |

|                   |                                                                               | 24 = Span Measure Aux2                                                                                                    |
|-------------------|-------------------------------------------------------------------------------|----------------------------------------------------------------------------------------------------|
|                   |                                                                               | 25 = Background Fill Span                                                                                                    |
|                   |                                                                               | 26 = Background Measure Span                                                                                                    |
|                   |                                                                               | 27 = Background Purge Span 28 = Flectronic Zero Adjust                                                                                              |
|                   |                                                                               | 28 = Electronic Zero Adjust<br>29 = Instrument Warm Up                                                                                              |
|                   |                                                                               | 30 = Background Adjust Fill                                                                                                    |
|                   |                                                                               | 31 = Background Adjust Measure                                                                                                    |
| 111               | CO Lin. Factor A                                                              | CO Linearisation Factor A                                                                                                    |
| 112               | CO Lin. Factor B                                                              | CO Linearisation Factor B                                                                                                    |
| 113               | CO Lin. Factor C                                                              | CO Linearisation Factor C                                                                                                    |
| 114               | CO Lin. Factor D                                                              | CO Linearisation Factor D                                                                                                    |
| 115               | CO Lin. Factor E                                                              | CO Linearisation Factor E                                                                                                    |
| 116               | Instrument Units                                                              | 0 = ppm                                                                                                    |
|                   |                                                                               | 1 = ppb                                                                                                    |
|                   |                                                                               | 2 = ppt                                                                                                    |
|                   |                                                                               | $3 = mg/m^3$                                                                                                    |
|                   |                                                                               | $4 = \mu g/m^3$<br>$5 = ng/m^3$                                                                                                    |
|                   |                                                                               | 6 = %                                                                                                    |
| 117               | Backgnd Meas. Time                                                            | In seconds.                                                                                                    |
| 118               | Sample Fill Time                                                              | These parameters can be changed, but only temporarily;                                                                                              |
| 119               | Sample Measure Time                                                           | restarting the instrument will restore them to their default values.                                                                                |
| 120               | Aux Measure Time                                                              |                                                                                                    |
| 121               | Aux Smpl. Fill Time                                                           |                                                                                                    |
| 122               | Backgnd Fill Time                                                             |                                                                                                    |
| 123               | Zero Fill Time                                                                |                                                                                                    |
| 124               | Zero Measure Time                                                             |                                                                                                    |
| 125               | Span Fill Time                                                                |                                                                                                    |
| 126               | Span Measure Time                                                             |                                                                                                    |
| 127               | O3 Gen. Coeff D                                                               | O3 Generator Coefficient D                                                                                                    |
|                   |                                                                               |                                                                                                    |
| 128               | Backgnd Pause Time                                                            | In seconds                                                                                                    |
| 128<br>129        |                                                                               |                                                                                                    |
|                   | Backgnd Pause Time                                                            |                                                                                                    |
| 129               | Backgnd Pause Time  Bkgnd Intrleav Fact                                       | In seconds                                                                                                    |
| 129<br>130        | Backgnd Pause Time  Bkgnd Intrleav Fact  Cal. Pressure 2                      | In seconds  Calibration Pressure for 2nd gas  Only valid with an S40 variant set to multiple gains. Shows the                                       |
| 129<br>130<br>131 | Backgnd Pause Time  Bkgnd Intrleav Fact  Cal. Pressure 2  2nd Instrument Gain | In seconds  Calibration Pressure for 2nd gas  Only valid with an S40 variant set to multiple gains. Shows the second gas gain (NO). Default is 1.0. |

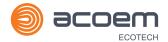

| 134 | Perm Flow              | Total flow past the permeation chamber during an activated internal span mode. In ml/min                                                                                       |
|-----|------------------------|----------------------------------------------------------------------------------------------------|
| 135 | Perm Oven Setpoint     | Set target temperature for the permeation oven. Default is 50°C                                                                                                    |
| 136 | Perm Oven Temp         | Temperature readout of the Permeation oven. Units in °C                                                                                                    |
| 137 | Ozone Target           | Ozone Target for S10 IZS Ozone generation                                                                                                    |
| 138 | Conc Adjusted 1        | Concentration value in PPM before filtering                                                                                                    |
| 139 | Conc Adjusted 2        |                                                                                                    |
| 140 | Conc Adjusted 3        |                                                                                                    |
| 141 | Chopper Speed          | Revolutions in the last second                                                                                                    |
| 142 | Chopper Frequency      | In rpm                                                                                                    |
| 143 | IR Source              | The S30 IR source voltage                                                                                                    |
| 144 | Background (hrs)       | The background interval in hours.  0.0 if disabled  0.25 for every 15 minutes  0.30 for every 20 minutes  0.50 for every 30 minutes  1.00 for every hour  24.00 for once a day |
| 145 | Cycle Time             | In minutes                                                                                                    |
| 146 | CO Cooler Pot          | CO Cooler voltage adjustment POT                                                                                                    |
| 147 | CO Source Pot          | CO Source voltage adjustment POT                                                                                                    |
| 148 | CO Test Meas. Pot      | Diagnostics use only                                                                                                    |
| 149 | CO Test Ref. Pot       | Diagnostics use only                                                                                                    |
| 150 | O3 Ref Average         | S10 Background Average                                                                                                    |
| 151 | PTF Correction (gas 1) | Pressure Temperature Flow Compensation Factor for first gas                                                                                                    |
| 152 | PTF Correction (gas 2) | Pressure Temperature Flow Compensation Factor for second gas in dual gas analysers.                                                                                            |
| 153 | Inst. Cell Pressure    | Instantaneous cell pressure                                                                                                    |
| 154 | Manifold Pressure      | Manifold Pressure in S40 instruments                                                                                                    |
| 155 | Cell Press. (gas 1)    | Cell Pressure for Gas 1                                                                                                    |
| 156 | Cell Press. (gas 2)    | Cell Pressure for Gas 2                                                                                                    |
| 157 | Cell Press. (Bgnd)     | Cell Pressure when in Background                                                                                                    |
| 158 | Background             | 0 = the instrument is measuring a gas sample  1 = the instrument is measuring background air                                                                                   |
| 159 | Gas To Measure         | S51 only; see Measurement Settings Menu  0 = Measure both gasses  1 = Measure SO2 only  2 = Measure H2S only                                                                   |

| 160        | Valve States                            | Diagnostic use only                                                                                                    |
|------------|-----------------------------------------|----------------------------------------------------------------------------------------------------|
| 161        | Temperature Units                       | 0 = "°C"<br>1 = "°F"                                                                                                    |
| 162        | Pressure Units                          | 2 = "K"  0 = "torr"  1 = "psi"                                                                                                    |
|            |                                         | 2 = "mbar"<br>3 = "atm"<br>4 = "kPa"                                                                                                    |
| 163        | Averaging Period                        | 0 = "1 Min" 1 = "3 Mins" 2 = "5 Mins" 3 = "10 Mins" 4 = "15 Mins" 5 = "30 Mins" 6 = "1 Hr" 7 = "4 Hrs" 8 = "8 Hrs" 9 = "12 Hrs" 10 = "24 Hrs" Added as of V 3.57.001 11 = "4 hrs/hr" 12 = "8 hrs/hr" Added as of Build 10800 (V3.87.0 or later) 13 = "2 Mins" 14 = "4 Mins" 15 = "6 Mins" 16 = "12 Mins" 17 = "20 Mins" |
|            |                                         | 18 = "2 Hrs"<br>19 = "6 Hrs"                                                                                                    |
| 164        | Filter Type                             | 0 = NO FILTER  1 = KALMAN FILTER  2 = 10 SEC FILTER  3 = 30 SEC FILTER  4 = 60 SEC FILTER  5 = 90 SEC FILTER  6 = 300 SEC FILTER  7 = ADPTIVE FILTER                                                                                                    |
| 165<br>166 | NO2 Filter enabled  Background Interval | 0 = Disabled, 1 = Enabled  0 = 24 Hrs  1 = 12 Hrs  2 = 8 Hrs                                                                                                    |

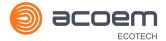

|     |                       | 3 = 6 Hrs                                                                                                    |
|-----|-----------------------|----------------------------------------------------------------------------------------------------|
|     |                       | 4 = 4 Hrs                                                                                                    |
|     |                       | 5 = 2 Hrs                                                                                                    |
|     |                       | 6 = Disable                                                                                                    |
|     |                       | Note: this parameter is deprecated; while it can still be read, writing to it will have no effect. Use parameter 144 instead. |
| 167 | Service (COM1) Baud   | Serial baud rate                                                                                                    |
| 168 | Multidrop (COM2) Baud | 0 = 1200 bps                                                                                                    |
|     |                       | 1 = 2400 bps                                                                                                    |
|     |                       | 2 = 4800 bps                                                                                                    |
|     |                       | 3 = 9600 bps                                                                                                    |
|     |                       | 4 = 14400 bps                                                                                                    |
|     |                       | 5 = 19200 bps                                                                                                    |
|     |                       | 6 = 38400 bps                                                                                                    |
| 169 | Service Protocol      | 0 = EC9800                                                                                                    |
| 170 | Multidrop Protocol    | 1 = Bayern-Hessen                                                                                                    |
|     |                       | 2 = Advanced                                                                                                    |
|     |                       | 3 = Modbus                                                                                                    |
| 171 | AO1 Over Range        | The Upper Concentration Range when Over-Ranging is                                                                            |
| 172 | AO2 Over Range        | enabled                                                                                                    |
| 173 | AO3 Over Range        |                                                                                                    |
| 174 | AO1 Over-Ranging      | 0 = Over Ranging Disabled                                                                                                    |
| 175 | AO2 Over-Ranging      | 1 = Over Ranging Enabled                                                                                                    |
| 176 | AO3 Over-Ranging      | 2 = Over Ranging enabled and currently active                                                                                 |
| 177 | Heater Set Point      | Cell Heater Set Point units in °C                                                                                             |
| 178 | High Volt Adjust Pot  | High voltage pot setting                                                                                                    |
| 179 | PMT Test LED Pot      | PMT Test LED intensity controller POT                                                                                         |
| 180 | Last Power Failure    | Time Stamp of the Last power fail (4 byte time stamp)                                                                         |
|     |                       | Bit 31:26 Year (0 – 99)                                                                                                    |
|     |                       | Bit 25:22 Month (1 – 12)                                                                                                    |
|     |                       | Bit 21:17 Date (1 – 31)                                                                                                    |
|     |                       | Bit 16:12 Hour (00 – 23)                                                                                                    |
|     |                       | Bit 11:06 Min (00 – 59)                                                                                                    |
|     |                       | Bit 05:00 Sec (00 – 59)                                                                                                    |
| 181 | Inst Manifold Press.  | Manifold Pressure in S40 instruments (instantaneous)                                                                          |
| 182 | Cell Press. (Gas 5)   | Cell Pressure for Gas 5 (Nx)                                                                                                  |
| 183 | Gas 4 Inst.           | Calculated gas concentration currently displayed on front screen E.g. NH3                                                     |
| 184 | Gas 4 Avg.            | Average of the readings (for Gas 4) of the last n minutes where n is the averaging period E.g. NH3                            |

| 200 Ext Analog Input 1  201 Ext Analog Input 2  202 Conv Set Point  203 Cal. Pressure 3  Coffset have been applied  Converter Set Point  Converter Set Point                                                                                                    |     |                        |                                                                                       |  |
|----------------------------------------------------------------------------------------------------|-----|------------------------|---------------------------------------------------------------------------------------|--|
| 187 Cell/Lamp Duty Cycle 188 Mirror T. Duty Cycle 190 Cooler T. Duty Cycle 191 Conv Temp Duty Cycle 192 CO Conv T Duty Cycle 193 F/Scale Curr AO 0 194 F/Scale Curr AO 1 195 F/Scale Curr AO 2 196 Z Adj Curr AO 0 197 Z Adj Curr AO 1 198 Z Adj Curr AO 2 199 Ext Analog Input 0 200 Ext Analog Input 1 201 Ext Analog Input 2 202 Conv Set Point 203 Cal. Pressure 3 204 PTF Correction (gas 3) 205 Dilution Ratio 206 Traffic Light 207 Network Protocol 208 Gas 4 Offset 209 O3 Gen. Fine Pot 208 Ozone generator control, DAC controlled. 209 DAC: 0.64535                                                                                                    | 185 | Gas 5 Inst.            |                                                                                       |  |
| 188 Mirror T. Duty Cycle 189 Flow Temp Duty Cycle 190 Cooler T. Duty Cycle 191 Conv Temp Duty Cycle 192 CO Conv T Duty Cycle 193 F/Scale Curr AO 0 194 F/Scale Curr AO 1 195 F/Scale Curr AO 2 196 Z Adj Curr AO 0 197 Z Adj Curr AO 0 198 Z Adj Curr AO 2 199 Ext Analog Input 0 200 Ext Analog Input 1 201 Ext Analog Input 2 202 Conv Set Point 203 Cal. Pressure 3 204 PTF Correction (gas 3) 205 Dilution Ratio 206 Traffic Light 207 Network Protocol 208 Gas 4 Offset 209 O3 Gen. Fine Pot 208 Ozone generator control, DAC controlled. 209 DAC: 0.64535                                                                                                    | 186 | NH3 Conv. Efficiency   |                                                                                       |  |
| Flow Temp Duty Cycle                                                                                                    | 187 | Cell/Lamp Duty Cycle   |                                                                                       |  |
| 190 Cooler T. Duty Cycle 191 Conv Temp Duty Cycle 192 CO Conv T Duty Cycle 193 F/Scale Curr AO 0 20 mA Calibration value 194 F/Scale Curr AO 1 195 F/Scale Curr AO 2 196 Z Adj Curr AO 0 197 Z Adj Curr AO 1 198 Z Adj Curr AO 2 199 Ext Analog Input 0 Ext Analog Input 1 201 Ext Analog Input 2 202 Conv Set Point 203 Cal. Pressure 3 204 PTF Correction (gas 3) 205 Dilution Ratio 206 Traffic Light 207 Network Protocol 208 Gas 4 Offset 209 O3 Gen. Fine Pot 209 Ozone generator control, DAC controlled. 209 D3 Gen. Fine Pot 200 Converter Point 201 D2 Converter Set Point 202 Converter Set Point 203 Cal. Pressure Temperature Flow Compensation Factor for third go in multi-gas instruments. 206 O State of the status light: 207 O EEC9800 208 Gas 4 Offset 208 Gas 4 Offset 209 O3 Gen. Fine Pot 200 Converter Point 200 Converter Set Point 201 Converter Set Point 202 Converter Set Point 203 Cal. Pressure 3 204 PTF Correction (gas 3) 205 Pressure Temperature Flow Compensation Factor for third go in multi-gas instruments. 207 Network Protocol 208 Gas 4 Offset 209 O3 Gen. Fine Pot 209 O2 Generator control, DAC controlled. 209 O3 Gen. Fine Pot 200 Converter Set Point 200 Converter Set Point 201 Converter Set Point 201 Converter Set Point 202 Converter Set Point 203 Cal. Pressure 3 204 PTF Correction (gas 3) 205 Pressure Temperature Flow Compensation Factor for third go in multi-gas instruments. 209 O3 Gen. Fine Pot 200 Converter Set Point 200 Converter Set Point 201 Converter Set Point 201 Converter Set Point 202 Converter Set Point 203 Cal. Pressure 3 204 PTF Correction (gas 3) 205 Pressure 3 206 Converter Set Point 207 Converter Set Point 208 Converter Set Point 209 Converter Set Point 209 Converter Set Po | 188 | Mirror T. Duty Cycle   |                                                                                       |  |
| 191 Conv Temp Duty Cycle 192 CO Conv T Duty Cycle 193 F/Scale Curr AO 0 20 mA Calibration value  194 F/Scale Curr AO 1 195 F/Scale Curr AO 2 196 Z Adj Curr AO 0 197 Z Adj Curr AO 2 199 Ext Analog Input 0 200 Ext Analog Input 1 201 Ext Analog Input 2 202 Conv Set Point 203 Cal. Pressure 3 204 PTF Correction (gas 3) 205 Dilution Ratio 206 Traffic Light 207 Network Protocol 208 Gas 4 Offset 209 O3 Gen. Fine Pot 208 Gas 4 Offset 209 O3 Gen. Fine Pot 200 Conv Tuty Cycle 201 Ama Calibration value 202 Ama Calibration value 203 The value of the external analog input after the multiplier and offset have been applied 206 Converter Set Point 207 Converter Set Point 208 Converter Set Point 209 O3 Gen. Fine Pot 20 Converter Set Point 20 Converter Set Point 20 C | 189 | Flow Temp Duty Cycle   |                                                                                       |  |
| 192 CO Conv T Duty Cycle  193 F/Scale Curr AO 0  194 F/Scale Curr AO 1  195 F/Scale Curr AO 2  196 Z Adj Curr AO 0  197 Z Adj Curr AO 0  198 Ext Analog Input 0  199 Ext Analog Input 1  200 Ext Analog Input 1  201 Ext Analog Input 2  202 Conv Set Point  203 Cal. Pressure 3  204 PTF Correction (gas 3)  205 Dilution Ratio  206 Traffic Light  207 Network Protocol  208 Gas 4 Offset  209 O3 Gen. Fine Pot  200 Gorean  201 AmA Calibration value  4 mA Calibration value  4 mA Calibration value  4 mA Calibration value  5 Calibration Pressure and Input after the multiplier and offset have been applied  7 The value of the external analog input after the multiplier and offset have been applied  8 Calibration Pressure 3  202 Conv Set Point  203 Cal. Pressure 3  204 PTF Correction (gas 3)  205 Pressure Temperature Flow Compensation Factor for third go in multi-gas instruments.  207 Dilution Ratio  208 Gas 4 Offset  209 O3 Gen. Fine Pot  20 Ozone generator control, DAC controlled.  200 DAC: 0.64535                                                                                                    | 190 | Cooler T. Duty Cycle   |                                                                                       |  |
| F/Scale Curr AO 0  194 F/Scale Curr AO 1  195 F/Scale Curr AO 2  196 Z Adj Curr AO 0  197 Z Adj Curr AO 1  198 Z Adj Curr AO 2  199 Ext Analog Input 0  190 Ext Analog Input 1  201 Ext Analog Input 2  202 Conv Set Point  203 Cal. Pressure 3  204 PTF Correction (gas 3)  205 Dilution Ratio  206 Traffic Light  207 Network Protocol  208 Gas 4 Offset  209 O3 Gen. Fine Pot  20 Cone Stan Calibration value  20 Cone Amage Calibration value  20 Cone Amage Calibration value  21 Amage Calibration value  22 Conv Set Point  23 Calibration Pressure 3  24 PTF Correction (gas 3)  25 Dilution Ratio  26 Calibration Pressure 3  27 Calibration Pressure 3  28 State of the status light:  29 Calibration Pressure Input Compensation Factor for third go in multi-gas instruments.  29 Calibration Pressure 3  20 Pressure Temperature Flow Compensation Factor for third go in multi-gas instruments.  207 Dilution Ratio  208 Gas 4 Offset  209 O3 Gen. Fine Pot  200 O2 Cone generator control, DAC controlled.  201 DAC: 064535                                                                                                    | 191 | Conv Temp Duty Cycle   |                                                                                       |  |
| F/Scale Curr AO 2  196                                                                                                    | 192 | CO Conv T Duty Cycle   |                                                                                       |  |
| 195 F/Scale Curr AO 2 196 Z Adj Curr AO 0 197 Z Adj Curr AO 1 198 Z Adj Curr AO 2 199 Ext Analog Input 0 200 Ext Analog Input 1 201 Ext Analog Input 2 202 Conv Set Point 203 Cal. Pressure 3 204 PTF Correction (gas 3) 205 Dilution Ratio 206 Traffic Light 207 Network Protocol 208 Gas 4 Offset 209 O3 Gen. Fine Pot 208 Q Gas 4 Offset 209 O3 Gen. Fine Pot 209 A MA Calibration value 209 A mA Calibration value 209 A mA Calibration value 200 A mA Calibration value 200 A mA Calibration value 200 A mA Calibration value 201 A mA Calibration value 201 A mA Calibration value 202 A mA Calibration value 203 Cal. Presure 3 204 Converter Set Point 205 Converter Set Point 206 Calibration Pressure 3 207 Pressure Temperature Flow Compensation Factor for third goin multi-gas instruments. 207 Calibration Pressure 3 208 Calibration Pressure 3 208 Calibration Pressure 3 209 Calibration Pressure 3 209 Calibration Pressure 3 200 Converter Set Point 200 Converter Set Point 201 Converter Set Point 202 Converter Set Point 203 Calibration Pressure 3 204 Pressure Temperature Flow Compensation Factor for third goin multi-gas instruments. 205 Dilution Ratio 206 Calibration Pressure 3 207 Pressure Temperature Flow Compensation Factor for third goin multi-gas instruments. 207 Calibration Pressure 3 208 Calibration Pressure 3 208 Calibration Pressure 3 209 Calibration Pressure 3 209 Calibration Pressure 3 209 Calibration Pressure 3 209 Calibration Pressure 3 209 Calibration Pressure 3 209 Calibration Pressure 3 200 Converter Set Point 200 Converter Set Point 201 Converter Set Point 202 Converter Set Point 203 Calibration Pressure 3 204 Converter Set Point 205 Converter Set Point 206 Converter Set Point 207 Converter Set Point 208 Calibration Pressure 3 208 Calibration Pressure 3 209 Calibration Pressure 3 209 Calibration Pressure 3 209 Calibration Pressure 3 209 Calibration Pressure 3 209 Calibration Pressure 3 209 Calibration Pressure 3 209 Calibration Pressure 3 209 Calibration Pressure 3 209 Calibration Pressure 3 209 Calibration Pressure 3 20 | 193 | F/Scale Curr AO 0      | 20 mA Calibration value                                                               |  |
| 196 Z Adj Curr AO 0 197 Z Adj Curr AO 1 198 Z Adj Curr AO 2 199 Ext Analog Input 0 200 Ext Analog Input 1 201 Ext Analog Input 2 202 Conv Set Point 203 Cal. Pressure 3 204 PTF Correction (gas 3) 205 Dilution Ratio 206 Traffic Light 207 Network Protocol 208 Gas 4 Offset 209 O 3 Gen. Fine Pot 209 Gan The value of the external analog input after the multiplier and offset have been applied 209 The value of the external analog input after the multiplier and offset have been applied 200 Ext Analog Input 2 201 Converter Set Point 202 Converter Set Point 203 Cal. Pressure 3 204 PTF Correction (gas 3) 205 Pressure Temperature Flow Compensation Factor for third go in multi-gas instruments. 205 Dilution Ratio 206 Traffic Light 207 State of the status light: 208 O = Green 208 Gas 4 Offset 209 O 3 Gen. Fine Pot 200 O = EC9800 201                                                                                                    | 194 | F/Scale Curr AO 1      |                                                                                       |  |
| 197 Z Adj Curr AO 2 198 Z Adj Curr AO 2 199 Ext Analog Input 0 200 Ext Analog Input 1 201 Ext Analog Input 2 202 Conv Set Point 203 Cal. Pressure 3 204 PTF Correction (gas 3) 205 Dilution Ratio 206 Traffic Light 207 Network Protocol 208 Gas 4 Offset 209 O3 Gen. Fine Pot 209 Can Gent Analog Input 2 209 The value of the external analog input after the multiplier an offset have been applied 200 Traffic Light 201 Ext Analog Input 2 202 Conv Set Point 203 Cal. Pressure 3 204 PTF Correction (gas 3) 205 Pressure Temperature Flow Compensation Factor for third g in multi-gas instruments. 206 Traffic Light 207 State of the status light: 208 Gas 4 Offset 209 O3 Gen. Fine Pot 200 Ozone generator control, DAC controlled. 201 DAC: 064535                                                                                                    | 195 | F/Scale Curr AO 2      |                                                                                       |  |
| 198 Z Adj Curr AO 2  199 Ext Analog Input 0  200 Ext Analog Input 1  201 Ext Analog Input 2  202 Conv Set Point  203 Cal. Pressure 3  204 PTF Correction (gas 3)  205 Dilution Ratio  206 Traffic Light  207 Network Protocol  208 Gas 4 Offset  209 O3 Gen. Fine Pot  209 Cast Analog Input 2  209 The value of the external analog input after the multiplier and offset have been applied  200 The value of the external analog input after the multiplier and offset have been applied  200 Tony Set Point  201 Converter Set Point  202 Conv Set Point  203 Cal. Pressure 3  204 PTF Correction (gas 3)  205 Pressure Temperature Flow Compensation Factor for third gin multi-gas instruments.  206 Traffic Light  207 State of the status light:  208 Gas 4 Offset  209 O3 Gas 4 Offset  200 O3 Gas 4 Offset  200 O3 Gas 4 Offset  201 Ozone generator control, DAC controlled.  202 DAC: 0.64535                                                                                                    | 196 | Z Adj Curr AO 0        | 4 mA Calibration value                                                                |  |
| 199 Ext Analog Input 0  200 Ext Analog Input 1  201 Ext Analog Input 2  202 Conv Set Point  203 Cal. Pressure 3  204 PTF Correction (gas 3)  205 Dilution Ratio  206 Traffic Light  207 Network Protocol  207 Network Protocol  208 Gas 4 Offset  209 O3 Gen. Fine Pot  209 Ext Analog Input 1  200 The value of the external analog input after the multiplier an offset applied  200 offset have been applied  201 The value of the external analog input after the multiplier and offset have been applied  200 Converter Set Point  201 Converter Set Point  202 Conv Set Point  203 Cal. Pressure 3  204 PTF Correction (gas 3)  205 Pressure Temperature Flow Compensation Factor for third goin multi-gas instruments.  206 The current dilution ratio (default is 1.0)  207 State of the status light:  208 Garen  209 O3 Gen. Fine Pot  209 O2 Gen. Fine Pot  200 The value of the external analog input after the multiplier and offset have been applied  200 The value of the external analog input after the multiplier and offset have been applied  208 Garen Fine Pot  209 O2 Gone Fine Pot  200 The value of the external analog input after the multiplier and offset have been applied  208 Garen Fine Pot  209 O2 Gone Fine Pot  200 The value of the external analog input after the multiplier and offset have been applied  208 Garen Fine Pot  209 O2 Gone Fine Pot  200 The value of the external analog input after the multiplier and offset have been applied  209 O2 Gone Fine Pot  200 The value of the external analog input after the multiplier and offset have been applied  200 The value of the value of the value  | 197 | Z Adj Curr AO 1        |                                                                                       |  |
| offset have been applied  Ext Analog Input 1  201 Ext Analog Input 2  202 Conv Set Point  Converter Set Point  Calibration Pressure 3  204 PTF Correction (gas 3)  Pressure Temperature Flow Compensation Factor for third g in multi-gas instruments.  205 Dilution Ratio  The current dilution ratio (default is 1.0)  206 Traffic Light  State of the status light:  0 = Green  1 = Amber  2 = OFF (normally impossible)  3 = Red  207 Network Protocol  0 = EC9800  1 = Bayern-Hessen  2 = Advanced  3 = Modbus  208 Gas 4 Offset  An offset applied to Gas 4  Ozone generator control, DAC controlled.  DAC: 064535                                                                                                    | 198 | Z Adj Curr AO 2        |                                                                                       |  |
| Ext Analog Input 1  201 Ext Analog Input 2  202 Conv Set Point Converter Set Point  203 Cal. Pressure 3 Calibration Pressure 3  204 PTF Correction (gas 3) Pressure Temperature Flow Compensation Factor for third g in multi-gas instruments.  205 Dilution Ratio The current dilution ratio (default is 1.0)  206 Traffic Light State of the status light:  0 = Green 1 = Amber 2 = OFF (normally impossible) 3 = Red  207 Network Protocol 0 = EC9800 1 = Bayern-Hessen 2 = Advanced 3 = Modbus  208 Gas 4 Offset An offset applied to Gas 4  209 O3 Gen. Fine Pot Ozone generator control, DAC controlled. DAC: 064535                                                                                                    | 199 | Ext Analog Input 0     | The value of the external analog input after the multiplier and                       |  |
| Converter Set Point  Call Pressure 3  Call Pressure 3  Call Pressure 3  Call Pressure Temperature Flow Compensation Factor for third g in multi-gas instruments.  Dilution Ratio  The current dilution ratio (default is 1.0)  Traffic Light  State of the status light:  0 = Green  1 = Amber  2 = OFF (normally impossible)  3 = Red  Network Protocol  0 = EC9800  1 = Bayern-Hessen  2 = Advanced  3 = Modbus  208 Gas 4 Offset  An offset applied to Gas 4  Ozone generator control, DAC controlled.  DAC: 064535                                                                                                    | 200 | Ext Analog Input 1     | offset have been applied                                                              |  |
| 203 Cal. Pressure 3  204 PTF Correction (gas 3)  Pressure Temperature Flow Compensation Factor for third g in multi-gas instruments.  205 Dilution Ratio  The current dilution ratio (default is 1.0)  206 Traffic Light  State of the status light:  0 = Green  1 = Amber  2 = OFF (normally impossible)  3 = Red  207 Network Protocol  0 = EC9800  1 = Bayern-Hessen  2 = Advanced  3 = Modbus  208 Gas 4 Offset  An offset applied to Gas 4  209 O3 Gen. Fine Pot  Ozone generator control, DAC controlled.  DAC: 064535                                                                                                    | 201 | Ext Analog Input 2     |                                                                                       |  |
| PTF Correction (gas 3)  Pressure Temperature Flow Compensation Factor for third g in multi-gas instruments.  Dilution Ratio  The current dilution ratio (default is 1.0)  State of the status light:  0 = Green  1 = Amber  2 = OFF (normally impossible)  3 = Red  Network Protocol  0 = EC9800  1 = Bayern-Hessen  2 = Advanced  3 = Modbus  An offset applied to Gas 4  Ozone generator control, DAC controlled.  DAC: 064535                                                                                                    | 202 | Conv Set Point         | Converter Set Point                                                                   |  |
| in multi-gas instruments.  The current dilution ratio (default is 1.0)  Traffic Light  State of the status light:  0 = Green  1 = Amber  2 = OFF (normally impossible)  3 = Red  Network Protocol  0 = EC9800  1 = Bayern-Hessen  2 = Advanced  3 = Modbus  An offset applied to Gas 4  Ozone generator control, DAC controlled.  DAC: 064535                                                                                                    | 203 | Cal. Pressure 3        | Calibration Pressure 3                                                                |  |
| 206 Traffic Light  State of the status light:  0 = Green  1 = Amber  2 = OFF (normally impossible)  3 = Red  207 Network Protocol  0 = EC9800  1 = Bayern-Hessen  2 = Advanced  3 = Modbus  208 Gas 4 Offset  An offset applied to Gas 4  209 O3 Gen. Fine Pot  Ozone generator control, DAC controlled.  DAC: 064535                                                                                                    | 204 | PTF Correction (gas 3) | Pressure Temperature Flow Compensation Factor for third gas in multi-gas instruments. |  |
| 0 = Green 1 = Amber 2 = OFF (normally impossible) 3 = Red  207 Network Protocol 0 = EC9800 1 = Bayern-Hessen 2 = Advanced 3 = Modbus  208 Gas 4 Offset An offset applied to Gas 4  209 O3 Gen. Fine Pot Ozone generator control, DAC controlled. DAC: 064535                                                                                                    | 205 | Dilution Ratio         | The current dilution ratio (default is 1.0)                                           |  |
| 1 = Bayern-Hessen 2 = Advanced 3 = Modbus  208 Gas 4 Offset An offset applied to Gas 4  209 O3 Gen. Fine Pot Ozone generator control, DAC controlled. DAC: 064535                                                                                                    | 206 | Traffic Light          | 0 = Green<br>1 = Amber<br>2 = OFF (normally impossible)                               |  |
| 209 O3 Gen. Fine Pot Ozone generator control, DAC controlled. DAC: 064535                                                                                                    | 207 | Network Protocol       | 1 = Bayern-Hessen<br>2 = Advanced                                                     |  |
| DAC: 064535                                                                                                    | 208 | Gas 4 Offset           | An offset applied to Gas 4                                                            |  |
| 210 O3 Gen. Lamp Current Units in mA                                                                                                    | 209 | O3 Gen. Fine Pot       | _                                                                                     |  |
|                                                                                                    | 210 | O3 Gen. Lamp Current   | Units in mA                                                                           |  |
| 211 O3 Gen. Coarse Pot Repeat of parameter 209                                                                                                    | 211 | O3 Gen. Coarse Pot     | Repeat of parameter 209                                                               |  |
| 212 Logging Period The data logging period, in seconds (1 86400)                                                                                                    | 212 | Logging Period         | The data logging period, in seconds (1 86400)                                         |  |

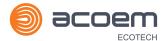

| 213 | O3 Gen. Coeff A     | Ozone generator coefficients                                                                                                    |  |
|-----|---------------------|----------------------------------------------------------------------------------------------------|--|
| 214 | O3 Gen. Coeff B     | Note that Coeff D is parameter 127                                                                                                    |  |
| 215 | O3 Gen. Coeff C     |                                                                                                    |  |
| 216 | Meas. Count         | S60 measure count                                                                                                    |  |
| 217 | Sig. Count 1        | S60 signal counts                                                                                                    |  |
| 218 | Sig. Count 2        |                                                                                                    |  |
| 219 | Sig. Count 3        |                                                                                                    |  |
| 220 | Sig. Count 4        |                                                                                                    |  |
| 221 | Signal Voltage      | S60 signal voltage                                                                                                    |  |
| 222 | LED Drive           | S60 LED drive value                                                                                                    |  |
| 223 | 3rd Instrument Gain | Only valid with an S44 variant set to multiple gains. Shows the third gas gain (Nx). Default is 1.0.                                                      |  |
| 224 | Legacy PTF Method   | Only applies to S40 variants.  0 = new PTF calculation  1 = old PTF calculation inherited from ML  This value was added to Build 10800 and defaults to 1. |  |
| 225 | Chassis Humidity    | Only applies to S30 variants, and only on Rev P or later boards.  The current humidity inside the instrument, in percentage.                              |  |
| 226 | Opto. Strength      | Only applies to Rev P or later boards. Optical signal strength.                                                                                           |  |

This page is intentionally blank.

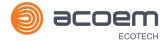

# Appendix B. EC9800 Protocol

The Serinus implements a subset of the 9800 instrument protocol. Only the basic commands of reading the concentration value and setting the instrument calibration state (measure, span or zero) are supported.

#### **B.1** Command Format

All commands are sent as ASCII strings. Fields are delimited by commas and the command ends with the normal return key (i.e. the TERMINATOR is either a <CR> or a <LF>). The DEVICE I.D. is the Serial ID assigned in the **Main Menu > Communications Menu > Serial Communication Menu**. If the instrument is not being used in a multi-drop connection, the DEVICE I.D> can be replaced with the string "???".

### **B.2** Commands

#### **DCONC**

Function: Sends the current instantaneous concentration data to the serial port.

Format: DCONC, {<DEVICE I.D.>} {TERMINATOR}

Device response: {GAS} <SPACE> {STATUS WORD} <CR><LF>

The GAS value is the concentration value in the current instrument units, expressed as a floating point number (i.e. 12.345). The STATUS WORD indicates the instrument status in hex (i.e. A01F) using the following format:

Bit 15 = SYSFAIL (MSB)

Bit 14 = FLOWFAIL

Bit 13 = LAMPFAIL

Bit 12 = CHOPFAIL

Bit 11 = CVFAIL

Bit 10 = COOLERFAIL

Bit 9 = HEATERFAIL

Bit 8 = REFFAIL

Bit 7 = PS-FAIL

Bit 6 = HV-FAIL

Bit 5 = OUT OF SERVICE

Bit 4 = Instrument is in zero mode

Bit 3 = Instrument is in span mode

### Serinus® 10 User Manual 3.2

Bit 2 = Unused

Bit 1 = SET $\rightarrow$ PPM selected, CLEAR $\rightarrow$ MG/M3

Bit 0 = reserved (LSB)

#### **DSPAN**

Function: Commands the instrument to enter span mode.

Format: DSPAN, {<DEVICE I.D.>} {TERMINATOR}

Device response: <ACK> if the instrument is able to perform the command, <NAK> if not.

**DZERO** 

Function: Commands the instrument to enter the zero mode.

Format: DZERO, {<DEVICE I.D.>} {TERMINATOR}

Device response: <ACK> if the instrument is able to perform the command, <NAK> if not.

**ABORT** 

Function: Commands the instrument to abort the current span/zero mode and

return to measure mode.

Format: ABORT, {<DEVICE I.D.>} {TERMINATOR}

Device response: <ACK> if the instrument is able to perform the command, <NAK> if not.

**RESET** 

Function: Reboots the instrument (software reset).

Format: RESET, {<DEVICE I.D.>} {TERMINATOR}

Device response: <ACK>.

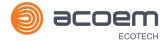

# Appendix C. Bayern-Hessen Protocol

The Serinus implements a limited subset of the Bayern-Hessen Network protocol. Only the ability to set the instrument calibration state (measure, span or zero) and read the gas concentrations are supported.

#### **C.1** Command Format

<STX><text><ETX>< bcc1><bcc2>

Where:

<STX> ASCII Start of Text = 0x02 hex.

<Text> ASCII text maximum length of 160 characters.

<ETX> ASCII End of Text = 0x03 hex.

<bcc1> ASCII representation of block check value MSB. (That is, the character

"3" for 3, the character "F" for 15, etc.)

<bcc>> ASCII representation of block check value LSB.

The block check algorithm begins with 0 and exclusive-OR's each ASCII character from <STX> to <ETX> inclusive. This block check value is converted to ASCII format and sent after the <ETX> character.

#### **Examples**

This is an example of a valid Bayern-Hessen data request for an instrument that has a Serial ID of 97 (Serial ID assigned in the Main Menu  $\rightarrow$  Communications Menu  $\rightarrow$  Serial Communication Menu):

<STX>DA097<EXT>3A

The block check calculation is best shown by the following example:

Table 26 - Bayern-Hessen Data

| Character   | Hex Value | Binary    | Block Check |
|-------------|-----------|-----------|-------------|
| <stx></stx> | 02        | 0000 0010 | 0000 0010   |
| D           | 44        | 0100 0100 | 0100 0110   |
| Α           | 41        | 0100 0001 | 0000 0111   |
| 0           | 30        | 0011 0000 | 0011 0111   |
| 9           | 39        | 0011 1001 | 0000 1110   |
| 7           | 37        | 0011 0111 | 0011 1001   |
| <etx></etx> | 03        | 0000 0011 | 0011 1010   |

The binary value 0011 1010 corresponds to the hex value 3A. This value in ASCII forms the last two characters of the data request message.

Note: The I.D. of 97 is sent as the sequence 097. All I.D. strings must have three digits and must always be padded with ASCII zero characters.

This is an example of a valid command to put the unit in the manual span mode if the instrument has an ID of 843:

#### <STX>ST843 K<ETX>52

The block check operation is best shown with the following table:

**Table 27 – Block Check Operation** 

| Character       | Hex Value | Binary    | Block Check |
|-----------------|-----------|-----------|-------------|
| <stx></stx>     | 02        | 0000 0010 | 0000 0010   |
| S               | 53        | 0101 0011 | 0101 0001   |
| Т               | 54        | 0101 0100 | 0000 0101   |
| 8               | 38        | 0011 1000 | 0011 1101   |
| 4               | 34        | 0011 0100 | 0000 1001   |
| 3               | 33        | 0011 0011 | 0011 1010   |
| <space></space> | 20        | 0010 0000 | 0001 1010   |
| K               | 4B        | 0100 1011 | 0101 0001   |
| <etx></etx>     | 03        | 0000 0011 | 0101 0010   |

The binary block check value is 0101 0010 which is the hex value 52 as shown at the end of the command string.

### C.2 Commands

#### DA

Return the current instantaneous concentration.

#### **Command Format**

<STX>{DA}{<kkk>}<ETX>< bcc1><bcc2>

Where:

kkk Device's ID. This field is optional, but if provided it must be padded with

zeros to be 3 characters long. The value must match one of the following: the instrument's Bayern-Hessen ID, 000, or ??? (three

question marks).

bcc1 First byte of the block check calculation.

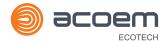

bcc2 Second byte of the block check calculation.

#### **Device response**

The instrument responds with a variable length string, depending on how many measured gasses have been assigned an ID above 0. The text between the [] will be repeated once for each reported gas.

<STX>{MD}{cc}[<SP><kkk><SP><+nnnn+ee><SP><ss><SP><ff><SP><mmm><SP>eeeeee<<SP>]<ETC><bcc1><bcc2>

Where:

<SP> Space (0x20 hex).

cc The number of gasses reported (0..5). The text in between the [] will be

repeated once for each gas reported.

kkk The Bayern-Hessen instrument ID.

+nnnn+ee Gas concentration.

ss Status byte (see table below for individual bits).

ff Failure byte (see table below for individual bits).

mmm Gas ID.

eeeeee Ecotech instrument ID.

bcc1 First byte of the block check calculation.

bcc2 Second byte of the block check calculation.

#### Table 28 - Status Bit Map

| Status Bit | Meaning if set to 1                             |
|------------|-------------------------------------------------|
| 0          | Instrument off (this value is always set to 0). |
| 1          | Out of service.                                 |
| 2          | Zero mode.                                      |
| 3          | Span mode.                                      |
| 4          | -                                               |
| 5          | -                                               |
| 6          | Units: 1 = Volumetric, 0 = Gravimetric.         |
| 7          | Background mode (S30 and S50 family only).      |

**Table 29 – Failure Bit Map (Positive Logic)** 

| Failure Bit | Meaning if set to 1                                                                                                    |
|-------------|----------------------------------------------------------------------------------------------------|
| 0           | Flow sensor failure.                                                                                                    |
| 1           | Instrument failure. Note that while the In Maintenance mode reports as an instrument failure with a red light on the front panel, for Bayern-Hessen this particular error is merely a status instead of a failure. |
| 2           | -                                                                                                    |
| 3           | Lamp failure (S40 family only).                                                                                                    |
| 4           | -                                                                                                    |
| 5           | Cell heater failure (S30, S40 and S50 family only).                                                                                                    |
| 6           | -                                                                                                    |
| 7           | -                                                                                                    |

### ST

Set the instrument mode.

### **Command Format**

<STX>{ST}{< kkk>}<SP>{command}<ETC><bcc1><bcc2>

### Where:

| kkk     | Device's Serial ID. This field is optional, but if provided it must be padded with zeros to be 3 characters long. The value must match one of the following: the instrument's Bayern-Hessen ID, 000, or ??? (three question marks). |
|---------|----------------------------------------------------------------------------------------------------|
| Command | M, N or K for Measure, Zero or Span mode.                                                                                                    |
| bcc1    | First byte of the block check calculation.                                                                                                    |
| bcc2    | Second byte of the block check calculation.                                                                                                    |

# **Device response**

The device does not issue a response to this command.

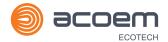

# Appendix D. ModBus Protocol

The Serinus supports a limited Modbus implementation. The only function codes supported are 3 (read holding register) and 16 (write multiple registers). The Serial ID is assigned in the **Main Menu > Communications Menu > Serial Communication Menu**.

#### **D.1** Command Format

<Slave address><Function code><Start register (MSB)><Start register <LSB><Register count (MSB)><Register count (LSB)><Write byte count><Write data><CRC (MSB)><CRC (LSB)>

Where:

Slave address The instrument Serial ID. If the request is being made via TCP, this field

is omitted.

Function code 3 (read) or 16 (write).

Start register Specifies an Advanced Protocol IEEE index (refer to Table 25 to see what

values are available and what index to specify for them). The ModBus index is calculated from the Advanced Protocol index via the following

formula:

Mobus Index = Advanced Protocol Parameter List number x 2 + 256

Register count A single read command may request from 2 - 124 registers, which is to

say from 1 - 62 values. The first index is specified by Start register; all following indexes are in sequential order. To read values that are not sequential requires using another read command. Note that the number of registers must be even, as each value is returned as a floating

point value (4 bytes) and each register is a word (2 bytes).

A write command can only write a single IEEE value at a time. Thus for

write commands this value must be 2.

Write byte count This field is only supplied for a write request; it indicates the amount of

bytes of data that will follow, and must be set to 4 (since only one value

can be written at a time).

Write data This field is only supplied for a write request. It is the value to be written,

expressed in IEEE format. The "Endian" structure can be selected on the Modbus Serial Communications menu. Big Endian means that the MSB byte of the IEEE value is at the right end of the four bytes; Little Endian

means it is at the left.

CRC Calculated by the standard Modbus CRC method. If the request is being

made via TCP, this field is omitted.

#### D.2 Commands

### **Read Holding Registers**

The response to a read request is in the following format:

<Slave address>3<Register count (MSB)><Register count (LSB)><Data><CRC (MSB)><CRC (LSB)>

Where:

Slave address As general command format.

Register count As general command format.

Data 4 - 248 bytes of data, representing 1 - 62 floating point numbers in IEEE

format. The "Endian" structure can be selected on the Modbus Serial Communications menu. Big Endian means that the MSB byte of the IEEE value is at the right end of the four bytes; Little Endian means it is at the

left.

CRC As general command format.

#### **Write Holding Register**

The only supported use for this command is to set the instrument into a calibration state.

Where:

Start register MSB 1

Start register LSB 170

Register count 2

Write Data bytes The IEEE representation of 0, 1, 2, or 3

0 puts the instrument into Measure mode (0,0,0,0)

1 puts the instrument into Cycle mode (63,128,0,0)

2 puts the instrument into Zero mode (64,0,0,0)

3 puts the instrument into Span mode (64,64,0,0)

The response to a write request is to return the first six bytes of the initiating write request.

#### **Error**

An error will be returned in the following format:

<Slave address><Function code><Exception code><CRC (MSB)><CRC (LSB)>

Slave address As general command format.

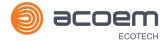

Function code The initiating command's function code + 128; so either 131 (read) or

144 (write).

Exception code The error code (see table below).

CRC As general command format.

### **Table 30 – Modbus Error Codes**

| Value | Error                |
|-------|----------------------|
| 1     | Illegal Function     |
| 2     | Illegal Data Address |
| 3     | Illegal Data Value   |
| 4     | Slave Device Failure |

This page is intentionally blank.

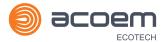

# Appendix E. Beer-Lambert Law

The Beer-Lambert equation, shown below, is used to calculate the concentration of Ozone from the ratio of the two light intensities measured:

I/I0 = exp(-acd)

### Equation 1 – Beer-Lambert Law

### Where:

- I is the light intensity measured with Ozone in the gas sample
- IO is the light intensity measured with no Ozone in the gas sample
- a is the Ozone absorption coefficient at 253.7 nm (1.44 x 10 5 m2/mg)
- c is the mass concentration of Ozone in mg/m<sup>3</sup>
- d is the optical path length in m

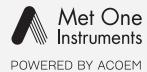

# metone.com

User manual subject to change without notice. Images used are for illustrative purposes only. All trademarks and registered trademarks are the property of their respective owners.

© 2022 Acoem and all related entities. All rights reserved.